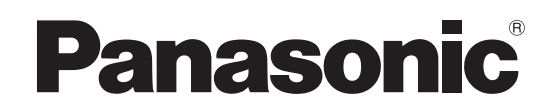

 **TH-80LFC70J** (80V型)  **TH-65LFC70J** (65V型)  **TH-50LFC70J** (50V型) 品 番

### 取扱説明書 ディスプレイ編

フルハイビジョン液晶ディスプレイ(業務用)

このたびは、パナソニック製品をお買い上げいただき、 まことにありがとうございます。

- 取扱説明書をよくお読みのうえ、正しく安全にお使いください。
- ご使用前に「安全上のご注意」(3~7ページ)を必ずお読みください。
- 保証書は、「お買い上げ日・販売店名」などの記入を必ず確かめ、 取扱説明書とともに大切に保管してください。
- この取扱説明書は、TH-50LFC70J (50V型)、TH-65LFC70J (65V型)、TH-80LFC70J(80V型)共用です。
- 製造番号は安全確保上重要なものです。 お買い上げの際は、製品本体と保証書の製造番号を お確かめください。

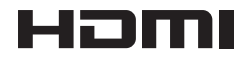

保証書別添付

# もくじ

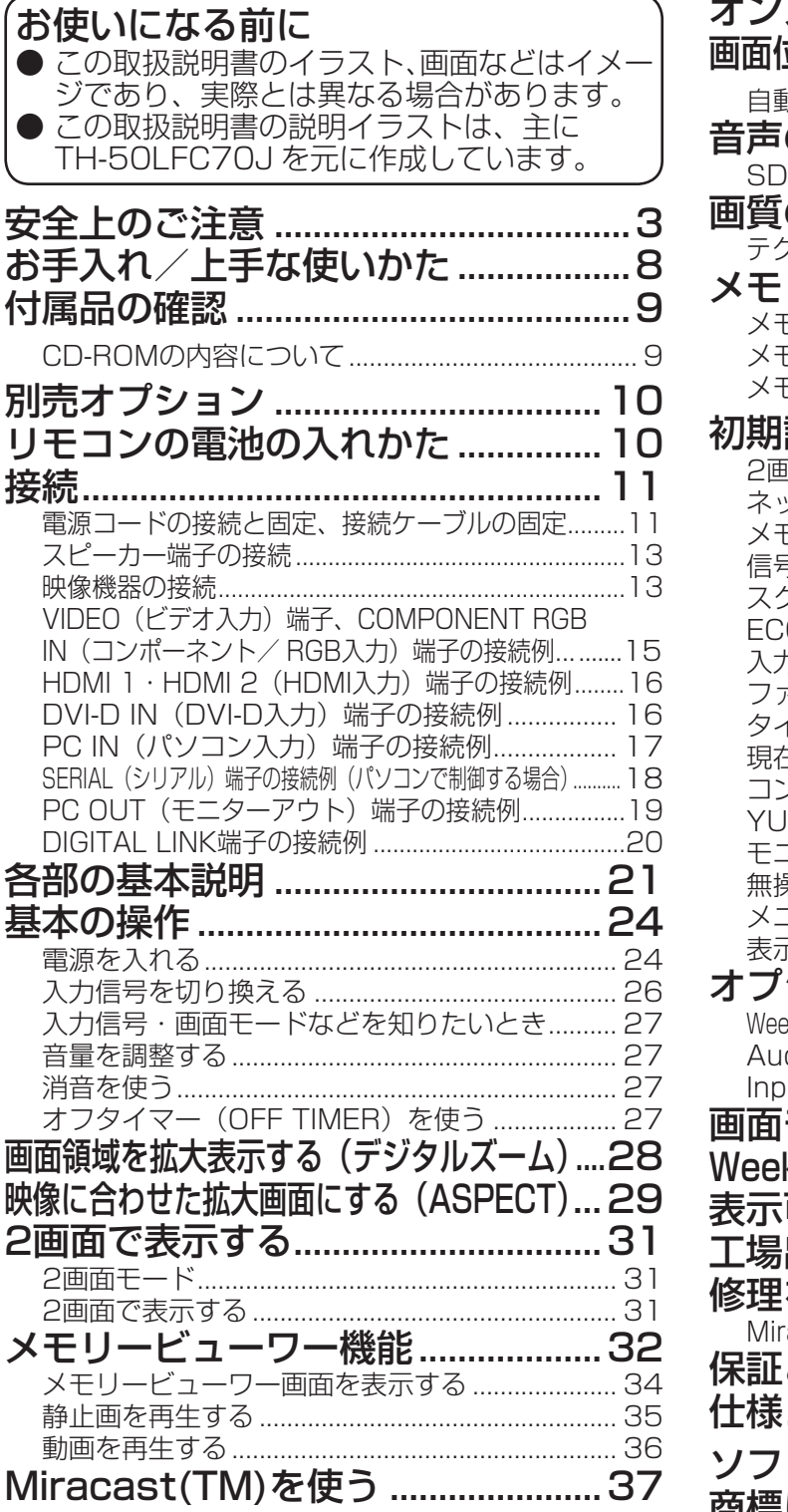

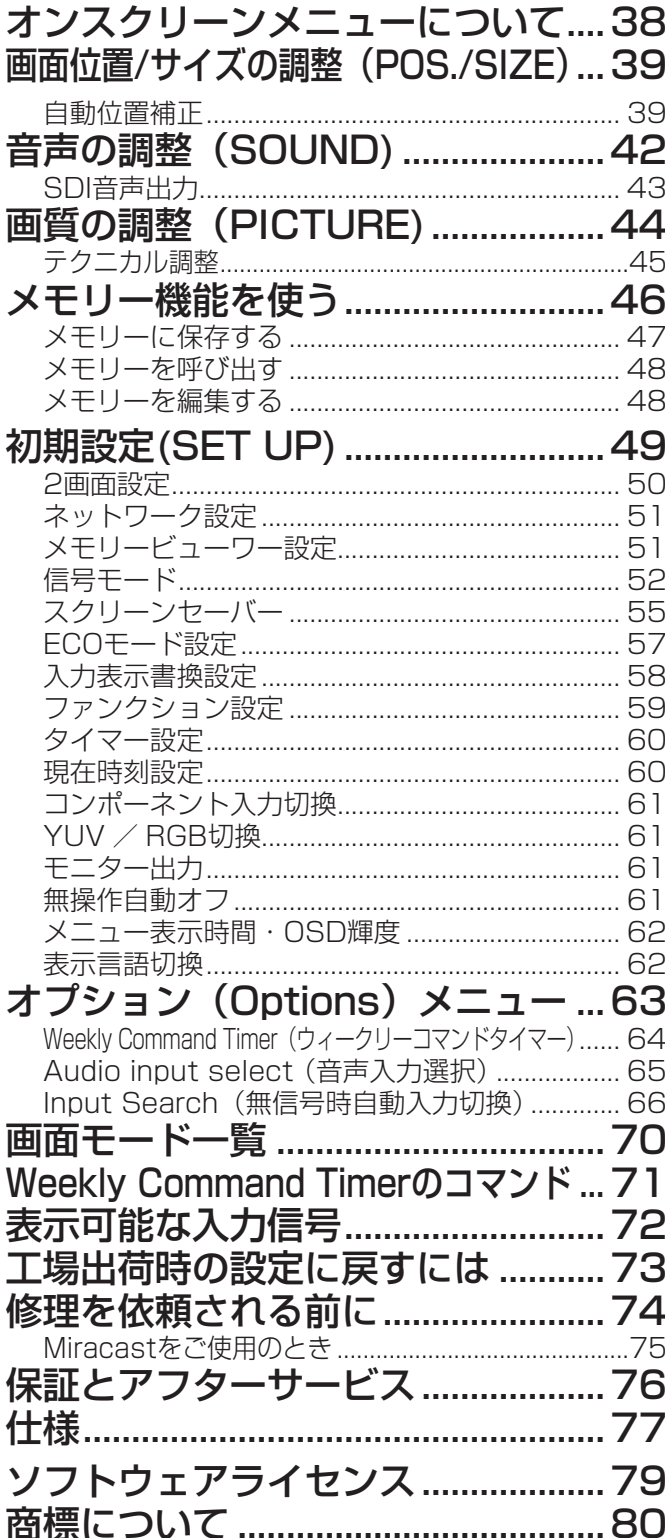

### 安全上のご注意 @すぁきゃください

人への危害、財産の損害を防止するため、必ずお守りいただくことを説明しています。

### ■誤った使い方をしたときに生じる危害や損害の程度を区分して、説明しています。

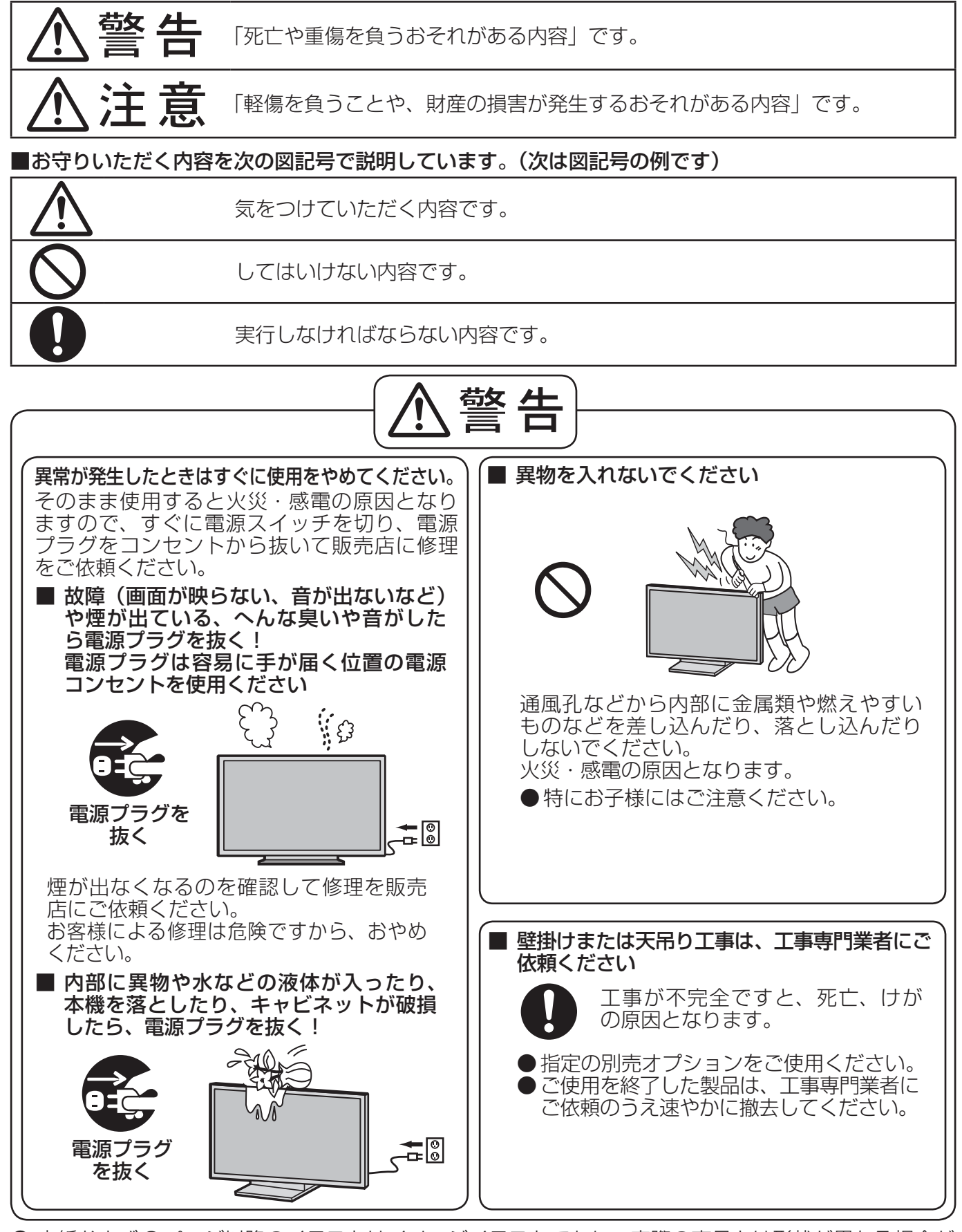

● 表紙および 3 ページ以降のイラストはイメージイラストであり、実際の商品とは形状が異なる場合が あります。

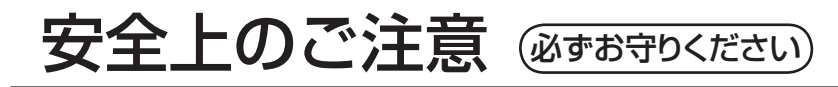

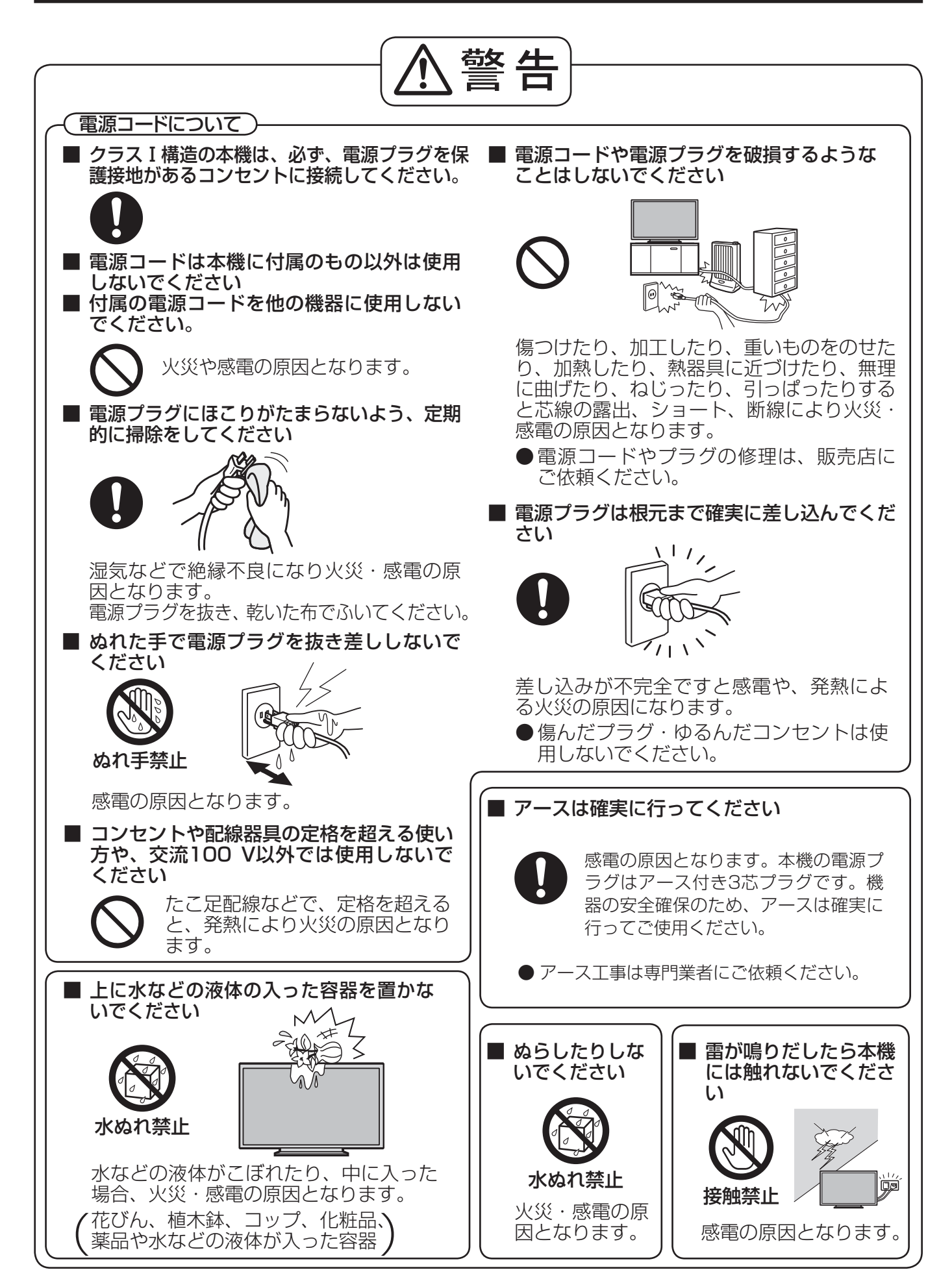

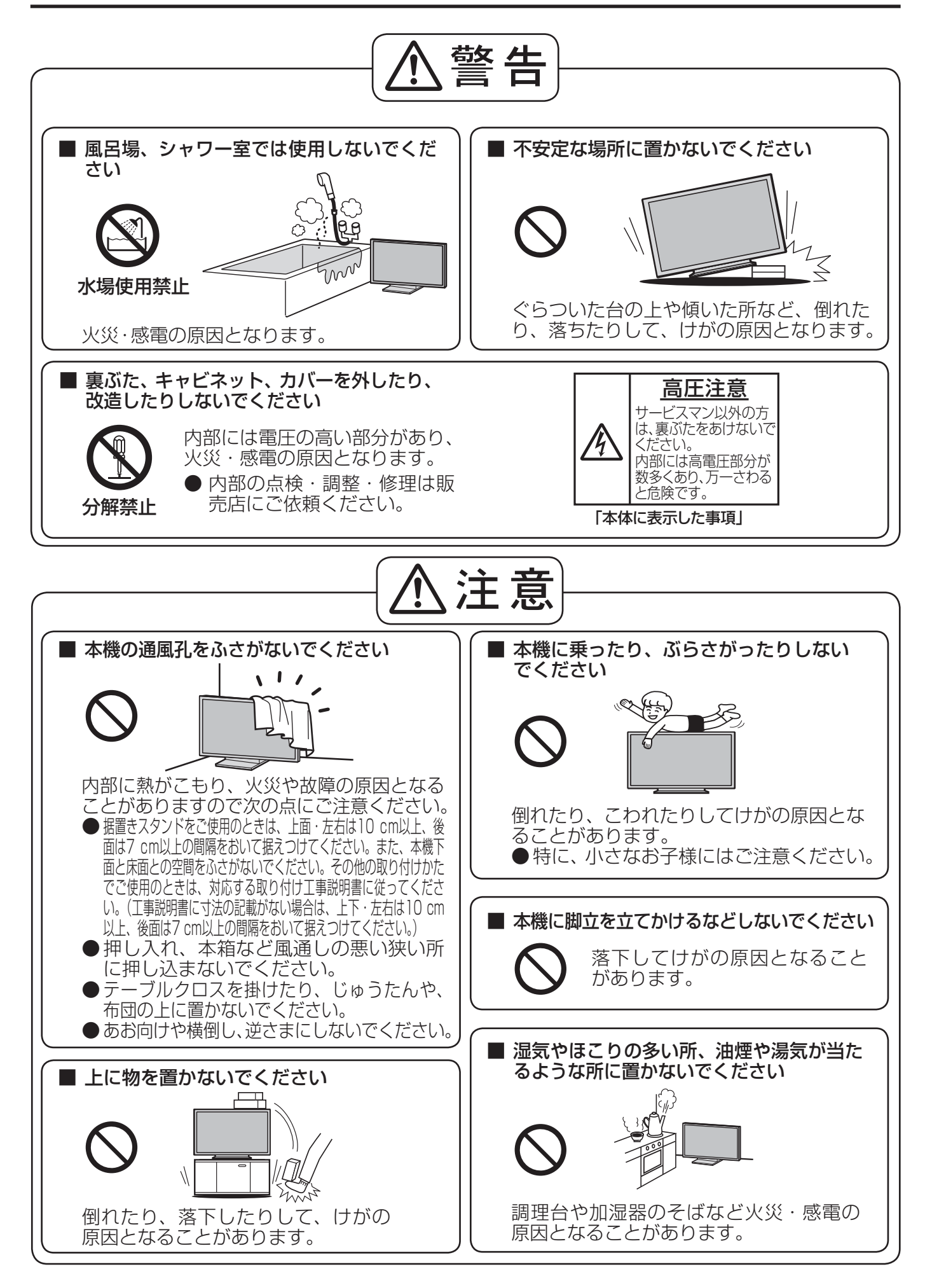

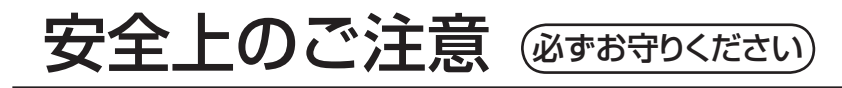

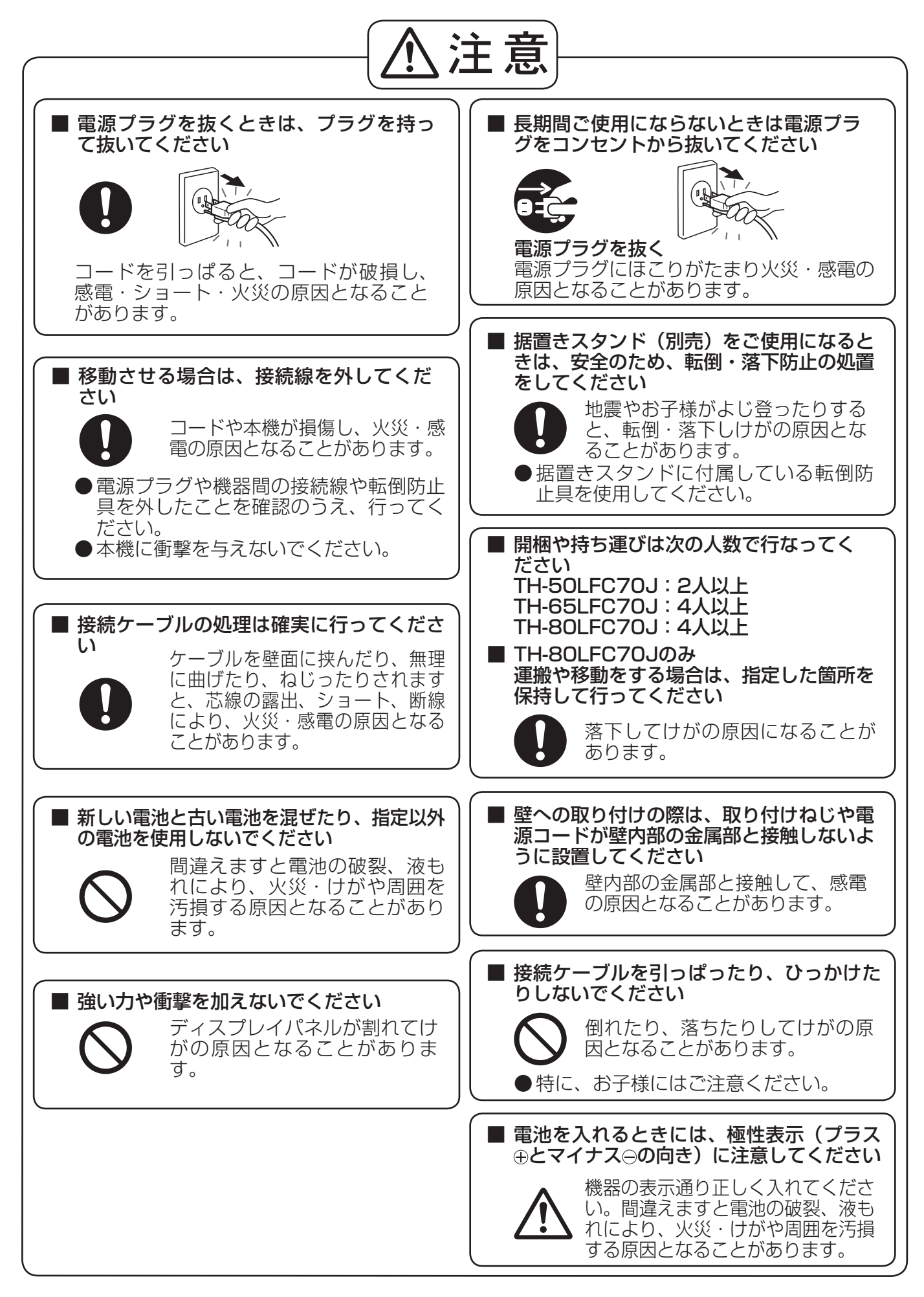

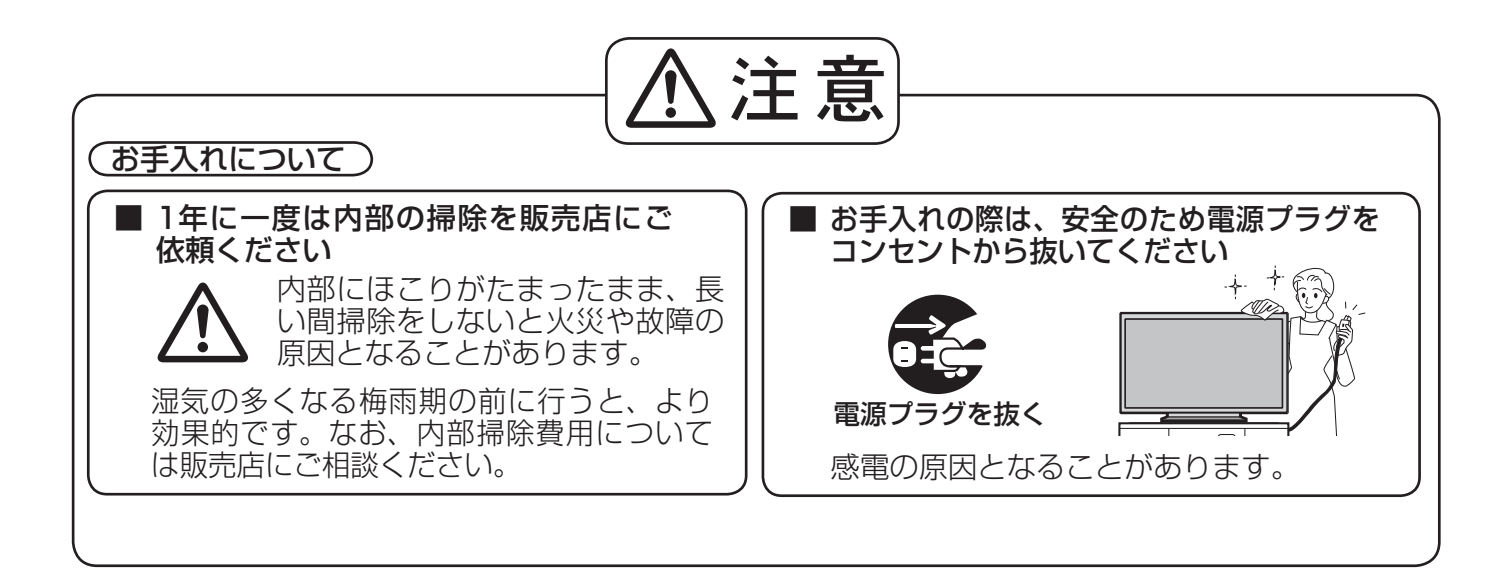

### お手入れ/上手な使いかた

### ■ 設置されるとき

本機の設置については、下記の事項をお守りください。

- 機器相互の干渉に注意してください。 電磁波妨害による映像の乱れ、雑音などをさけて 設置してください。
- 機器の接続は電源を「切」にして行って ください。

各機器の説明書に従って、接続してください。

- 振動や衝撃が加わる場所への設置は避け てください。 本機に振動や衝撃が加わって内部の部品がいたみ、 故障の原因となります。
- 振動や衝撃の加わらない場所に設置してください。 ● 本機の質量に耐えられる場所に設置して ください。

指定の取り付けユニットをご使用ください。

● 高圧雷線や動力源の近くに設置しないで ください。

高圧電線や動力源の近くに本機を設置すると妨害 を受ける場合があります。

● 直射日光を避け、熱器具から離して設置 してください。

キャビネットの変形や故障の原因となります。

- 本機を移動されるとき。 ディスプレイパネル面を上または下にしての移動 はパネル内部の破損の原因となります。
- 直射日光にさらされる様な場所に設置し ないでください。

直射日光が当たると液晶パネルに悪影響を与える 場合があります。

### ■ ご使用になるとき

● 本機は残像が発生することがあります。

静止画を継続的に表示した場合、残像が生じるこ とがありますが、時間の経過とともに残像は消え ます。

● 画面に赤い点、青い点または緑の点があ るのは、液晶パネル特有の現象で故障で はありません。

液晶パネルは非常に精密な技術で作られており、 99.99%以上の有効画素がありますが、0.01% の画素欠けや常時点灯するものがありますのでご 了承ください。

### ● ディスプレイパネル表面について

ディスプレイパネル表面に指紋や汚れがつくと、き れいな映像が見られません。 傷や汚れが付かないよう取り扱いにご注意ください。

# ● 適度の音量で隣近所への配慮を

特に夜間は小さな音でも通りやすいので、窓を閉 めたりして生活環境を守りましょう。

● ディスプレイ本体の一部が熱くなること があります。

前面パネル、天面、背面の一部は温度が高くなっ ておりますが、性能・品質には問題ありません。

● 長時間ご使用にならないときは

電源プラグをコンセントから抜いておいてください。 リモコンで電源を切った場合は 約 0.5 W、本体の電源を切っ た場合は約 0.3 W の電力を消 費します。

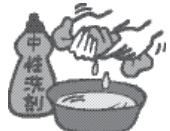

### ■ お手入れについて

必ず電源プラグをコンセントから抜いて行ってください。

- キャビネットやディスプレイパネル表面 の汚れは柔らかい布(綿・ネル地など)で 軽くふく
	- ・ひどい汚れやディスプレイパネルの表面に付着 した指紋汚れなどは、水で100倍に薄めた中性 洗剤に布をひたし、固く絞ってふき取り、乾い た布で仕上げてください。

・水滴が内部に入ると故障の原因になります。

(お知らせ) ディスプレイパネルの表面は特殊な加工 をしています。固い布でふいたり、強く こすったりすると表面に傷がつく原因に なります。

### ● 化学ぞうきんのご使用について

- ・ディスプレイパネルの表面には使用しないでく ださい。
- ・キャビネットにご使用の際はその注意書に従っ てください。
- 殺虫剤、ベンジン、シンナーなど揮発性 のものをかけない

キャビネットの変質や塗装がはがれます。また、 ゴムやビニール製品などを長時間接触させないで ください。

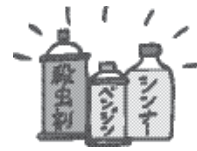

### 付属品の確認

### 付属品が入っていることをご確認ください。( )は個数です。

お願い 乳幼児の手の届かないところに、適切に保管してください。

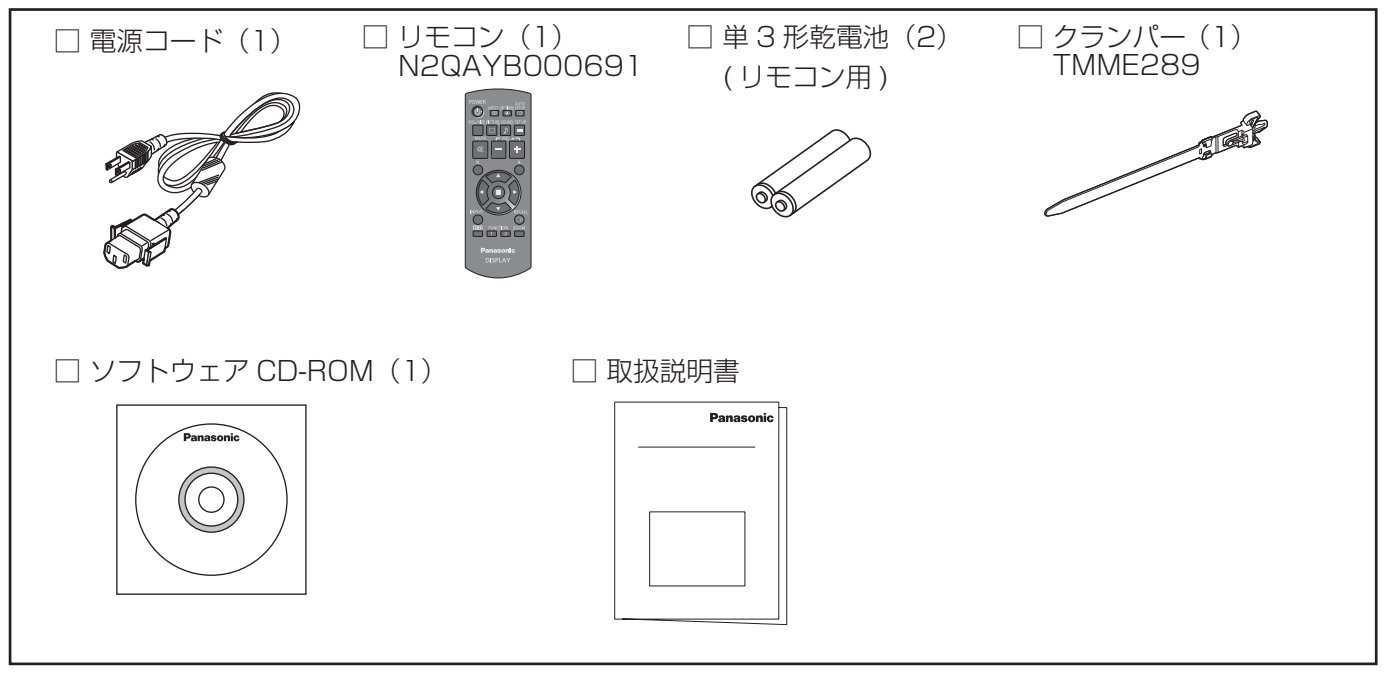

### CD-ROMの内容について

付属品のCD-ROMには、以下の内容が収録されています。

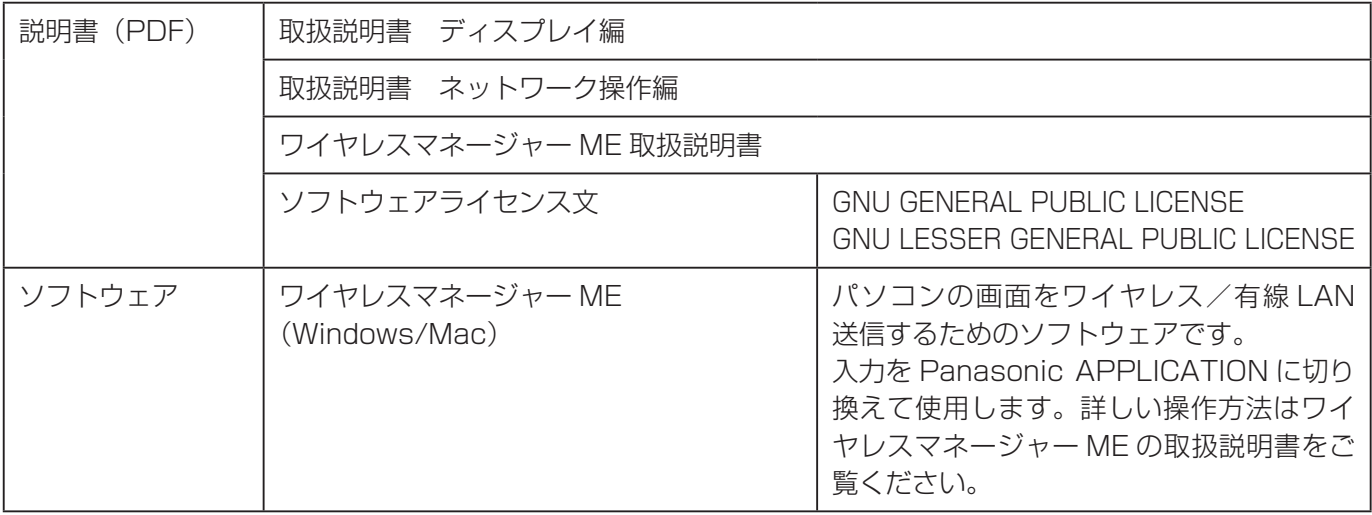

# 別売オプション

別売オプションの設置は、しっかり取り付けてください。(取り付けは専門の業者にご依頼ください。)

- 据え置きスタンド : TY-ST42P50 (50V型用) ※
- 
- ディスプレイ用移動式スタンド: TY-ST50PB2(50V型用)
	- TY-ST65PB2(65V型用) **TY-ST80LF70** (80V型用)
- 移動式スタンド: TY-ST58PF20 (50V型用)
- 壁掛け金具 垂直取付型: TY-WK42PV20 (50V型用) TY-WK70PV50(80V型用)
- 壁掛け金具 角度可変型: TY-WK42PR20(50V型用) TY-WK65PR20(65V型用)
- 天吊り金具: TY-CE42PS20 (50V型用)
- TY-ST65P20(65V型・80V型用) デュアルビデオ端子(BNC)ボード : TY-FB9BD
	- DVI-D端子ボード :TY-FB11DD
	- Dual Link HD-SDI端子ボード:TY-FB11DHD
	- HD-SDI端子ボード: TY-FB9HD
	- HD-SDI端子ボード (音声対応): TY-FB10HD
	- デュアルHDMI端子ボード : TY-FB10HMD
	- デジタルインターフェースボックス: ET-YFB100
- お願い 取り付けるときは別売オプションに同梱の説明書をよくお読みのうえ、正しく取り付けてください。
	- ●壁掛けまたは天吊りの取り付け工事は、性能・安全確保のため、必ずお求めの販売店または専門 業者に施工を依頼してください。
	- 据置きスタンドの説明書をよくお読みのうえ、必ず転倒防止の処置をしてください。
	- ●当社製以外のスタンド、壁掛け金具または天吊り金具の使用、ならびにスタンド、壁掛け金具または 天吊り金具設置環境の不具合による製品の損傷などについては、保証期間中であっても責任を負いか ねますのでご注意ください。
	- ご使用を終了した製品は、工事専門業者にご依頼のうえ速やかに撤去してください。
	- ●設置時、衝撃などによる「パネルの割れ」が発生する場合がありますので、取り扱いにはご注意ください。

※TY-ST42P50ご使用時のお願い(50V型用) スタンドポールは"プラズマディスプレイ用(長い)"(品番:TBLA3679、TBLA3680)をご使用ください。

### リモコンの電池の入れかた

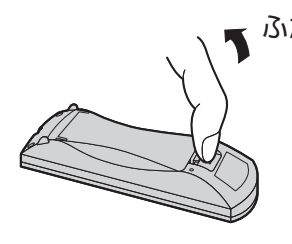

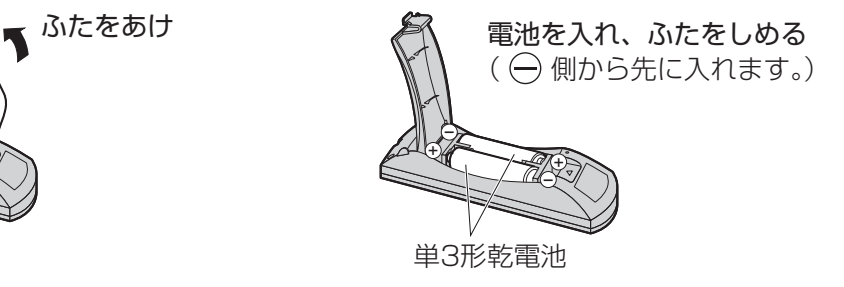

- 
- お願い リモコンに液状のものをかけないでください。
	- リモコンを落とさないでください。
	- 電池を分解したり、火の中に投入したりしないでください。 また、直射日光の当たる場所や火のそばなど、高温の場所に保管しないでください。

- 
- $\vert$  ()

接続

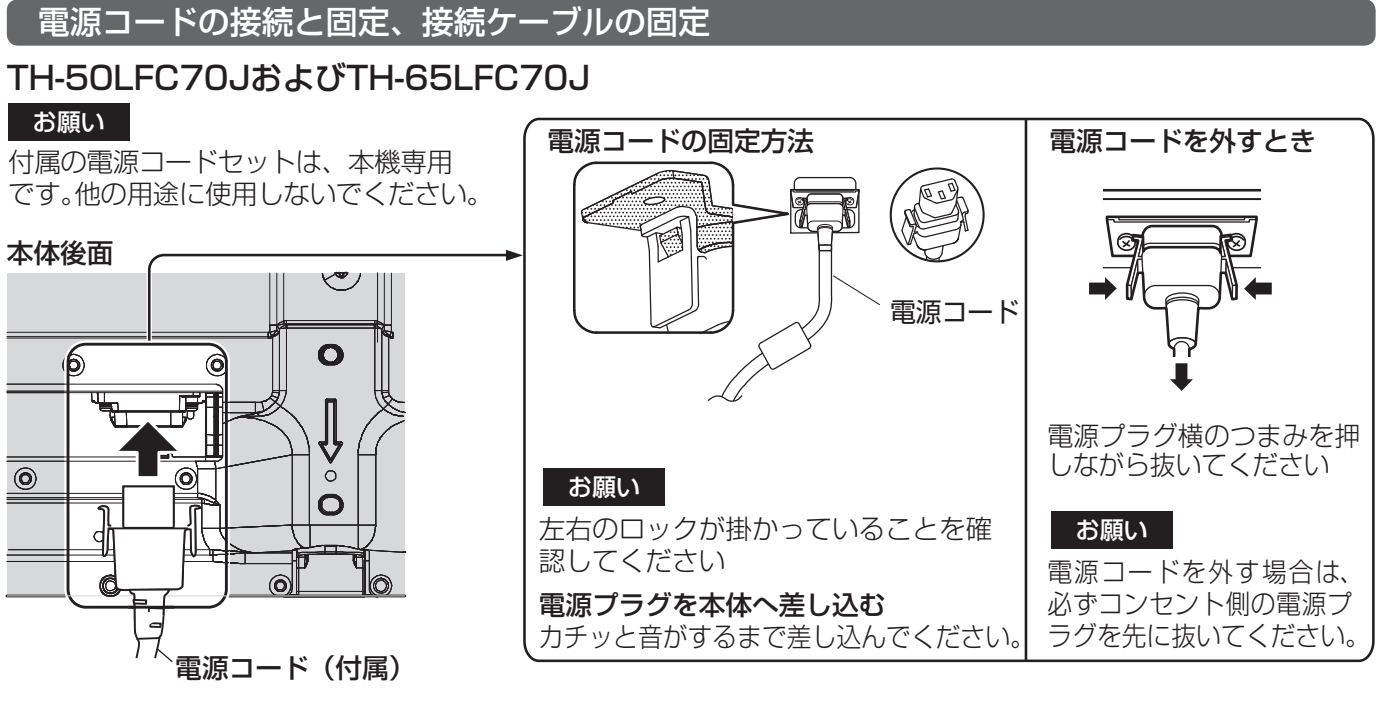

#### 壁掛け金具(垂直取り付け型)で設置するとき(TH-50LFC70J)

#### お願い

壁掛け金具 (垂直取り付け型) (TY-WK42PV20) をご使用のときは、 ④および ,の2 ヵ所でケーブルを固定してく ださい。Ⓒの穴にクランパーを取り付けると、壁掛け金具に挟み込むおそれがあります。

#### TH-50LFC70J TH-65LFC70J

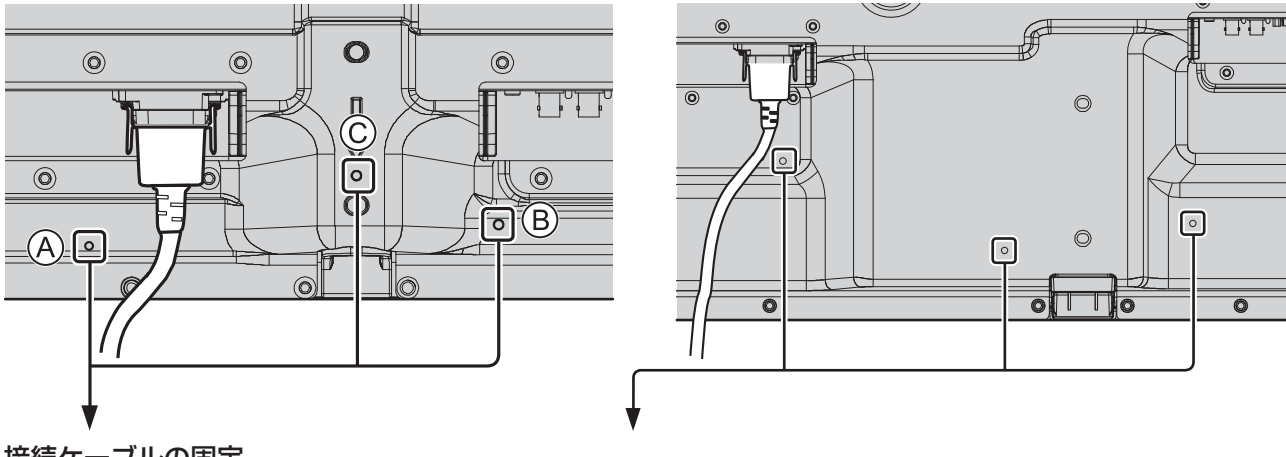

#### 接続ケーブルの固定

お願い

本機はクランパーを1本だけ付属しています。ケーブルを3 ヵ所の穴で固定する場合はクランパーを別途ご用意 ください。クランパーをご用意される場合はお買い上げの販売店へご注文ください。(サービスルート扱い)

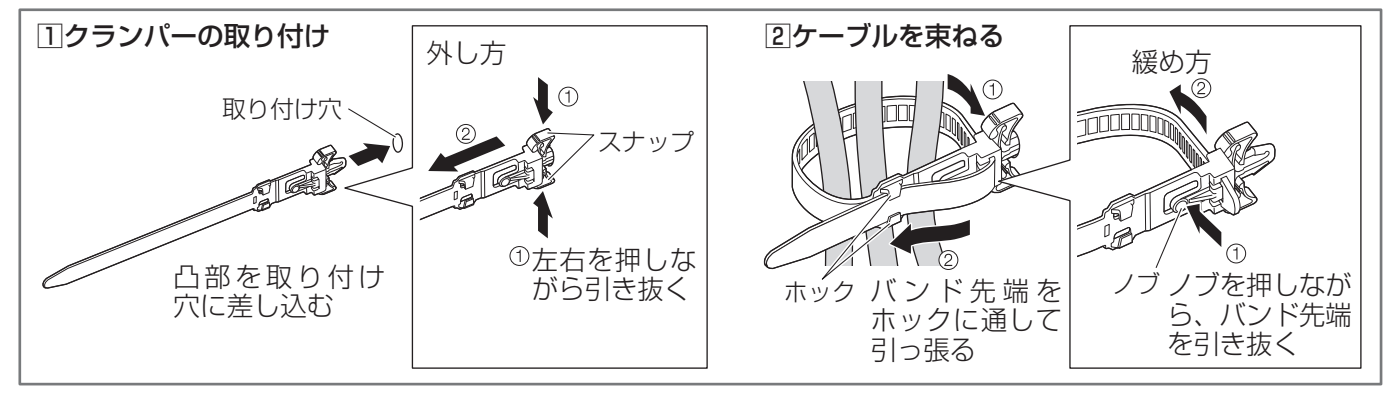

接続

### TH-80LFC70J

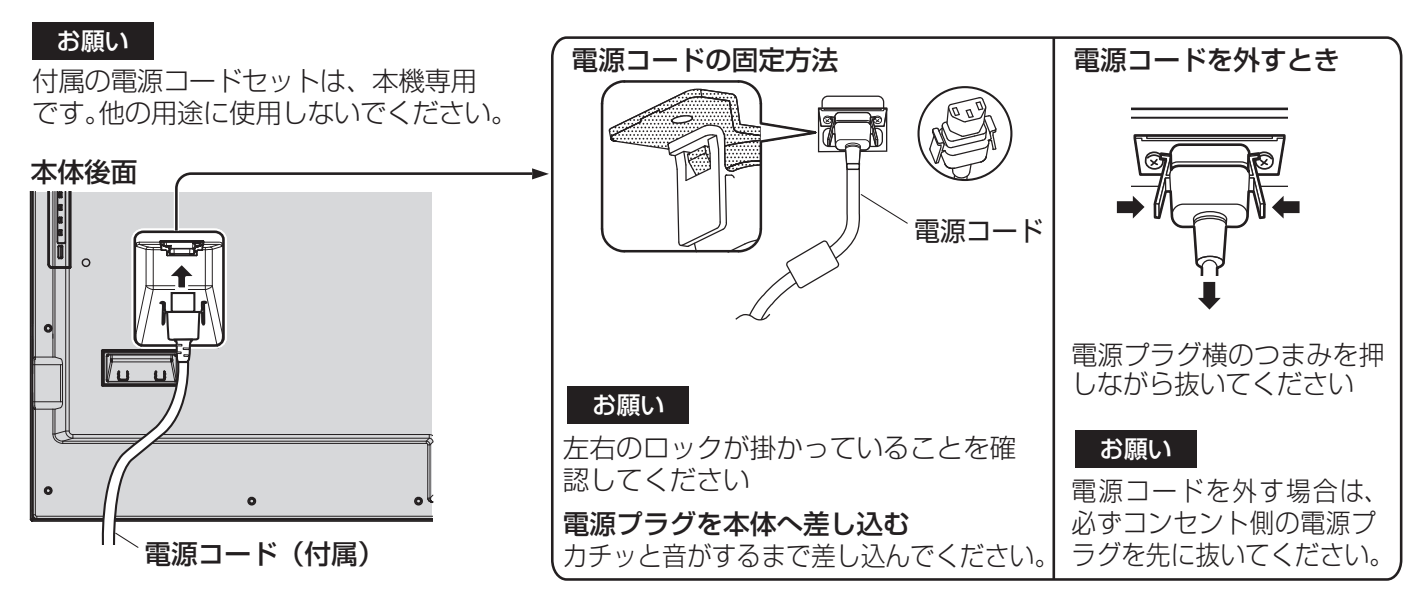

お願い

本機はクランパーを1本だけ付属しています。ケーブルを4 ヵ所の穴で固定する場合はクランパーを別途ご用意く ださい。クランパーをご用意される場合はお買い上げの販売店へご注文ください。(サービスルート扱い)

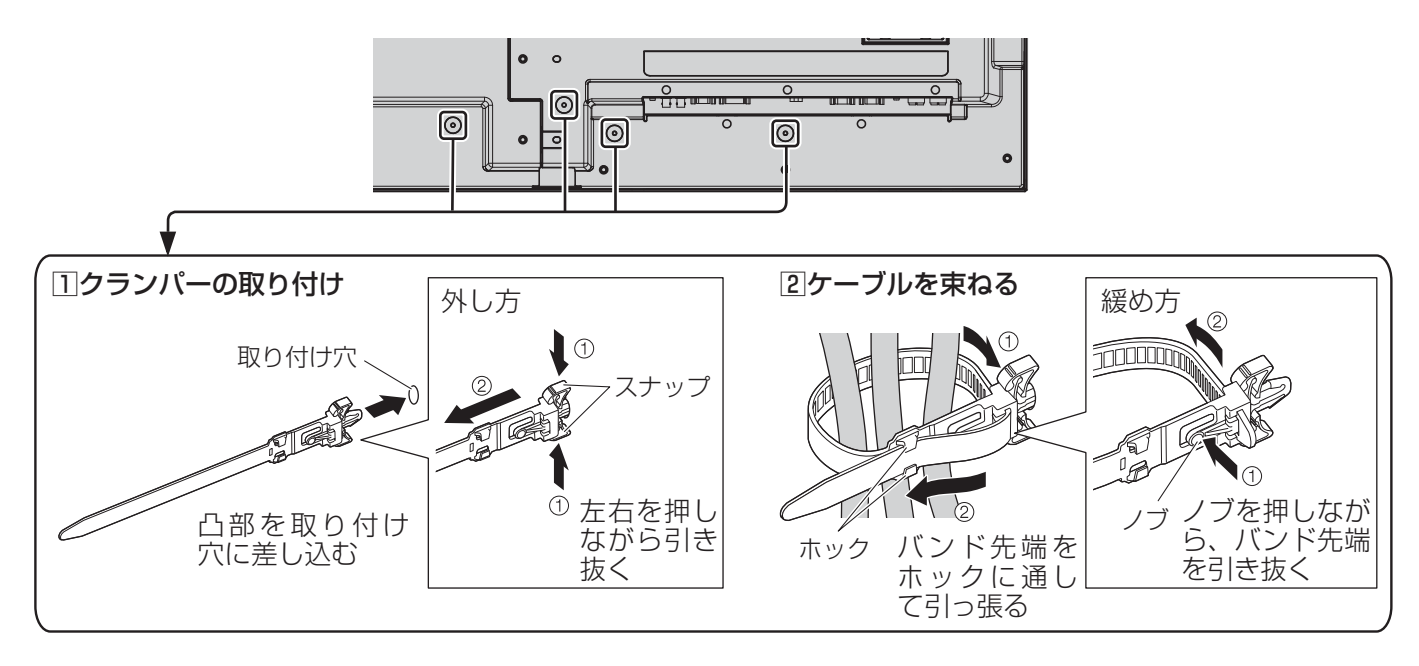

### スピーカー端子の接続

8Ω、10Wのスピーカーをご使用ください。

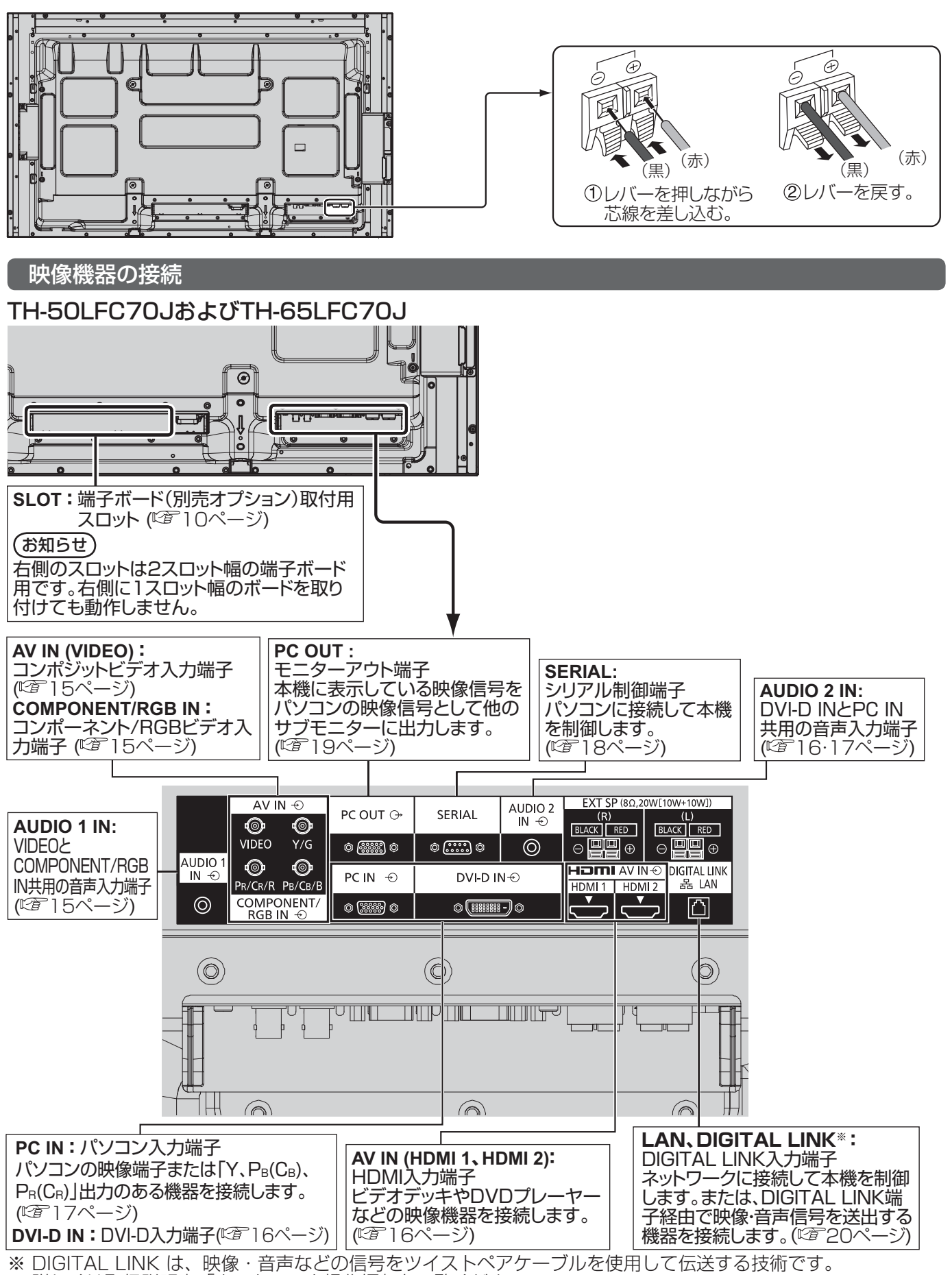

詳しくは取扱説明書「ネットワーク操作編」をご覧ください。

接続

### TH-80LFC70J

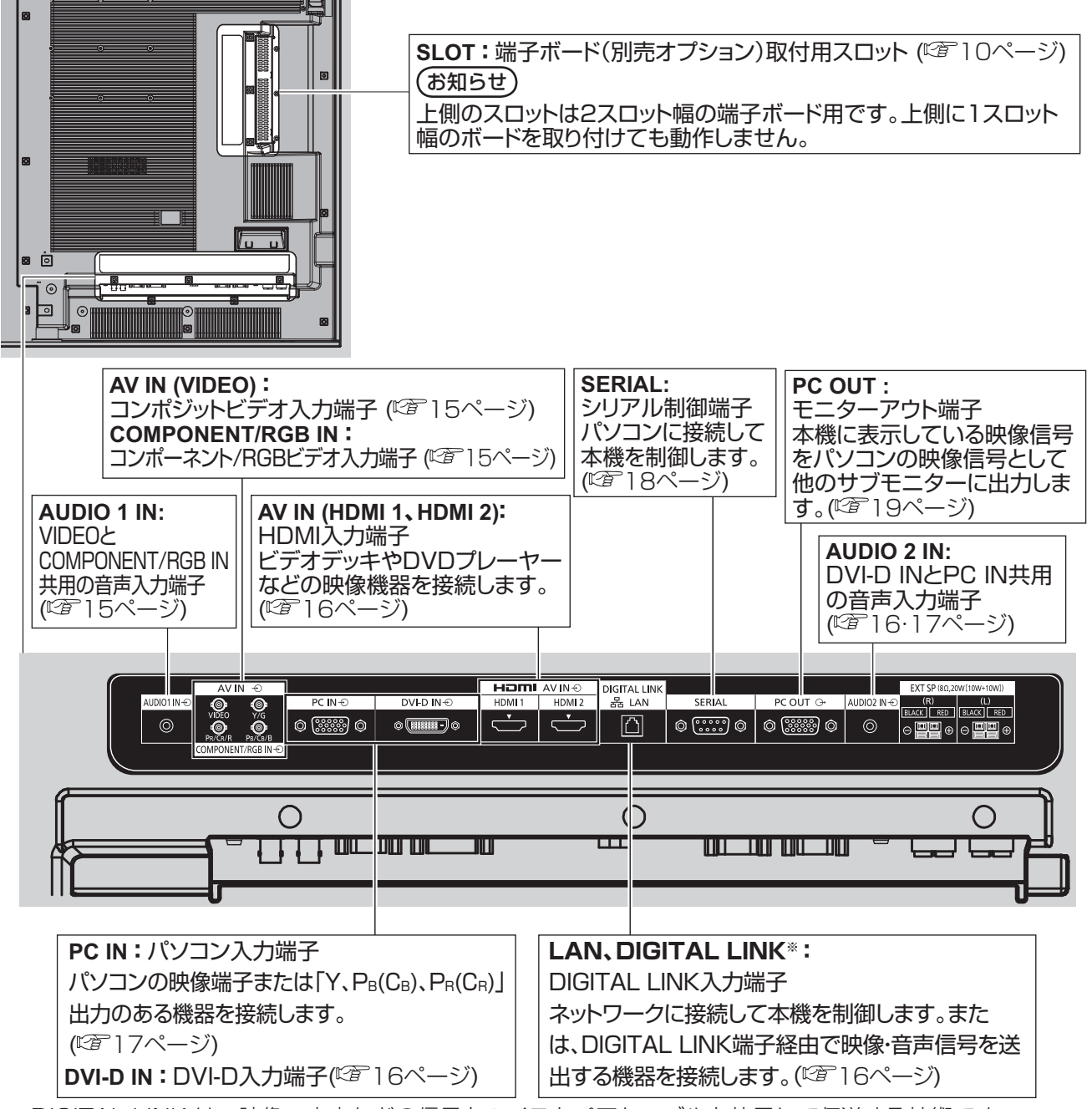

※ DIGITAL LINK は、映像・音声などの信号をツイストペアケーブルを使用して伝送する技術です。 詳しくは取扱説明書「ネットワーク操作編」をご覧ください。

### VIDEO (ビデオ入力) 端子、COMPONENT RGB IN (コンポーネント/ RGB入力) 端子の接続例

### お知らせ

映像機器や接続ケーブルおよび変換プラグは本機に付属していません。

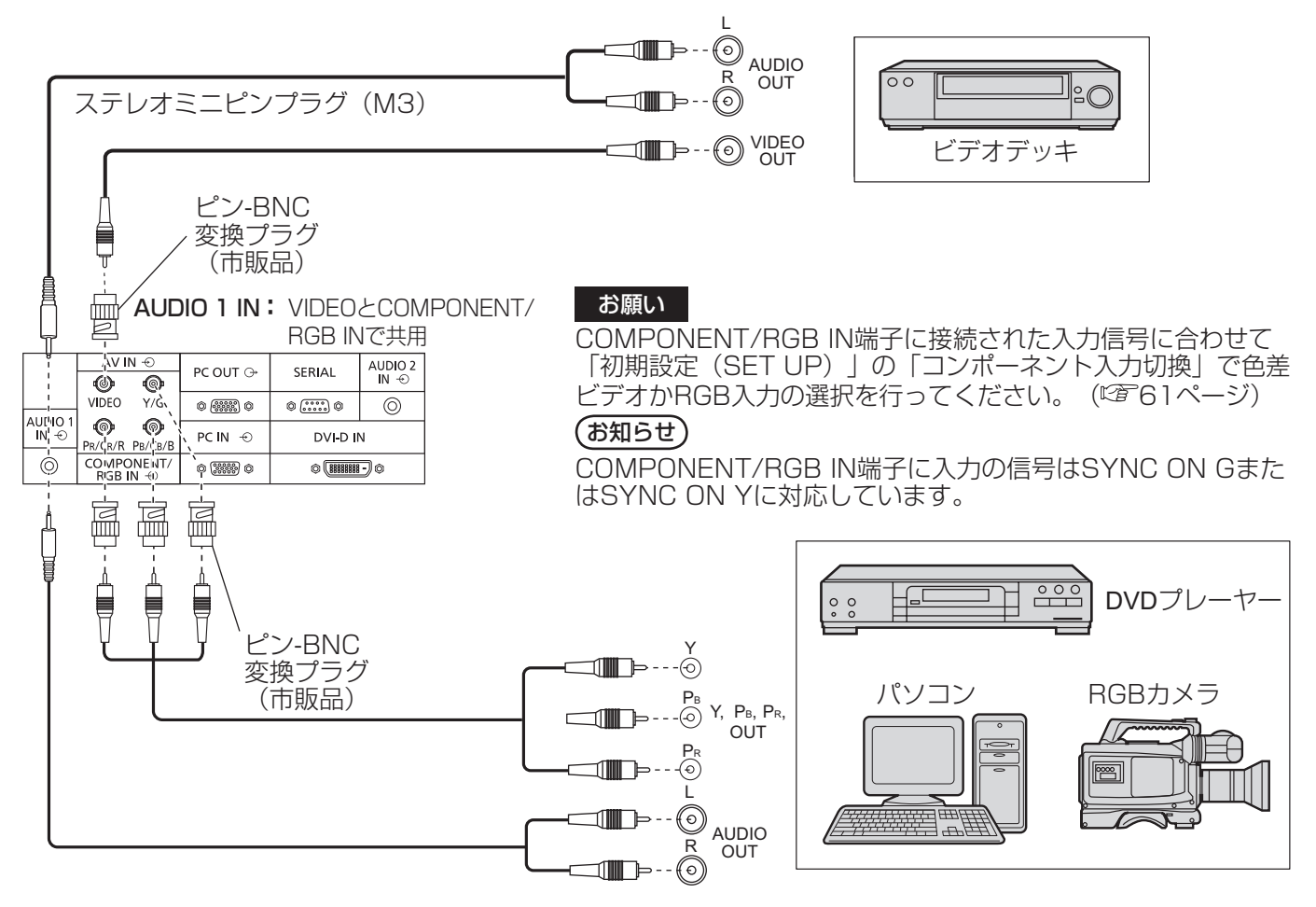

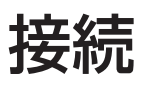

### HDMI 1·HDMI 2 (HDMI入力) 端子の接続例

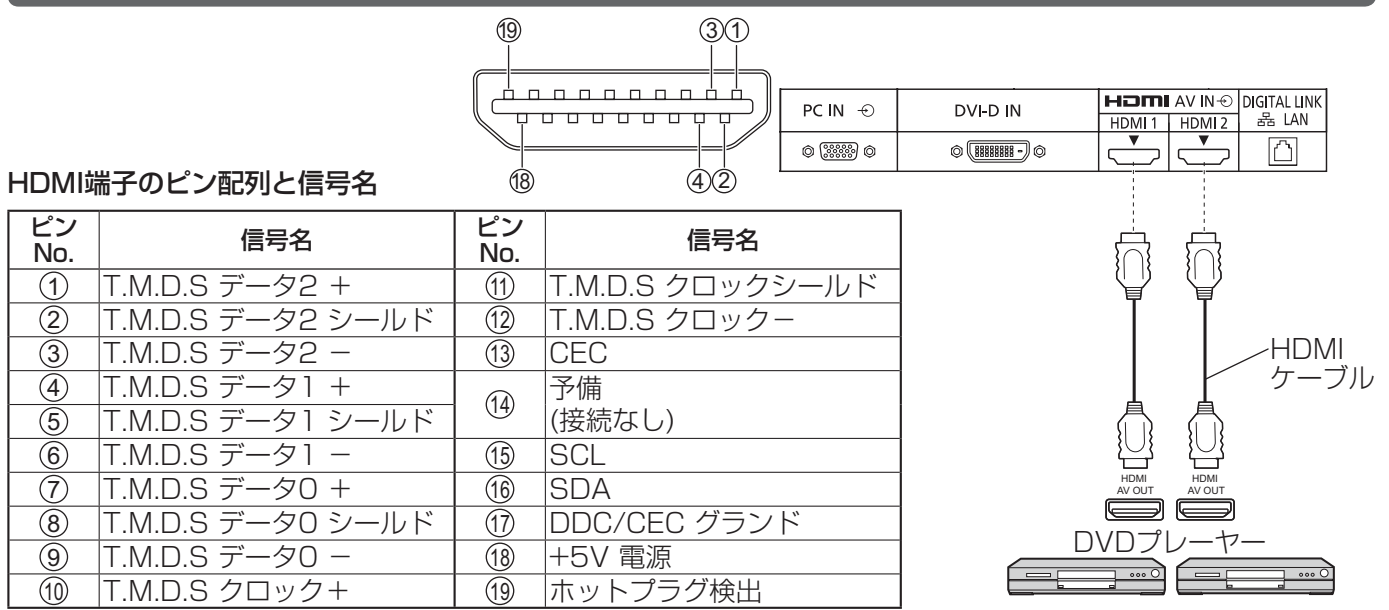

### (お知らせ)

映像機器やHDMIケーブルは本機に付属していません。

DVI-D IN (DVI-D入力) 端子の接続例

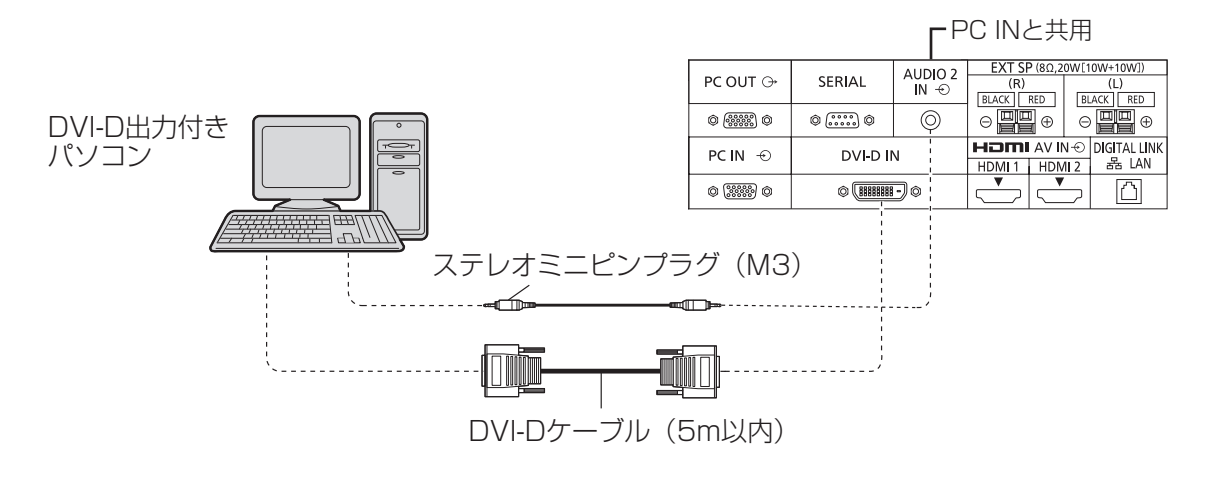

ピン ピン |<br>No. | 信号名 DVI-D入力端子のピン配列と信号名 ピン 信号名 ビン<br>No. 信号名 No.  $\overline{1.11}$  T.M.D.S.  $\overline{5}$  -  $\overline{2}$  - 13  $(1)$   $(8)$ <u>② 「T.M.D.S. データ 2 + コー(14 キ5V 電源</u><br>③ 「T.M.D.S. データ 2 シールド (16 アース <u>③ 「T.M.D.S. データ 2 シールド」 (16</u><br>④ ファーマーク プリート (16)  $(6)$ **40 - - - - - - - - - 160 ホットプラグ検出**<br>50 - - - - - - - - - - 170 T.M.D.S. データ -9 壨 5 <sup>17</sup> T.M.D.S. データ 0 -  $(1)$   $(24)$ <u>- 6 DDC クロック - 18 T.M.D.S. データ 0 +</u><br>- 6 DDC データ - 18 T.M.D.S. データ 0 シ <u>7</u> DDC データ 19 T.M.D.S. データ 0 シールド<br>⑧ コーニュー 1 ③ コーニー 8 20  $(9)$  T.M.D.S. データ 1 - 21 <u> ⑩ |T.M.D.S. データ 1 + | ② |T.M.D.S. クロック シールド</u><br>⑪ |T.M.D.S. データ 1 シールド| ② |T.M.D.S. クロック + 10 T.M.D.S. データ 1 シールド<br>12 T.M.D.S. フータ 1 シールド  $\overline{24}$  T.M.D.S. クロック -

#### お願い

DVI-DケーブルはDVI規格準拠のケーブルをご使用ください。(ケーブルの長さや質によって画質は劣化する場合があ ります)

#### (お知らせ)

映像機器や接続ケーブルおよび変換プラグは本機に付属していません。

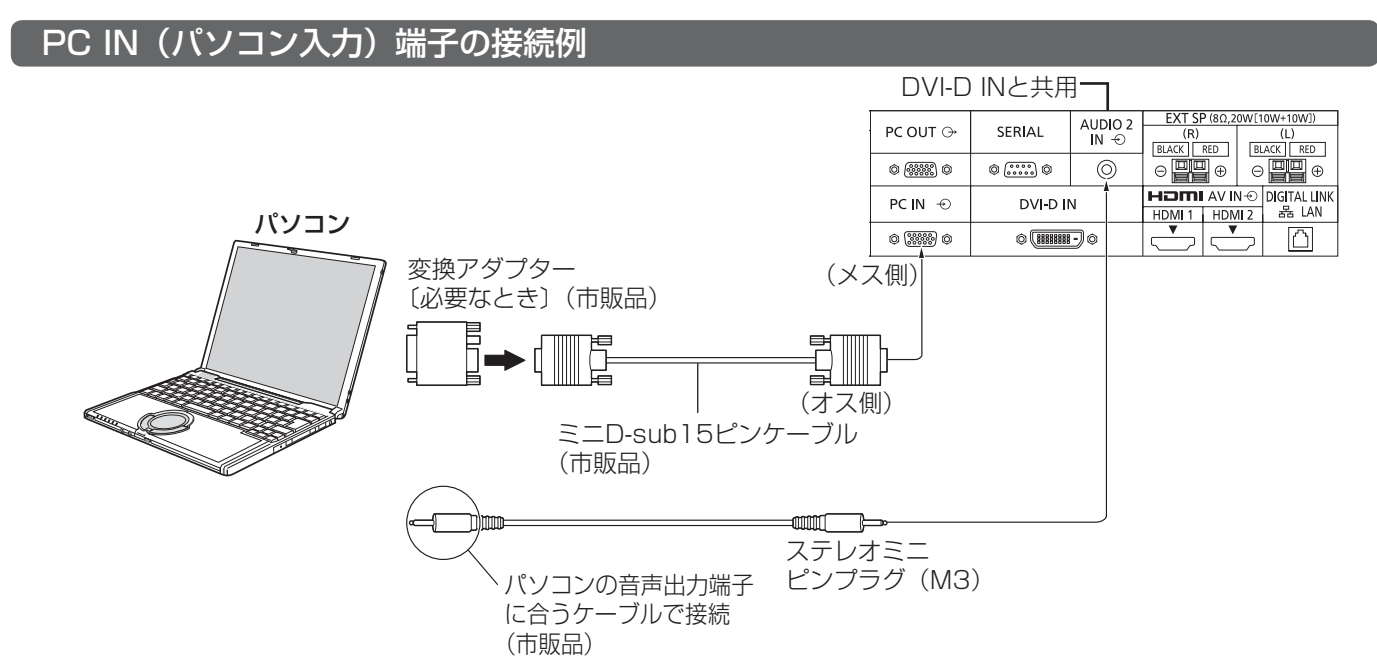

#### 接続できるパソコン信号の種類

●本機は、下の表に記載の代表的な 32 種類のパソコン信号について、あらかじめ標準的な画面の位置やサイ ズなどの調整値を記憶しています。

表に記載されていないパソコン信号は、最大 8 種類まで追加して記憶します。

(対応周波数は水平:15 kHz ~ 110 kHz、垂直:48 Hz ~ 120 Hz です。)

〈本体に記憶済みのパソコン信号一覧表〉 ※ パソコン側が以下の信号に対応している必要があります。

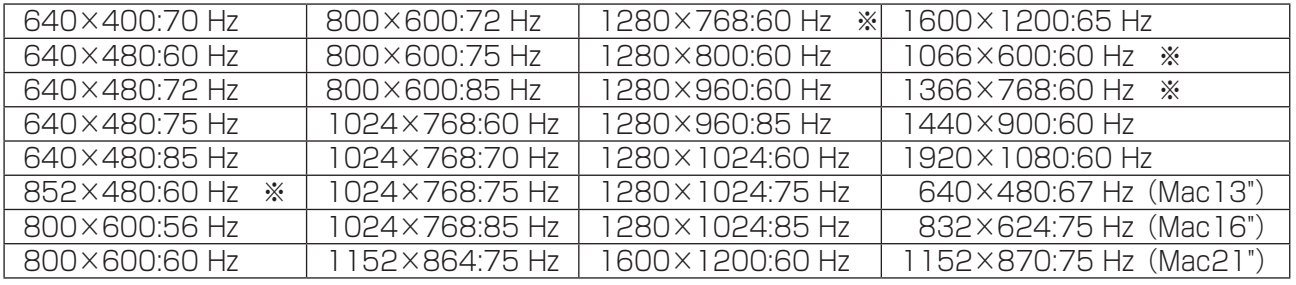

●解像度は「ノーマル」で最大1440×1080ドット、「フル」で最大1920×1080ドットの表示が可能です。 (SXGA 対応)

水平または垂直解像度が上記ドットを超えるものは簡易表示になり、細かい表示が十分判読できない場合があります。

- 対応周波数を超える信号を入力すると、正常な映像を表示できません。なお、範囲内でも一部正常な映像を 表示できない場合があります。
- パソコンの画面が表示されない場合はパソコンの映像信号が上記の表に該当しているかご確認のうえ、設定を変更し てください。ノートパソコンでは、省電力のために映像出力をオフにしている場合があります。そのときはパソコン のファンクションキーの操作などによりオンにできる場合があります。(パソコンの取扱説明書をご確認ください)

■お願い │ この端子(ミニD-sub15 ピン)は、コンポーネント(色差)ビデオ信号に対応しています。 入力信号に合わせて初期設定(SET UP)の「コンポーネント入力切換」で色差ビデオかRGB 入 力の選択を行ってください。( ぼ 73ページ)

**(お知らせ)●** ディスプレイのプラグ・アンド・プレイ(DDC2B)に対応していないパソコンは接続時の設定が必要です。

- パソコンのモデルによっては、本機と接続できないものもあります。
	- D-sub15 ピン端子の機種やMacintosh のパソコンを接続する場合には、必要に応じて市販の 変換アダプターをお使いください。

パソコン入力端子(ミニD-sub15ピン)のピン配列と信号名 ※パソコンのミニD-sub15 ピン端子が、DOS/V に対応している機種は、変換アダプターは必要ありません。

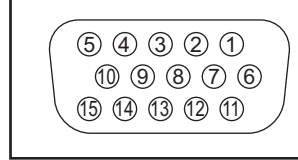

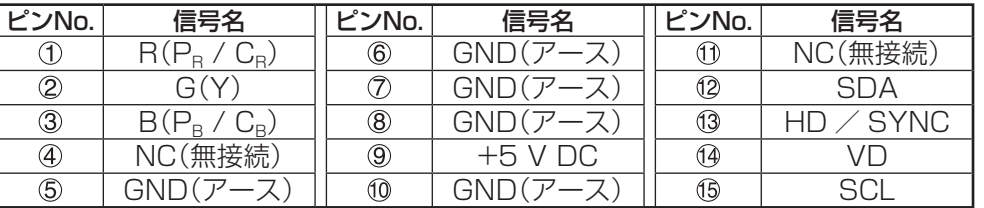

### 接続

### SERIAL (シリアル) 端子の接続例 (パソコンで制御する場合)

SERIAL(シリアル)端子はRS-232C 準拠のため、パソコンと接続して本体をパソコンで制御することができます。

**お知らせ)**本機をシリアル制御する場合は 「ネットワーク設定」 メニューの 「制御端子選択」 を必ず 「RS-232C」 に設定してください。(☞ 取扱説明書|ネットワーク操作編」)

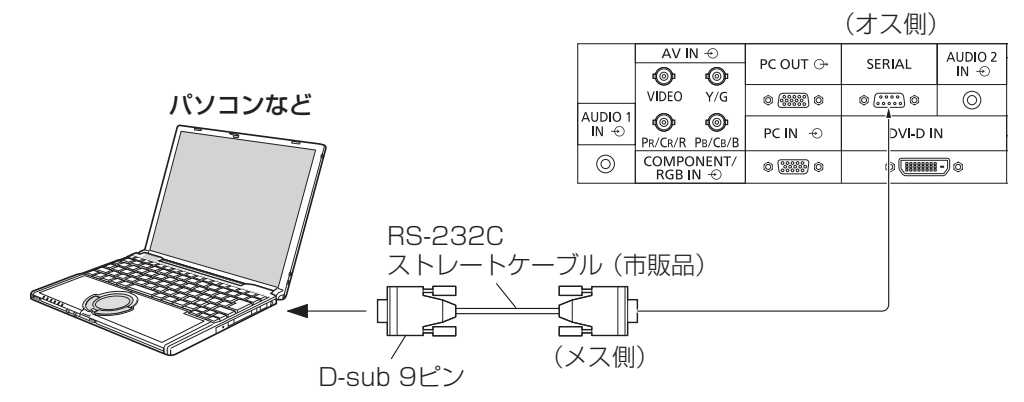

お願い SERIAL(シリアル)端子とパソコンをつなぐ通信用RS-232Cストレートケーブルは、 使用されるパソコンに合わせてご用意ください。

ピン配列と信号名

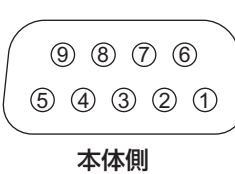

シリアル〈SERIAL〉端子

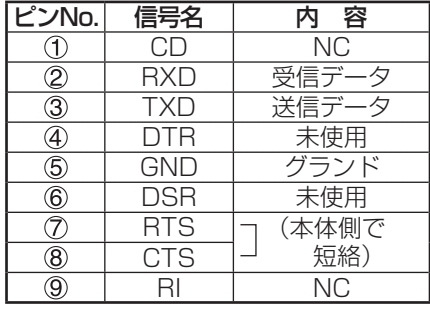

通信条件

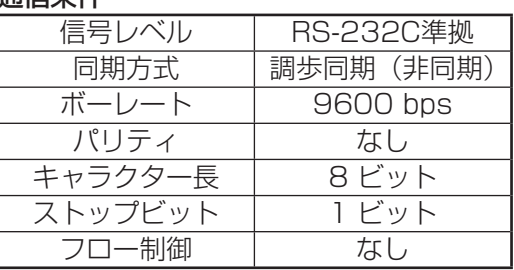

#### 基本フォーマット

※ パソコン側の仕様で記載しています。

パソコンからの伝送は STX で開始され、続いてコマンド、パラメーター、最後に ETX の順に送信します。 パラメーターは制御内容の必要に応じて付加してください。

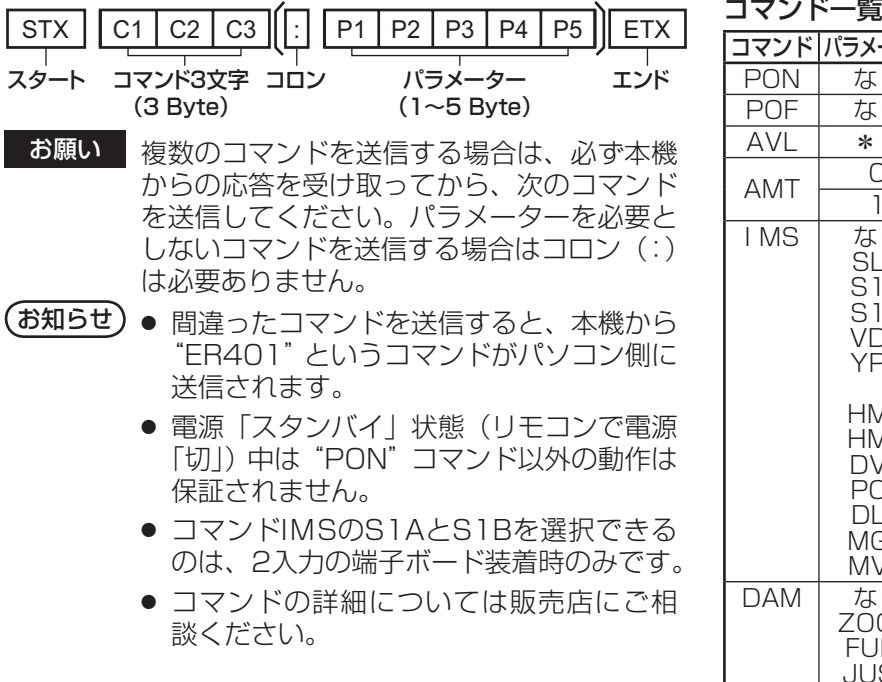

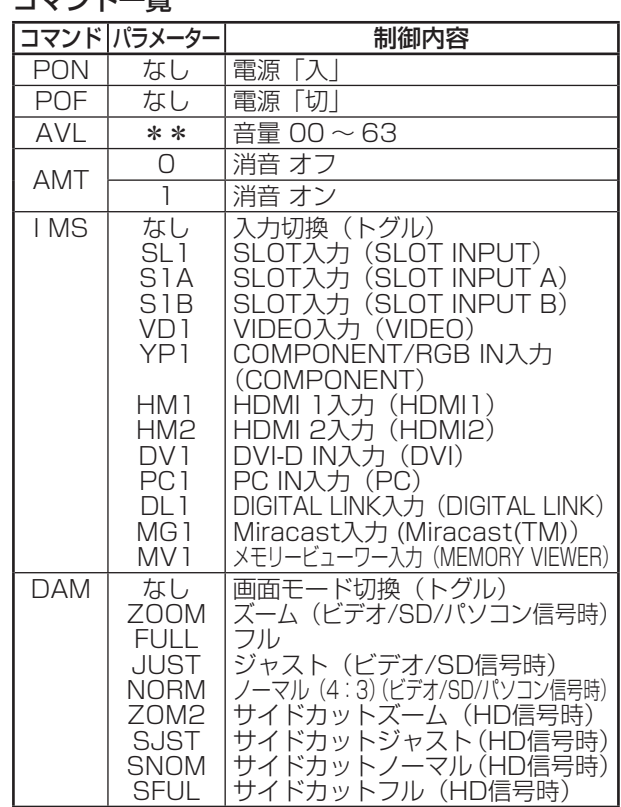

### PC OUT (モニターアウト) 端子の接続例

映像機器からの入力映像など、本機に表示している映像を他のサブモニターに表示できます。

本機能を使用するには「初期設定」-「モニター出力」を「オン」に設定してください。(☞61ページ) (お知らせ)「オン」に設定すると「画像の調整」メニューの調整値は標準値になります。

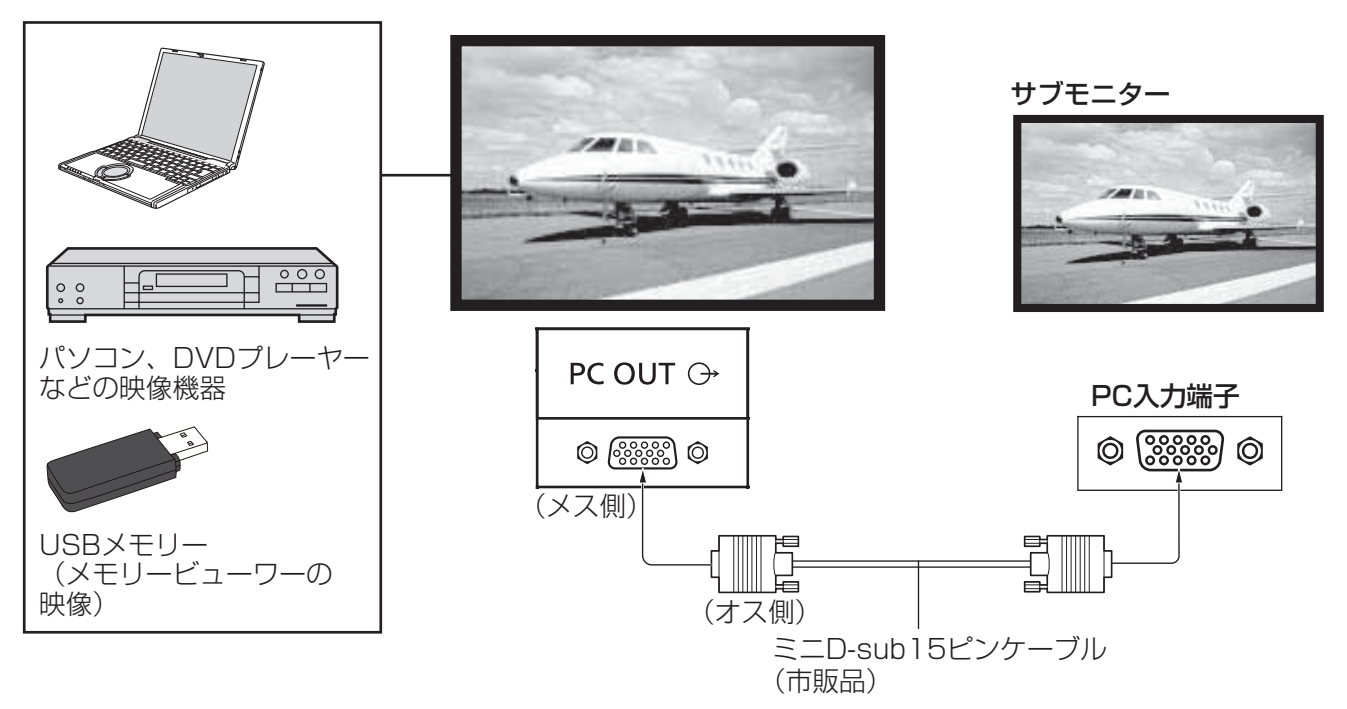

#### 出力可能な入力信号

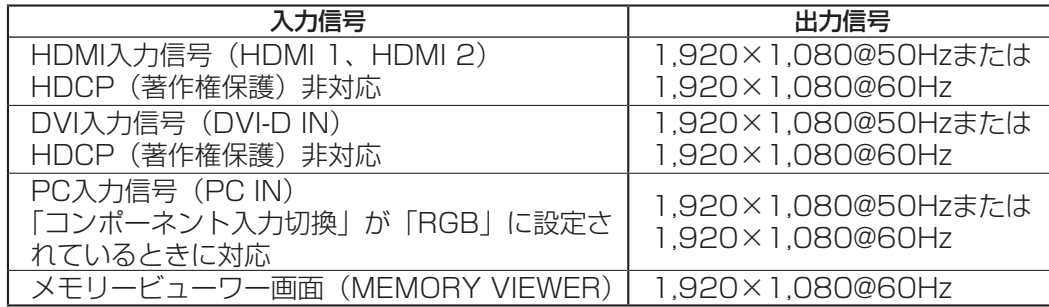

### お知らせ

● 出力信号の画角は、画面表示されている状態に変換されます。

● 次の入力信号は出力できません。 コンポーネント入力(COMPONENT/RGB IN) コンポジットビデオ入力(VIDEO) Miracast映像(Miracast(TM)) ワイヤレスマネージャー(Panasonic APPLICATION)

### モニターアウト端子(ミニD-sub15ピン)のピン配列と信号名

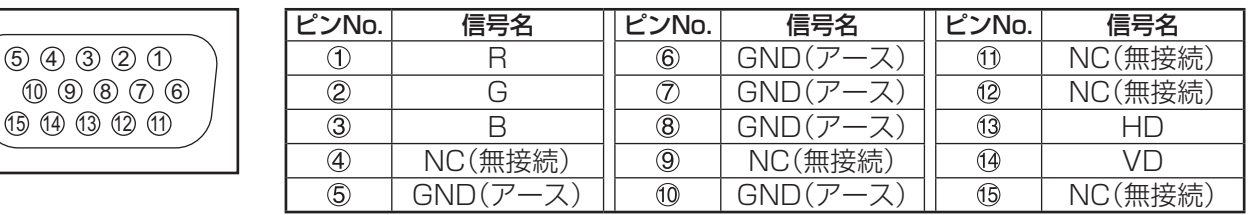

接続

### DIGITAL LINK端子の接続例

当社製デジタルインターフェースボックス (ET-YFB100) などのツイストペアケーブル伝送器は、入力された映 像・音声信号などをツイストペアケーブルを使用して伝送するもので、本機はそのデジタル信号をDIGITAL LINK 端子に入力することができます。

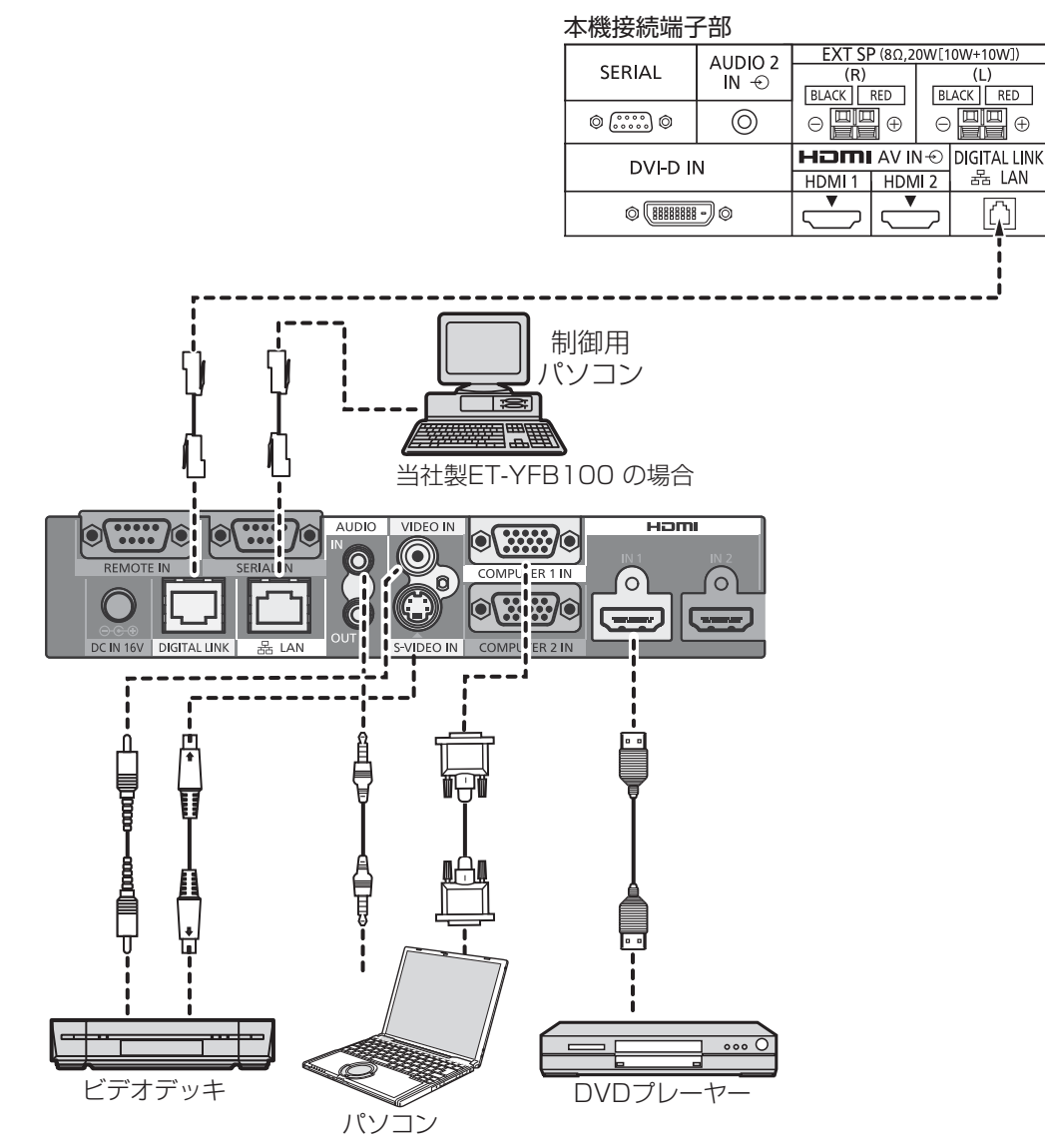

(お知らせ) DIGITAL LINK接続をご利用になる場合は「ネットワーク設定」の各設定を行ってください。 DIGITAL LINKの設定や接続上の注意事項については取扱説明書「ネットワーク操作編」をご覧ください。

### 各部の基本説明

### リモコン

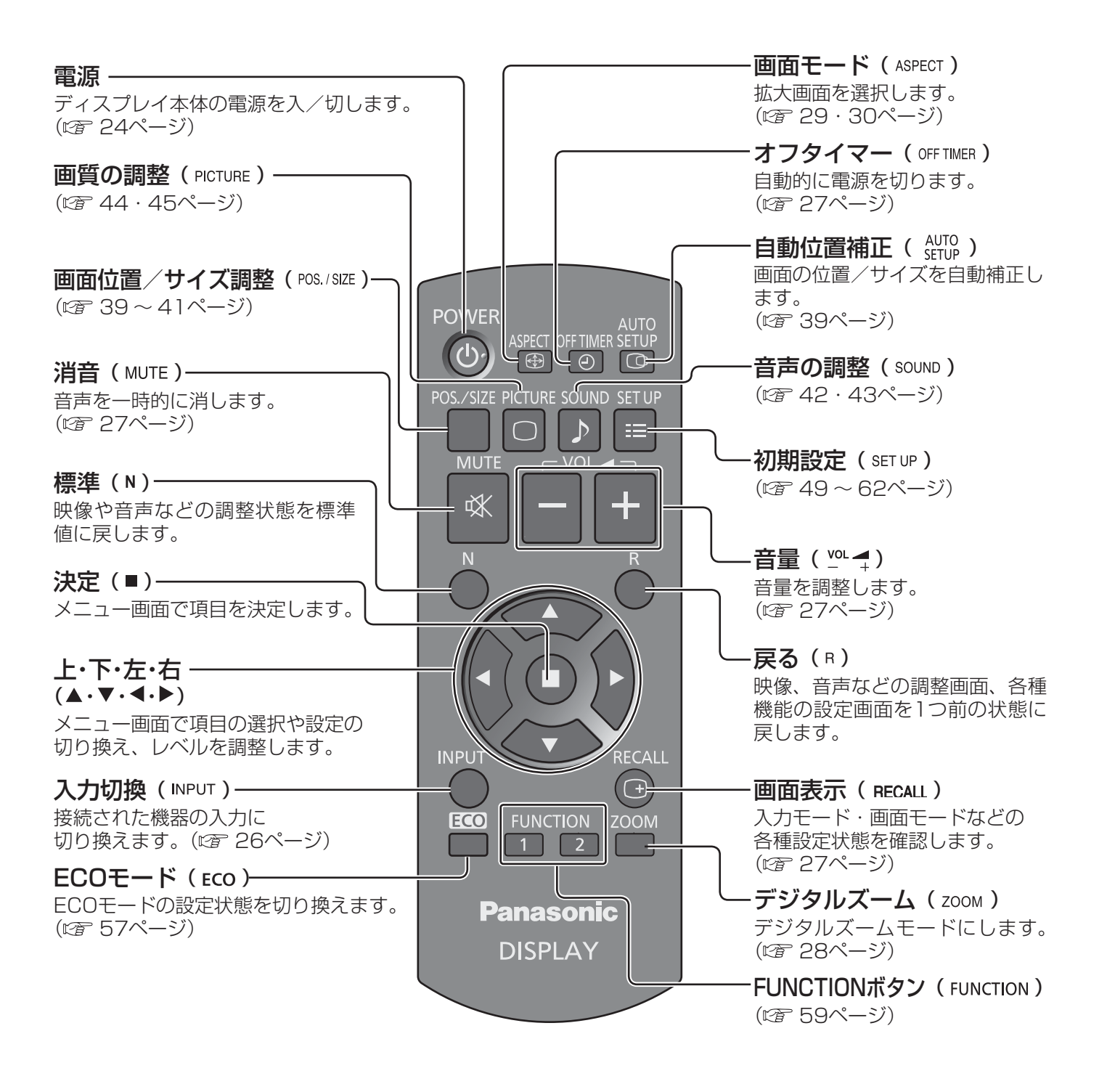

■お願い ■ ● 本体のリモコン受信部とリモコン間に障害物を置かないでください。

● 本体のリモコン受信部に直射日光や蛍光灯の強い光を当てないでください。

### 各部の基本説明

ディスプレイ本体

TH-50LFC70JおよびTH-65LFC70J

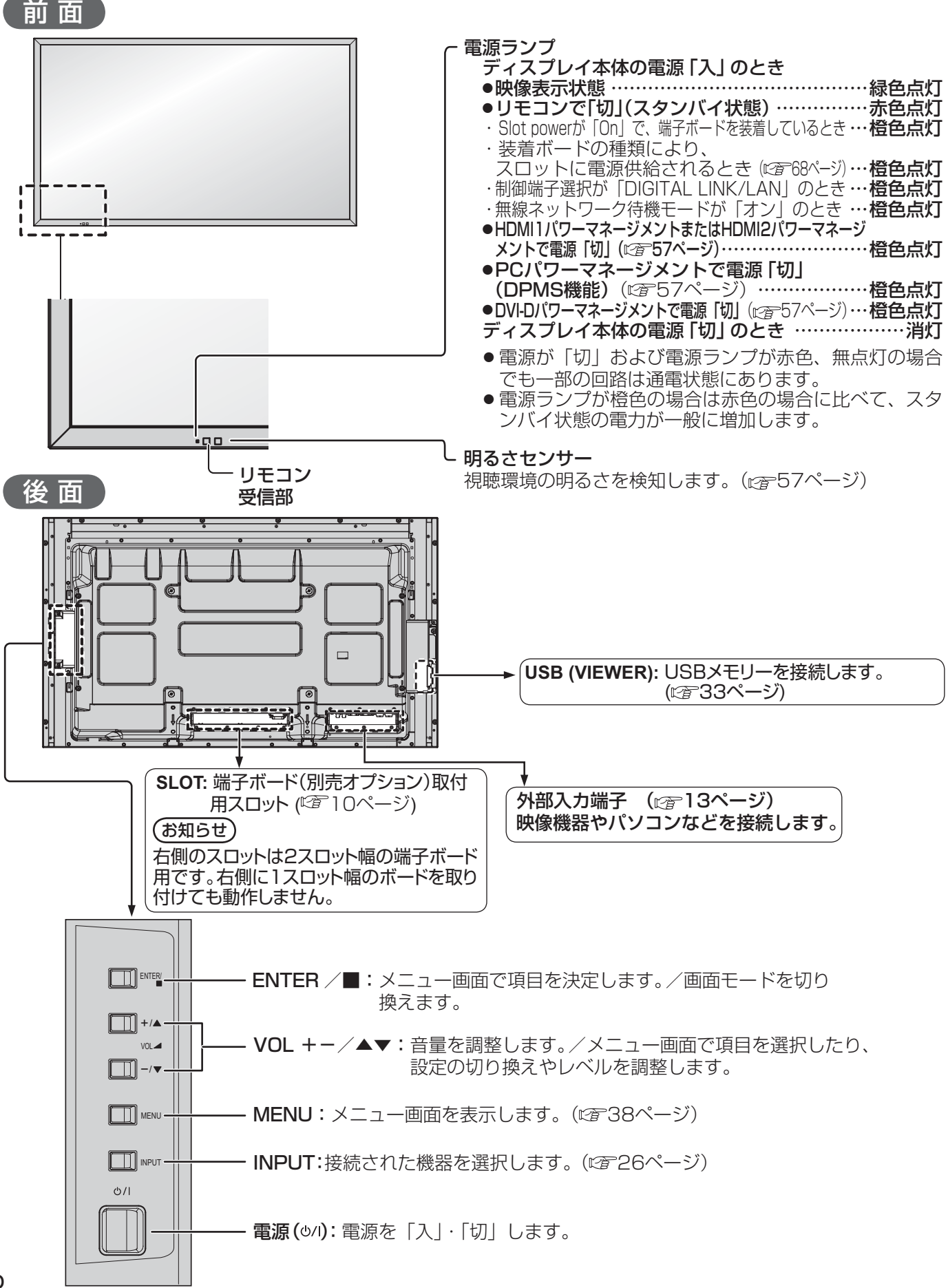

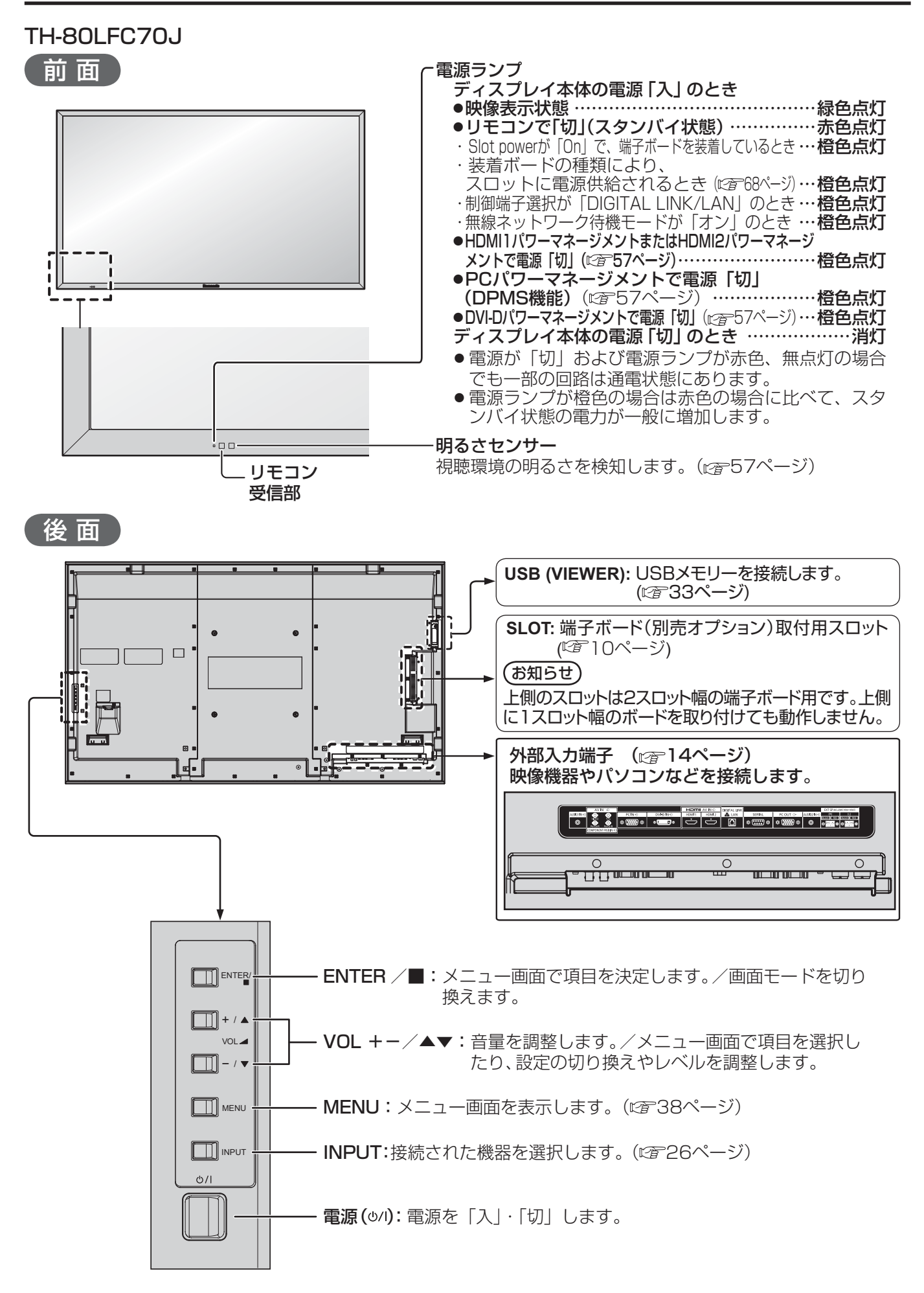

# 基本の操作

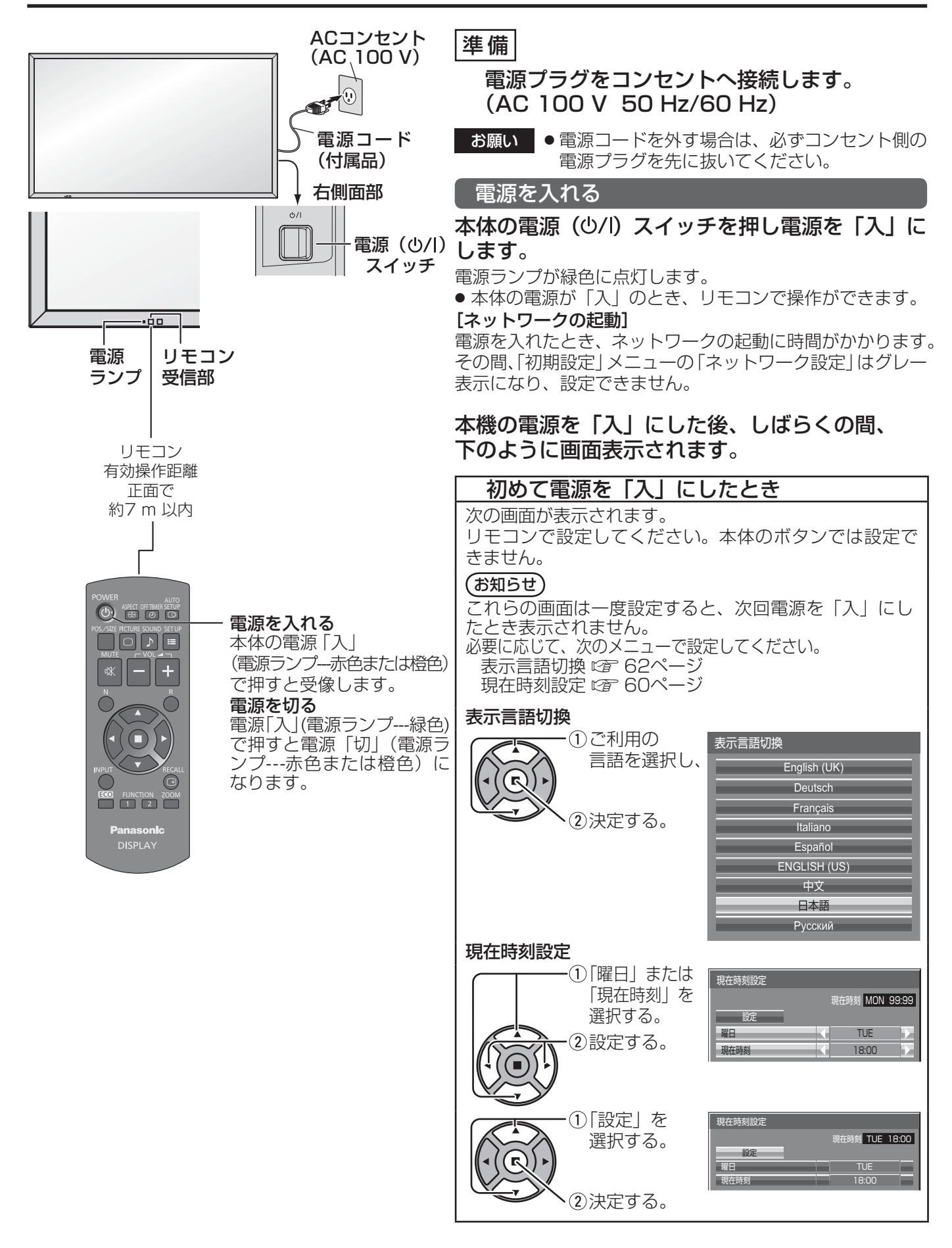

### 電源「入」時のメッセージ

本機の電源を「入」にしたとき、次のメッセージが表示される場合があります。

無操作自動オフ警告メッセージ

無操作自動オフ機能が有効です。

「初期設定」メニューの「無操作自動オフ」を「有効」に設定した場合、電源を入れたときに警告メッセージが表 示されます。(☞ 61ページ)

パワーマネージメントお知らせメッセージ

パワーマネージメントが働きました。

「パワーマネージメント」が働いた場合、電源を入れたときにお知らせメッセージが表示されます。(です57ページ)

これらのメッセージは、次のメニューで設定できます。

「Options」メニュー

Power On Message (No activity power off) (care 69ページ)

Power On Message (Power Management) (☞ 69ページ)

### ネットワーク情報の表示

次のような場合に本機のネットワーク情報が表示されます。 入力がPanasonic APPLICATIONで電源を「入」にしたとき 他の入力からPanasonic APPLICATIONに切り換えたとき 入力がPanasonic APPLICATIONで ® を押したとき 表示例: Panasonic APPLICATION

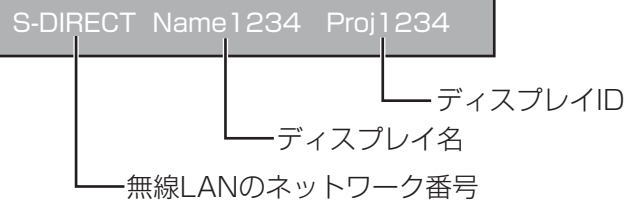

# 基本の操作

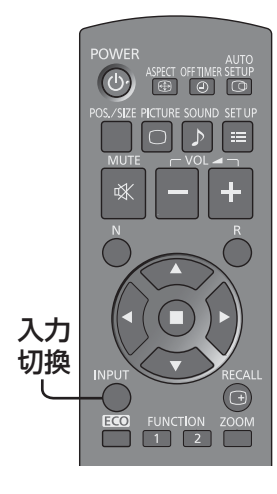

本体右側面部

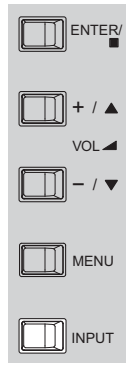

### 入力信号を切り換える

**INPUT**  または を押して本機に入力された信号を選択します。押すごと に切り換わります。

◯ を押した後、▲▼ で入力を選んで (■) を押しても設定できます。

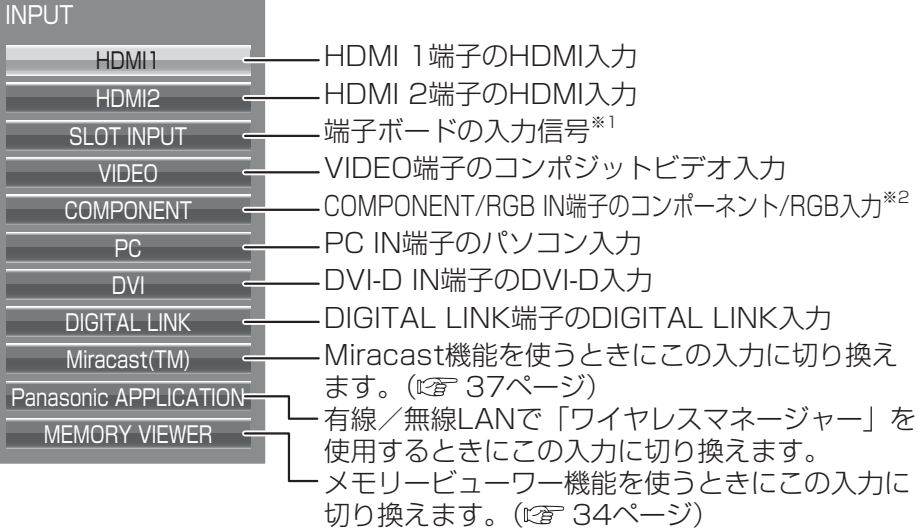

※1「SLOT INPUT」はオプションの端子ボードを装着している場合に表示 されます。

2入力の端子ボードを装着している場合は、「SLOT INPUT A」および 「SLOT INPUT B」と表示します。

本機が対応していない端子ボードが装着されている場合は「非対応ファ ンクションボード」と表示します。

- ※2 「COMPONENT」は、「コンポーネント入力切換」の設定により、「RGB」 と表示される場合があります。( 2) 61ページ)
- (お知らせ) 「入力表示書換設定」で設定した信号名を表示します。 (☞ 58ページ)
	- 「Audio input select」で設定した音声が出力されます。 (図65ページ)
	- 「Input lock」が「Off」以外の設定のときは入力は切り換わり ません。((音67ページ)
	- コンポーネント (色差) ビデオ、RGBの切り換えは、接続した 機器に合わせて初期設定(SET UP)の「コンポーネント入力 切換」で設定します。( ) 61ページ)
	- ビデオ入力は「NTSCI「PALI「SECAMI などのカラーシス テム方式の切り換えができます。(☞ 52ページ)
	- 静止画を長時間映すと、液晶パネルに映像の焼き付き(残像現 象)が発生する場合があります。このような現象を軽減するた め、スクリーンセーバー機能のご利用をおすすめします。 (図 55ページ)
	- Panasonic APPLICATION入力でワイヤレスマネージャーに 接続している時、入力をMiracast(TM)やMEMORY VIEWER に切り換えると接続が切れます。 また、Miracast(TM)入力でMiracastに接続している時、入 力をPanasonic APPLICATIONやMEMORY VIEWERに切り 替えると接続が切れます。
		- 入力切り換え後、再度接続を確認してください。

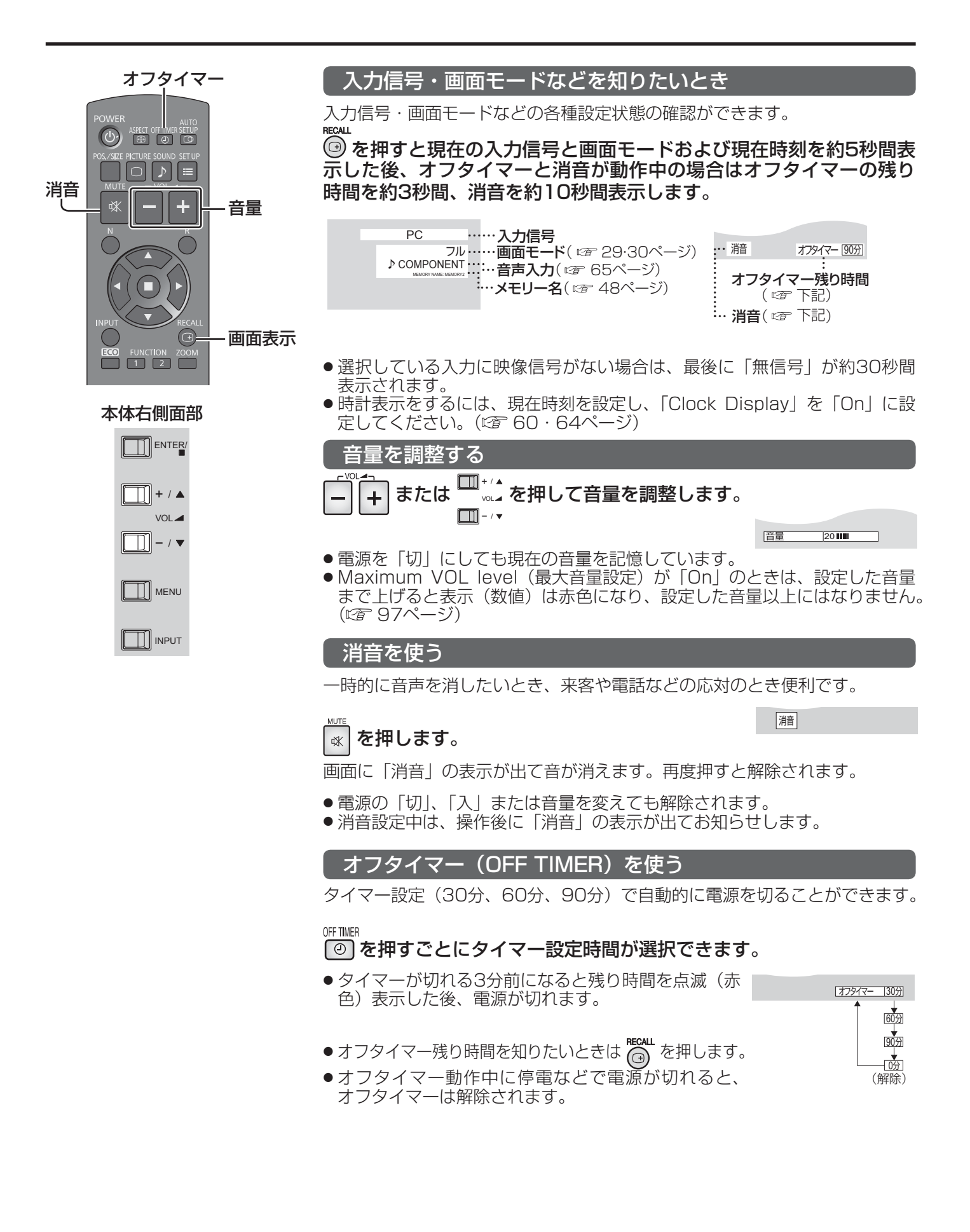

# 画面領域を拡大表示する(デジタルズーム)

拡大したい画面領域(25領域)を選び、選んだ画像領域を2倍、3倍、4倍に拡大します。 (リモコンで操作してください。本体のボタンでは操作できません。)

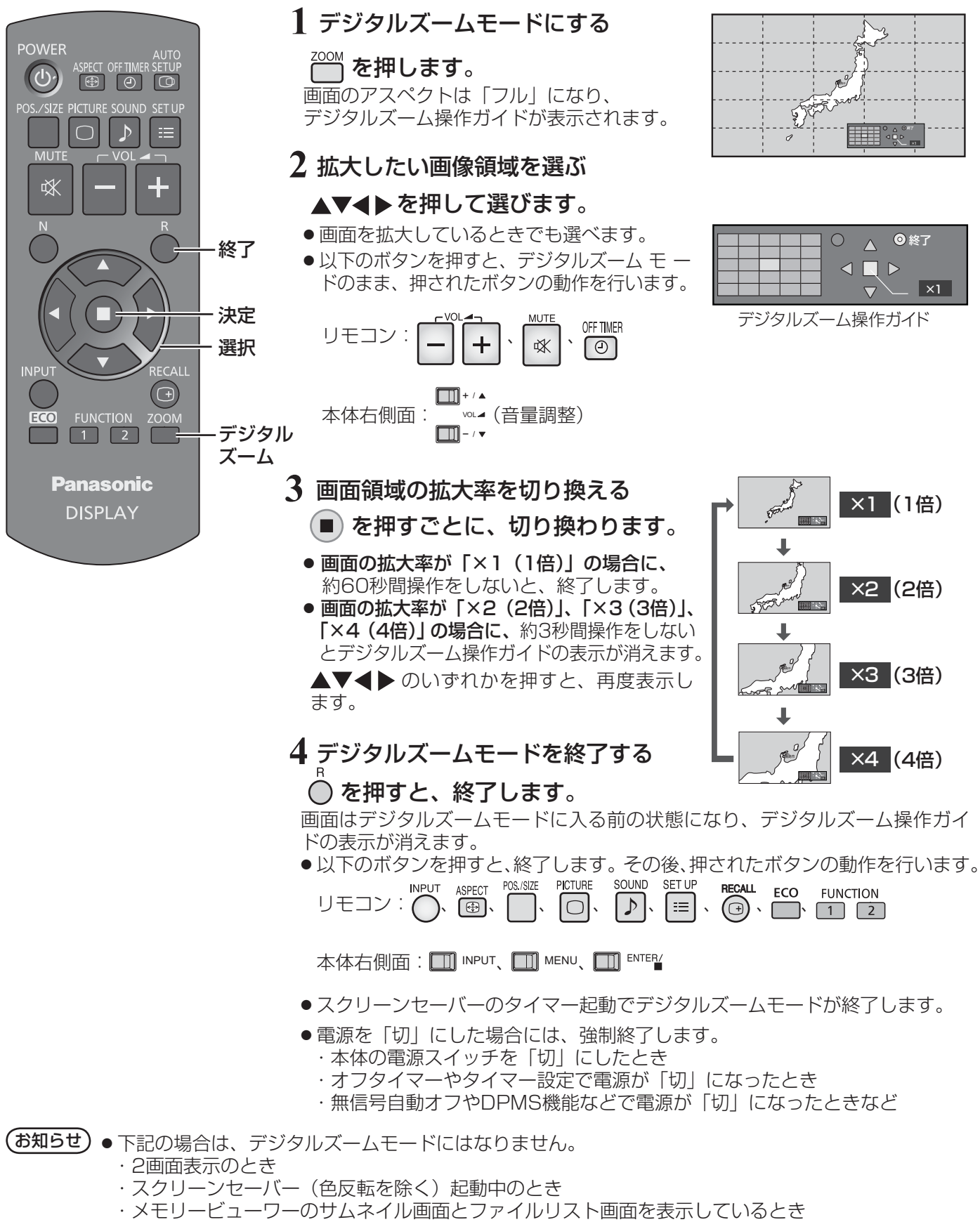

● 拡大した映像は元の映像より粗い表示になります。

# 映像に合わせた拡大画面にする(ASPECT)

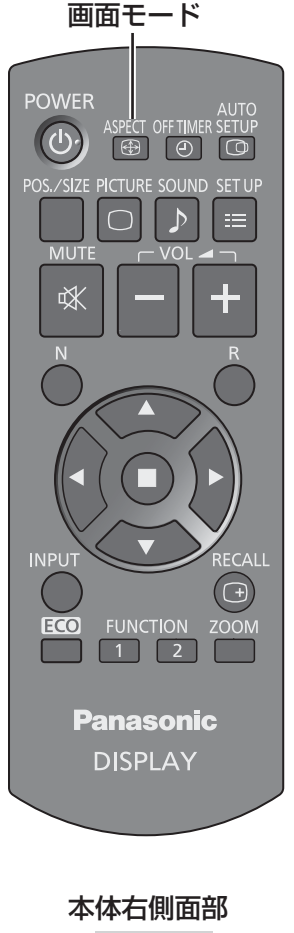

### ▒▒ または □ ™™ を押すごとに切り換わります。

画面モードの詳しい説明については、70ページ「画面モード一覧」をご覧ください。 ● ビデオ (Sビデオ)信号のとき

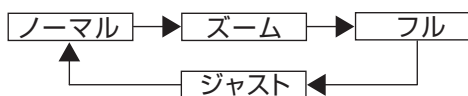

● パソコン信号のとき

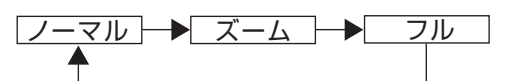

● SD信号 (525 (480) / 60i · 60p、625 (575) / 50i · 50p) のとき

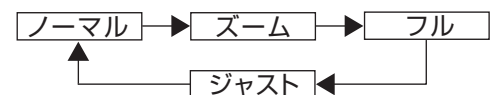

● HD信号(1125(1080)/ 60i・50i・60p・50p・24p・25p・30p・ 24psF、750 (720) / 60p·50p、1250 (1080) / 50i) のとき

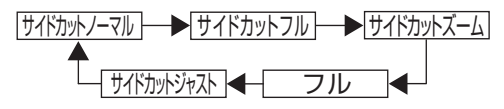

● 次の入力を選んでいる時は「フル」固定となり、切り換えできません。 Miracast(TM)、MEMORY VIEWER

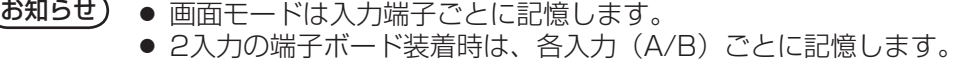

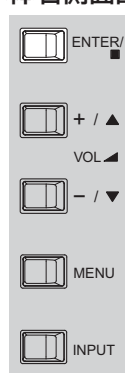

# 映像に合わせた拡大画面にする(ASPECT)

### ■全画面モード (All Aspect)

オプションメニューの「All Aspect」を「On」に設定すると(☞ 69ページ)、より幅広い拡大画面の切り換 えができます。全画面モードにすると、拡大画面は次のように切り換わります。 画面モードの詳しい説明については、70ページ「画面モード一覧」をご覧ください。

- ビデオ (Sビデオ)信号入力時のとき
- (お知らせ) このディスプレイは、各種の画面モード切り換え機能を備えています。テレビ番組等ソフトの 映像比率と異なるモードを選択されますと、オリジナルの映像とは見えかたに差が出ます。こ の点にご留意のうえ、画面モードをお選びください。 ● ディスプレイを営利目的、または公衆に視聴させることを目的として、画面モード切り換え機 能を利用して画面の圧縮や引き伸ばし等を行いますと、著作権法上の権利を侵害するおそれが → 4:3 → Zoom1 → Zoom2 → Zoom3 → 16:9 → 14:9 → Just ● パソコン信号のとき → 4:3 → Zoom → 16:9 ● SD信号 (525 (480) / 60i・60p、625 (575) / 50i・50p) のとき → 4:3 → Zoom1 → Zoom2 → Zoom3 → 16:9 → 14:9 → Just ● HD信号 (1125 (1080) / 60i・50i・60p・50p・24p・25p・30p・24psF、750 (720) / 60p・ 50p、1250(1080)/ 50i)のとき → 4:3 Full → Zoom1 → Zoom2 → Zoom3 → 16:9 → 14:9 → Just1 → Just2 → 4:3(1)→ 4:3(2)
	- あります。他人の著作物は、許諾なく営利目的で視聴させたり、改変したりすることができま せんのでご注意願います。 ● ワイド映像でない従来(通常)の4:3の映像をズーム・ジャスト・フルモードを利用して、ディ スプレイの画面いっぱいに表示してご覧になると、周辺画像が一部見えなくなったり、変形し て見えます。制作者の意図を尊重したオリジナルの映像は、ノーマルモードでご覧になれます。

### 2 画面で表示する

ビデオ映像とパソコン画像などを2画面で表示します。

お知らせ)● | Input lock」が「Off」以外に設定されていると2画面にはなりません。

● Dual Link HD-SDI端子ボード (TY-FB11DHD) で受像した2k1k信号は2画面では表示できません。

#### 2画面設定

2画面表示の機能は、初期設定 (SET UP) の「2画面設定」で設定します。(50ページ)

2画面モード

2つの入力画像を組み合わせて表示します。

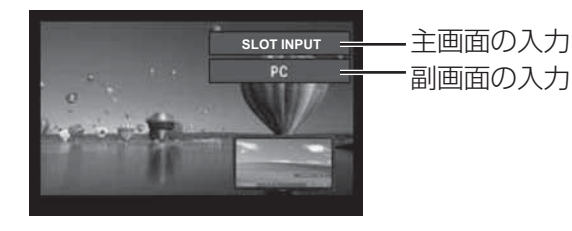

次の4系統の入力を組み合わせます。

A Panasonic APPLICATION

**B SLOT INPUT** C HDMI1/HDMI2/DVI/DIGITAL LINK/COMPONENT/PC D VIDEO

(お知らせ) HDMI1―DVIなど、同系統の入力の組み合わせで2画面表示は できません。

お知らせ SD信号の映像は、副画面にはアスペクト4:3で表示されます。

#### 2画面で表示する

「2画面設定」で「2画面」を「オン」に設定する((す50ページ) 2画面に切り換わります。

#### **FUNCTION**ボタンで操作する

**FUNCTION FUNCTION** 

「200k10m → 「2画面」のオン/オフが切り換わります。

「2画面設定」メニューを表示します。

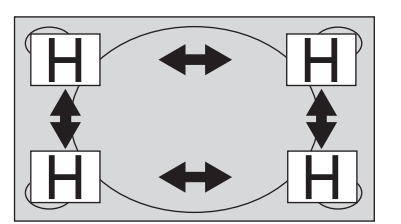

### 副画面の位置を切り換える 副画面の大きさを切り換える

(お知らせ)

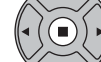

押して副画面の位置を切り換えます。 ねん (•(•) れすごとに副画面の大きさが切り換わります。

FUNCTIONボタンの機能は「ファンクション設 定 | で設定してください。((2) 59ページ)

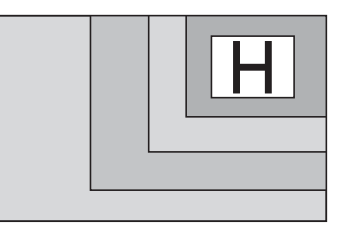

(お知らせ) 「2画面設定」の「副画面サイズ」や「副画面位置」でも同様の切り換えができます。(『250ページ)

# メモリービューワー機能

メモリービューワーは、ディスプレイ本体へ USB メモリーを挿入することで、USB メモリー内に保存された静 止画や動画を表示する機能です。

### メモリービューワー機能で再生できる画像

以下の画像を再生できます。

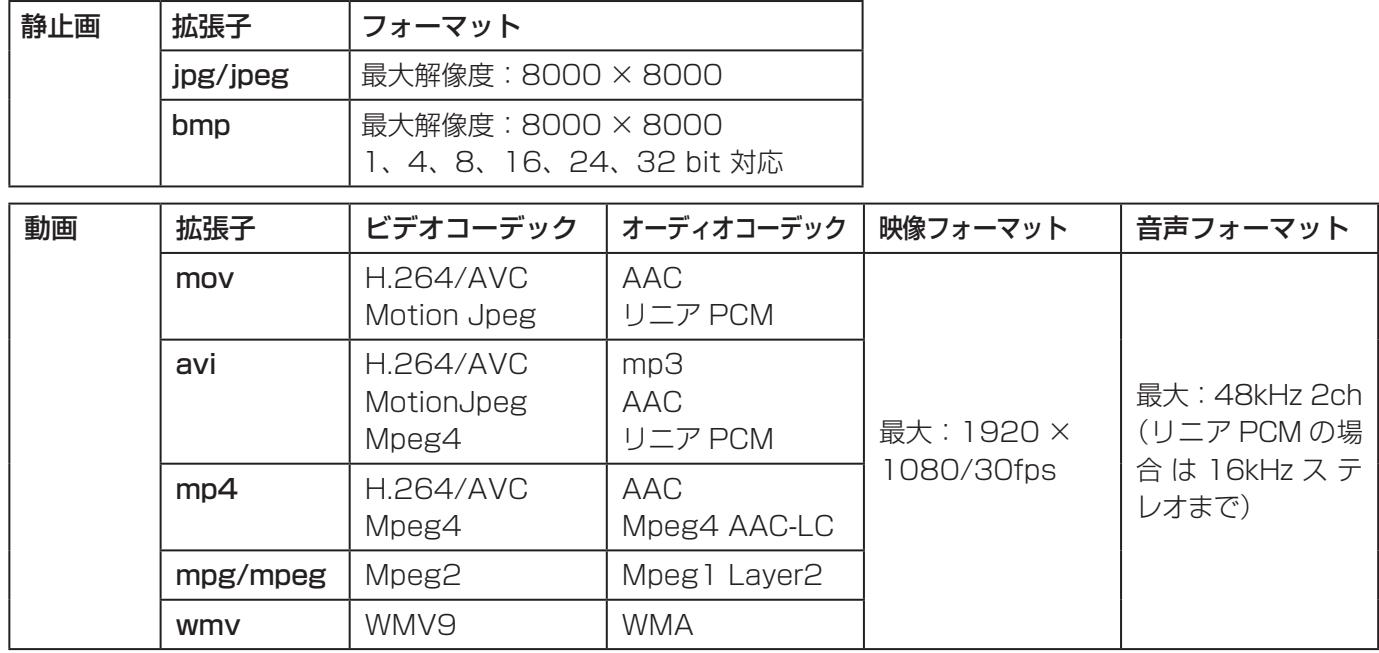

### (お知らせ)

- 1 ファイルの最大サイズは、2GB までです。
- ファイル / フォルダーの最大数: 1000 個までです。超えた場合は、エラー表示を行いフォルダー内は表示され ません。
- デジタル著作権管理 (DRM) で保護 されたファイルは再生できません。
- ●動画ファイルのレジューム情報を保持可能ファイル数は、50個までです。50個以降のファイルを再生した場 合は、古い情報から順番に廃棄されます。
- ●レジューム機能の精度として、ファイル再生を停止した位置から正確に再生できないことがあります。
- ●記載されている対応フォーマットのファイルでも再生できないものがあります。

### 対応デバイスについて

市販の USB メモリーに対応しています。(セキュリティ機能がついたものは非対応) FAT16 または FAT32 でフォーマットしたもの以外は使用できません。

### USB メモリーを挿入する

ディスプレイ側面の USB (VIEWER) 端子に USB メモリーを挿入します。

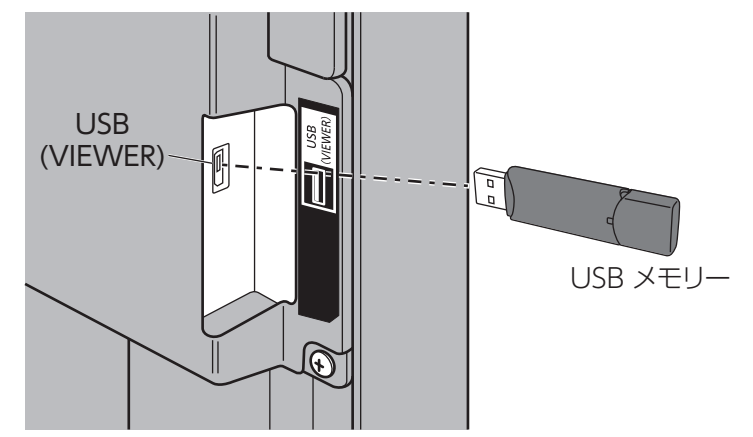

### お願い

- USB メモリーを挿入する際は、プラグの方向を確認して、端子を傷めないように注意してください。
- USB メモリーを取り出すときは以下の点に注意してください。
	- 挿入した USB メモリーのモニターが点滅しているときは、ディスプレイがデータを読み出していることを示 します。点滅中は USB メモリーを取り出さないでください。
	- USB メモリーがインジケーターなどのモニター機能がない場合は、データの読み出し状況が把握できません。 そのため、メモリービューワーを閉じるか、またはディスプレイの電源を切ってから、取り出してください。
	- USB メモリーの挿入と取り出しを頻繁に繰り返すことはお止めください。挿入してから少なくとも 5 秒待っ てから、USB メモリーを取り出し、再び挿入する場合は、少なくとも 5 秒待ってから、挿入してください。ディ スプレイが、USB メモリーの挿入と取り出しの切り換わりを認識できるように、ある程度の時間を置く必要が あります。

### USB メモリーの取扱いと保管に関する注意事項

- USB メモリーを幼い子供の手が届く場所に保管しない。誤って口に入れると窒息するおそれがあります。
- 発煙や異臭を察知した場合は、装置から取り出して、製造元に連絡してください。
- USB メモリーに水、薬品、石油製品などをこぼさない。短絡または火災の原因になります。
- USB 端子部分に異物や金属品を入れない。静電気による保存データの損失または破壊の原因になります。
- USB メモリーがデータを読み出していたり、書き込んでいる間は、コンピューターやディスプレイから無理に 取り出さないでください。データの損失または破壊の原因になります。
- 高温多湿、粉塵、磁場を避けて、USB メモリーを保管してください。

### (お知らせ)

- USB メモリー内のデータにアクセスしているときに、電源を切ったり、USB メモリーを取り出したりすると、 保存されているデータが壊れることがあります。データにアクセスしている間は、USB メモリーが点滅します。
- USB メモリーは、ディスプレイの電源が入っているときでも切れているときでも、挿入したり、取り出したり できます。

### メモリービューワー画面を表示する

### リモコン操作

### を押して入力を MEMORY VIEWER に切り換えます。

FUNCTION ボタンの機能を「INPUT (MEMORY VIEWER)」に設定するとワンタッチで入力が MEMORY VIEWER に切り換わります。(☞ 59ページ)

サムネイルまたはファイルリストが表示されます。

サムネイルとファイルリストの表示切り換えは「初期設定」-「メモリービューワー設定」で設定します。 (図51ページ)

### サムネイル画面

フォルダーリスト

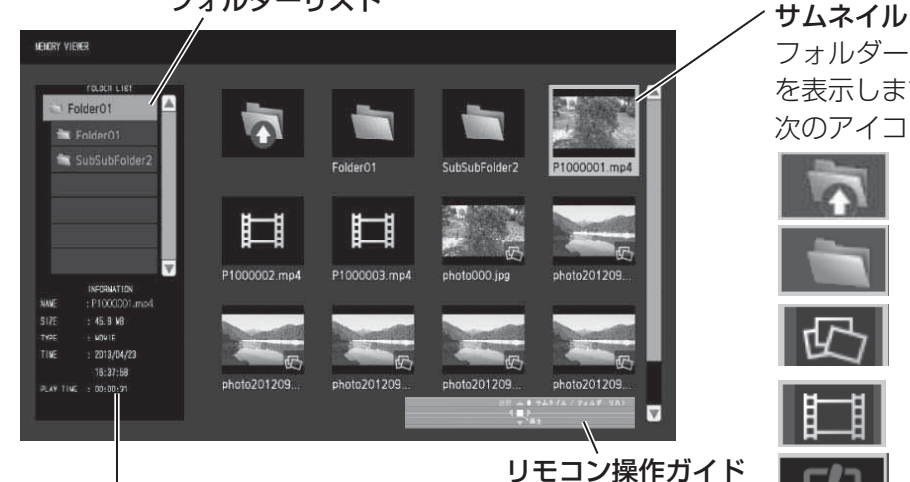

フォルダー内のフォルダー、静止画、または動画 を表示します。

次のアイコンが表示されます。

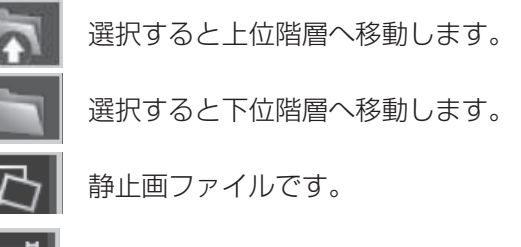

動画ファイルです。

対応している拡張子ですが、再生で きないファイルです。

選択されているファイルの情報を 表示します。

### ファイルリスト画面

フォルダーリスト IENDRY VIENER Nest  $\overline{\mathsf{size}}$  $\frac{1}{2} \frac{1}{2} \frac{$  $THE$ Folder<sub>01</sub>  $\Omega$ Folder01 FOLDER ファイルリスト SubSubFolder2 FOLDER フォルダー内のフォルダー、静止画、または動画の情 P1000001.mp4 45.5 MB **VOVIE** 2013/04/23 15:37:58 報を表示します。 P1000002.mp4 6.9 M WHE 2013/04/23 15:37:58 P1000003.mp4 **不可能** 2013/04/23 18:37-68 **VIV** IF photo000.jpg  $800.5$  KB **WASE** 2013/12/18 11:59:12 photo20120907.jpg 14.1 KB IMAGE 2013/12/18 11:42:44 photo20120910.jpg  $14.1 \, \text{KB}$ 2013/12/18 11:42:44 **IMAGE** V リモコン操作ガイド

選択されているファイルのプレビューを表示します。

### メモリービューワーを終了する

メモリービューワーを終了後、USB メモリーを抜きます。

### 静止画を再生する

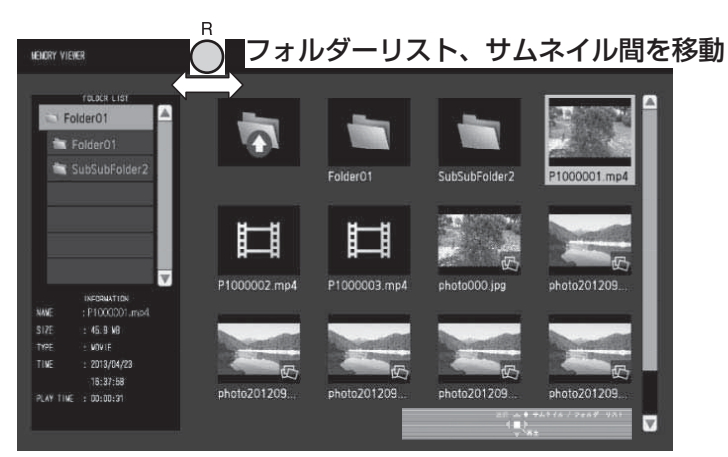

ファイルリスト画面でもファイルの選び方は同じです。

- 
- 1 フォルダーリスト<br>1 ▲▼ でフォルダーを選択します。 選択したフォルダーが開きます。
- 
- 2 <sup>サムネイル / ファイルリスト<br>2 ▲▼ **◆ ト**で再生したいファイルを選択します。</sup>
	- を押すとフォルダーリストに戻ります。
- 3 を押します。

全画面に静止画が表示されます。

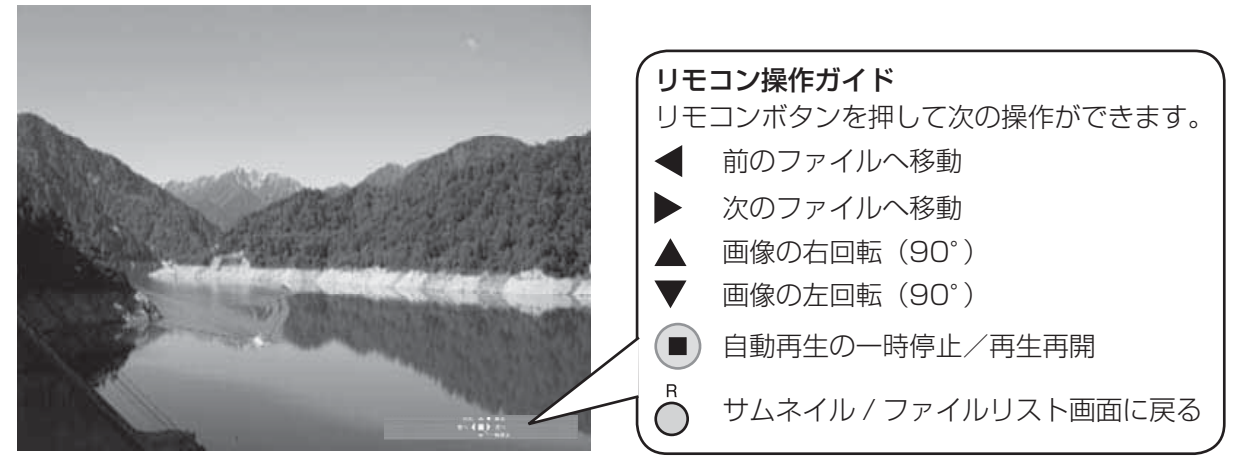

#### 「自動再生」が「オン」のとき

同一フォルダー内のすべての静止画が自動再生されます。 自動再生中に を押すと一時停止します。もう一度押すと再生を再開します。 自動再生中に を押すと前の画像から、 を押すと次の画像から自動再生を続けます。 自動再生間隔や画面切り換わり効果は「初期設定」 - 「メモリービューワー設定|で設定します。(にす51ページ)

### **4 へを押します。**

サムネイルまたはファイルリスト画面に戻ります。

### メモリービューワー機能

#### 動画を再生する

ファイルの選び方は「静止画を再生する」と同じです。((音 35 ページ)

- 
- 1 フォルダーリスト<br>1 ▲▼ でフォルダーを選択します。 選択したフォルダーが開きます。
- 
- 2 <sup>サムネイル/ファイルリスト<br>2 ▲▼ **◆▶** で再生したいファイルを選択します。</sup>

を押すとフォルダーリストに戻ります。

### 3 ■ を押します。

全画面に動画が表示されます。

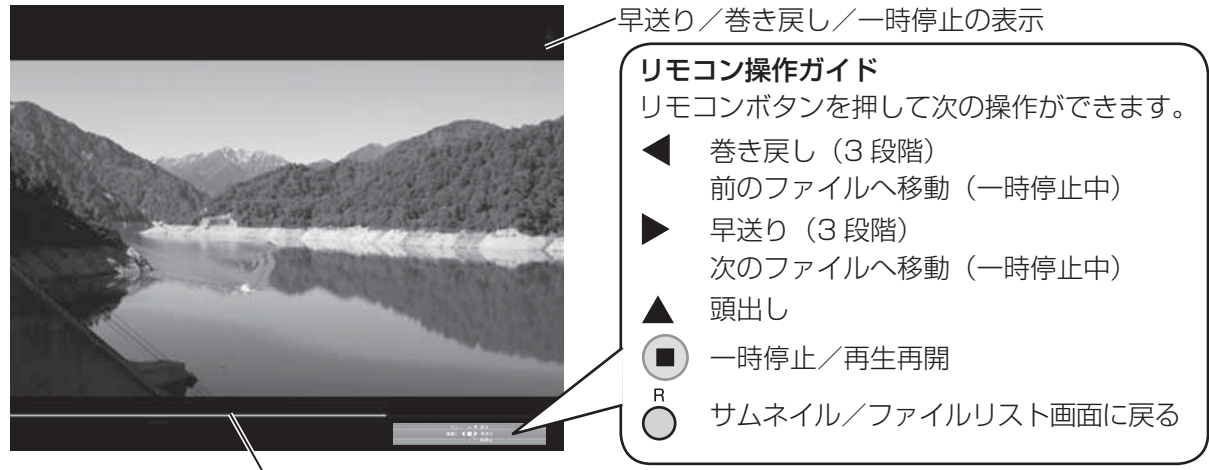

タイムバー

再生中に ◀ を押すと巻き戻し、▶ を押すと早送りを行います。ボタンを押すたびに、早さが3段階で変わり ます。

#### 「自動再生」が「オン」のとき

同一フォルダー内のすべての動画が自動再生されます。 最後のファイルの再生が終わると再び最初のファイルから再生します。

### **4 へを押します。**

サムネイルまたはファイルリスト画面に戻ります。

### レジューム再生

再生途中で停止した動画を次回再生すると、前回停止した位置から再生します。

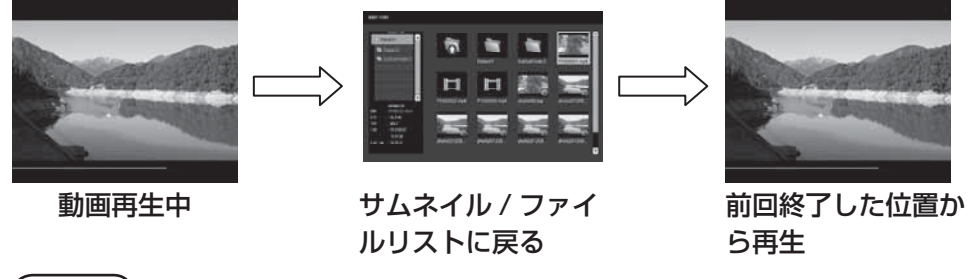

### (お知らせ)

- レジューム機能は「自動再生」が「オフ」のときに有効です。(『す51ページ)
- レジューム再生位置は本機の電源を切るか USB メモリーを抜くまで保持されます。 また、レジューム再生位置は 50 ファイルまで保持できます。
# Miracast(TM) を使う

スマートフォンやタブレット端末に表示されている映像をディスプレイに伝送して表示する機能です。

# **1** 入力を Miracast(TM) に切り換えます。

[Miracast(TM)]画面に切り換わり、待ち受け画面が表示されます。

# **2** Miracast 対応端末、パソコンから Miracast アプリケーションを起動する

ディスプレイに表示されている機器名と接続してください。 Miracast アプリケーションの名前や起動方法は、端末の機種により異なります。 Miracast アプリケーションの操作については、お使いの端末に付属の取扱説明書をご覧ください。

# **3** 接続端末認証画面で「OK」を選択する

接続した端末の映像が表示されます。

### (お知らせ)

- 本機能は Miracast 対応 Android 端末および WiDi 対応パソコンに対応しています。
- ●「ネットワーク設定」の「無線 LAN」を「オフ」に設定している場合は、Miracast 機能も無効になります。
- ●「ディスプレイ名]にスペースを使用した場合、端末の機種によってはスペース以降の文字が表示されないこと があります。
- Miracast 接続でお困りの場合は、75 ページ「Miracast をご使用のとき」をご覧ください。

# オンスクリーンメニューについて

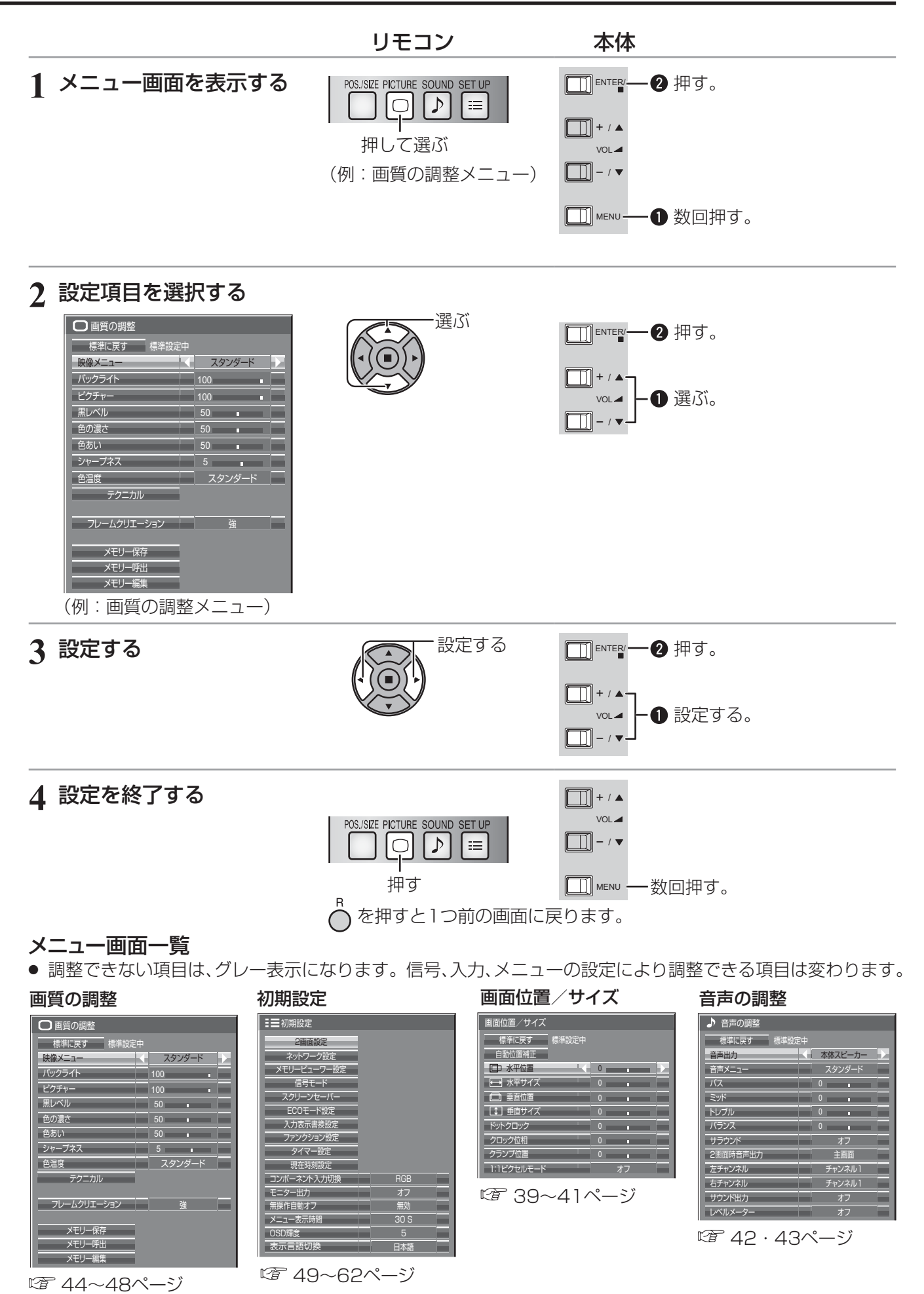

# 画面位置 / サイズの調整(POS./SIZE)

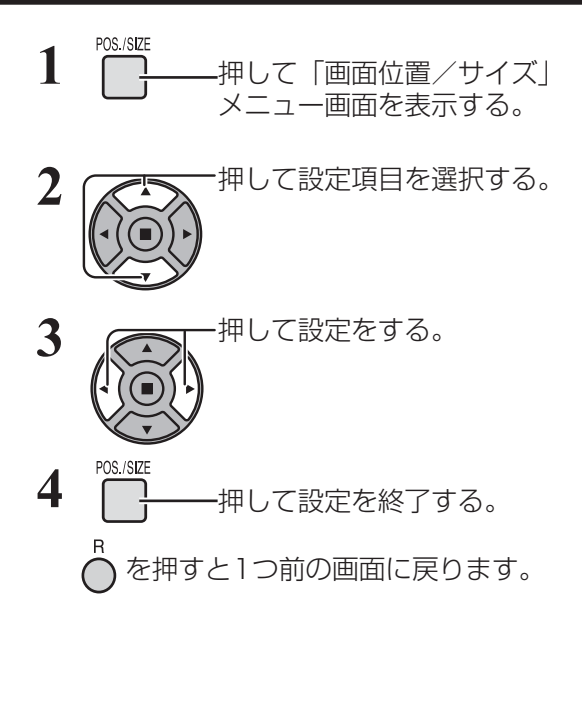

●「画面位置/サイズ」メニュー画面

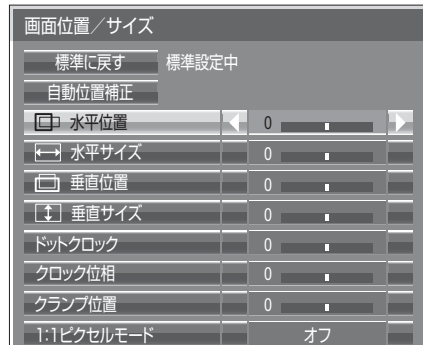

 $\big($ お知らせ $\big)$  調整できない項目は、グレー表示になります。 信号、入力や、画面設定状態によって調整できる項 目は変わります。

標準に戻す | 標準に戻す 標準設定中

メニュー表示中に ◯ を押す、または「標準に戻す」を選んで いるときに (■) を押すと表示されているメニューの調整値が 標準値に戻ります。

 $($ お知らせ) 2画面表示で画面位置/サイズの調整はできません。

#### 自動位置補正

パソコン信号入力時などに「水平/垂直位置」、「水平/垂直サイズ」、「ドットクロック」、「クロック位相」を 自動補正します。

本設定は以下の条件で動作します。

- · アナログ信号(コンポーネント/PC)入力時: パソコンフォーマットの信号で、初期設定(SET UP)の「コンポーネント入力切換」((産61ページ)が「RGB」 のときに本設定が有効になります。
- ・ デジタル信号(HDMI/DVI)入力時:

パソコンフォーマットの信号のときに本設定が有効になります。

パソコンフォーマットの信号でない場合、「オーバースキャン」(『子 40ページ)が「オフ」または「1:1ピ クセルモード」(『子 41ページ)が「オン」のときに本設定が有効になります。「水平/垂直サイズ」は自動 補正しません。

また、次の場合には本設定は無効になり、動作しません

- ・ 下記の入力が選ばれているとき
- Miracast(TM)、MEMORY VIEWER、Panasonic APPLICATION
- ・ ビデオ信号のとき
- ・ 2画面またはデジタルズーム時
- ・ 画面モードが「ジャスト」や「サイドカットジャスト」のとき
- · Optionsメニューの「Display size」(☞ 68ページ)を「On」に設定しているとき

対応する信号の映像を表示中に

「自動位置補正」を選び、■) (■ ENTERY) を押す。

リモコンで操作する

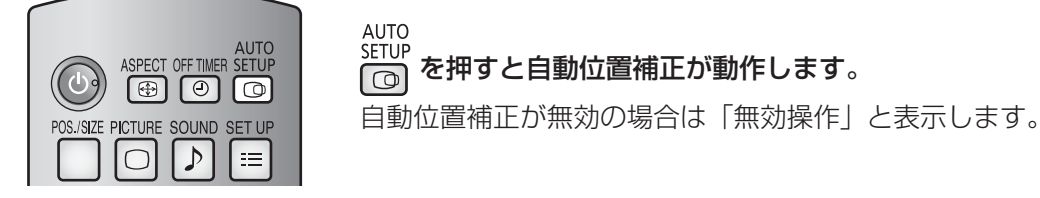

#### ■Autoモード

Optionsメニューの「Auto Setup」を「Auto Iに設定すると、次の場合に自動位置補正が動作します。((2) 69ページ)

- ・ディスプレイの電源を「入」にしたとき
- ・入力信号が切り換わったとき

# 画面位置 / サイズの調整(POS./SIZE)

#### **(お知らせ)●** アナログ信号でドットクロック162 MHz以上の信号のときは「ドットクロック」と「クロック 位相」 の自動補正はされません。

- デジタル信号のときは「ドットクロック」と「クロック位相」の自動補正はされません。
- 画像の端が判らないような画像や暗い画像を入力して自動位置補正をすると調整できないことが あります。このような場合は明るく境界線などが明確な画像に切り換えてから再度、自動位置補 正をしてください。
- 信号によっては自動位置補正後にもズレが生じる場合がありますので、必要に応じて位置/サイ ズなどの微調整を行ってください。
- 垂直周波数60Hz XGA信号(1024×768@60Hz、1280×768@60Hz、1366×768@60Hz) で自動位置補正が最適にならない場合、あらかじめ「XGAモード」(で53ページ)で 個別信号 を選択設定しておくと、適切に自動位置補正できる場合があります。
- 有効映像期間外に付加情報などの信号が重畳されている場合や同期信号と映像信号の時間間隔が 短い場合、あるいは、3値同期信号が付加された映像信号などには自動位置補正はうまく動作し ません。
- 
- ■お願い ■● 自動位置補正で適切な調整にならない場合は、一度「標準に戻す」を選び、(■) を押した後、手動 で位置/サイズなどの調整を行ってください。

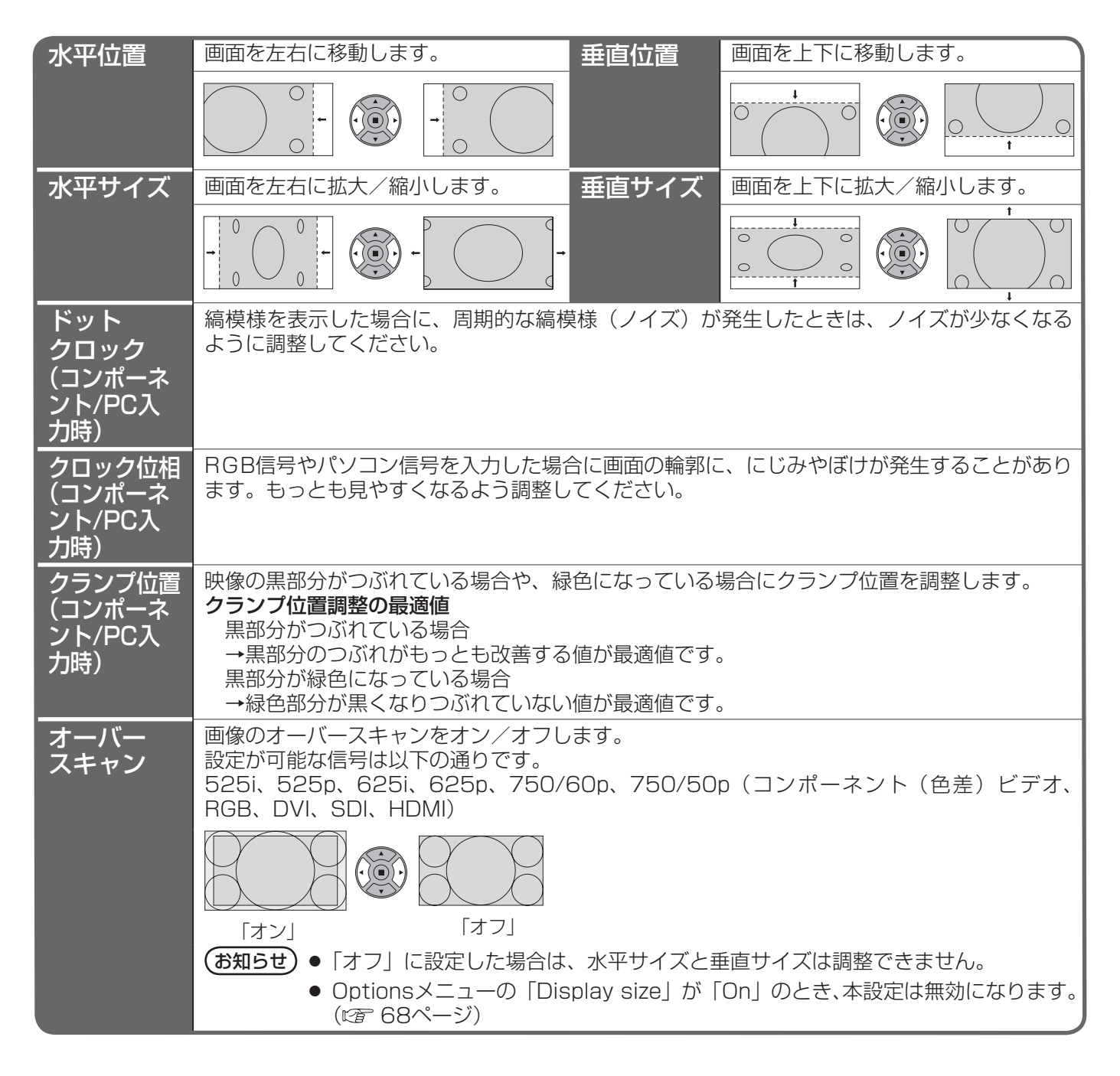

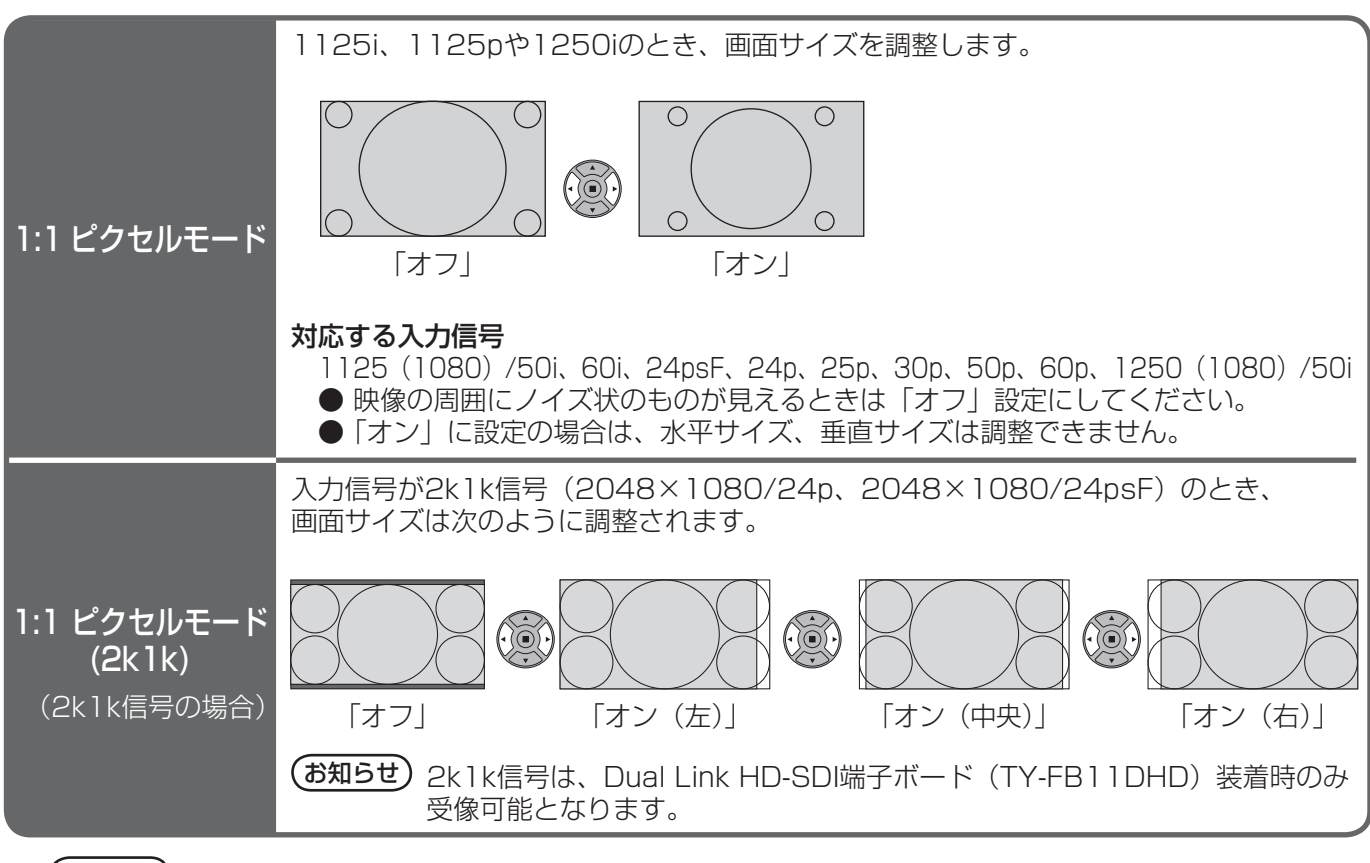

(お知らせ) 調整のときに画像表示エリア外にノイズが出る場合がありますが、異常ではありません。

# 音声の調整(SOUND)

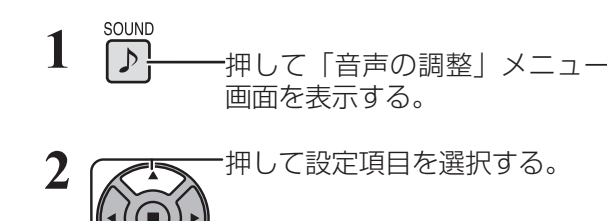

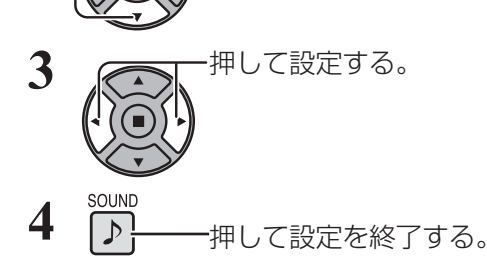

○ を押すと1つ前の画面に戻ります。

●「音声の調整」メニュー画面

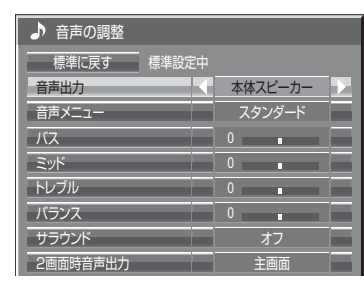

標準に戻す | 標準に戻す 標準設定中

メニュー表示中に◯を押す、または「標準に戻す」を選 んでいるときに ■ を押すと表示されているメニューの 調整値が標準値に戻ります。

#### ■音声出力

音声出力を選びます。

本体スピーカー :内蔵スピーカー 外部出力 :外部スピーカー

#### ■音声メニュー

最適な音質を選びます。 スタンダード:送られてくるそのままの音で聞きます。 ダイナミック:メリハリ感を強調した音で聞きます。<br>クリア :人の声を聞きやすくした音で聞きます クリア :人の声を聞きやすくした音で聞きます。

#### ■ バス/ミッド/トレブル/バランス

**バス** : 低音を調節します。 ミッド : 中音域を調節します。 トレブル :高音を調節します。 **バランス**:左右の音量を調節します。 ● バス、ミッド、トレブル、サラウンドは「音声メニュー」の 「スタンダード」、「ダイナミック」、「クリア」ごとに記憶します。

#### ■ サラウンド

オフ:通常の音声。

オン :臨場感のある音声。

#### ■ 2画面時音声出力

2画面のとき聞きたい画面の音声を選びます。

#### 主画面 ● 2画面時音声出力は

副画面 ・選んだ出力設定に対して入力信号表 示の右側に「♪」が表示されます。

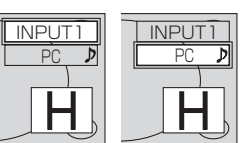

## SDI音声出力

本メニューは、下記の端子ボードが装着されているスロットを選択しているときのみ設定できます。 HD-SDI端子ボード(音声対応)(TY-FB10HD)、Dual Link HD-SDI端子ボード(TY-FB11DHD)

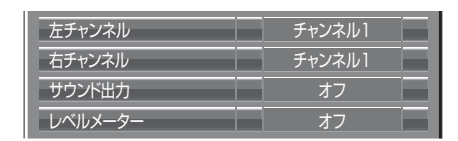

左チャンネル チャンネル1 ~ 16 左チャンネルの音声チャンネルを選択します。

右チャンネル チャンネル1 ~ 16 右チャンネルの音声チャンネルを選択します。

サウンド出力 オフ: SDI音声を出力しません。 オン :SDI音声を出力します。

レベルメーター オフ 1-8ch 9-16ch ディスプレイに表示する音声レベルメーターの音声チャンネルを設定しま す。音声レベルメーターは、ディスプレイの左右に4チャンネルずつ、計8 チャンネル表示します。「オフ」にすると音声レベルメーターを表示しません。

(お知らせ) 2画面表示中はSDI音声出力の設定はできません。

# 画質の調整(PICTURE)

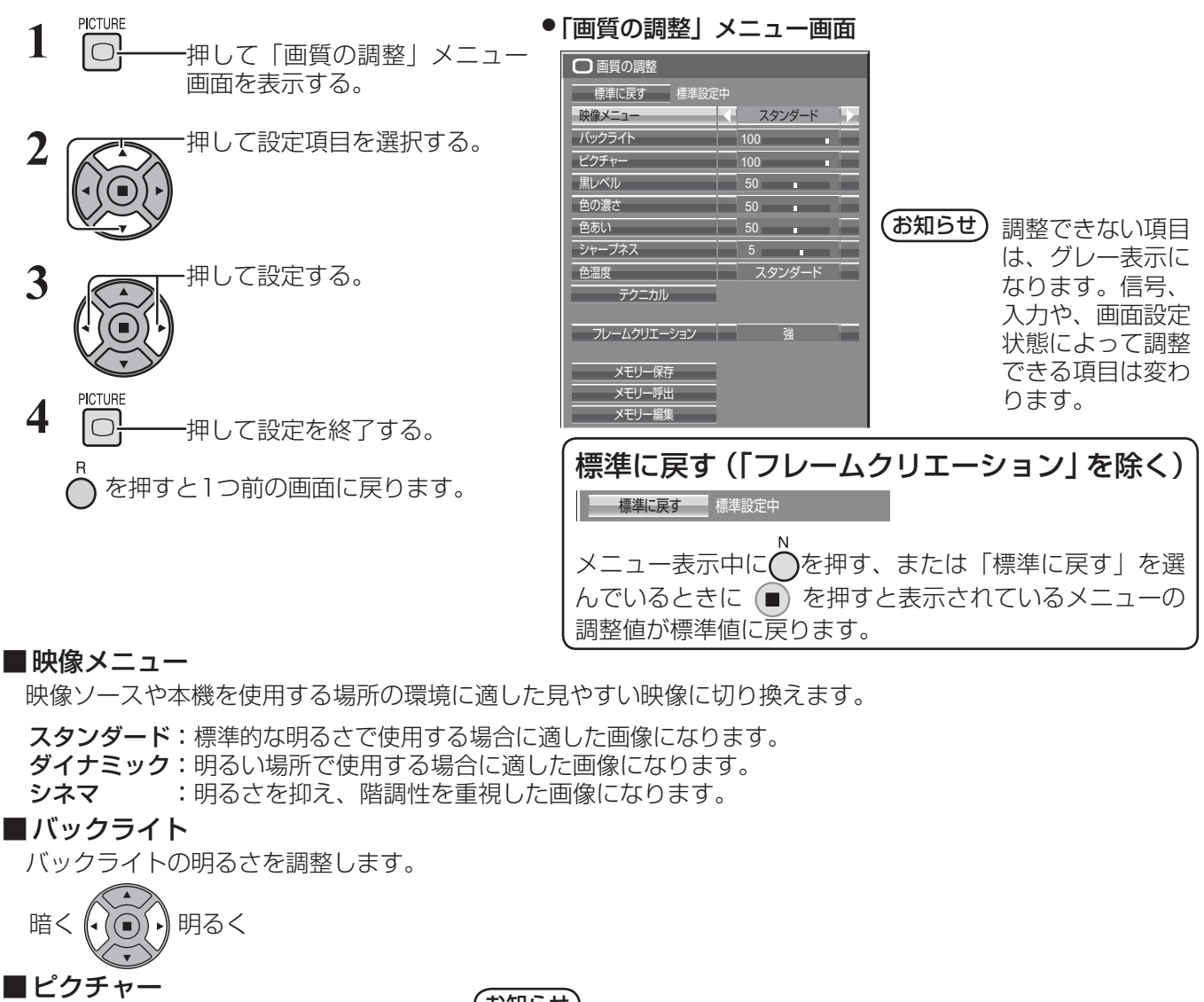

映像の明暗度を調整します。

暗く (() () ) 明るく

(お知らせ)

- 「映像メニュー| は入力端子ごとに記憶します。2入力の端子ボー ド装着時は、各入力 (A/B) ごとに記憶します。
- 「 バックライト」は、「ECOモード」が「カスタム」で、「消費電 力低減設定| が「オフ| のときに調整できます。(() 57ページ)

■黒レベル

画面の暗い部分(黒色)を調整します。

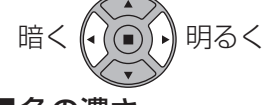

■色の濃さ

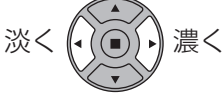

■色あい

肌色部分の色あいを調整します。

赤紫色がかった色に (\* )(●) ) 緑色がかった色に

■ シャープネス

映像輪郭の鮮明度を調整します。

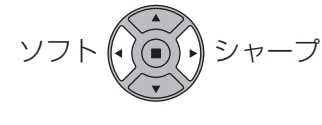

#### ■色温度

画面の色調を切り換えます。

低 : 赤みがかった色になります。(6500K) 中 : 中間の色温度になります。(9300K)

高 : 青みがかった色になります。(11500K)

### ■ フレームクリエーション

映像の表示コマ数を2倍にして動きの速いシーンをよりきれいに見せる機能です。 オフ:映像が不自然なときは「オフ」を選んでください。

弱

中

強

#### (お知らせ)

- 設定は、入力端子ごとに記憶しています。
- ●「標準に戻す」を選んでも標準の設定には戻りません。
- オフに変更した場合とオフから他の設定に変更した場合に映像とメニューが一瞬消えます。

#### テクニカル調整

お好みにより、さらにきめ細かな調整を行うことができます。

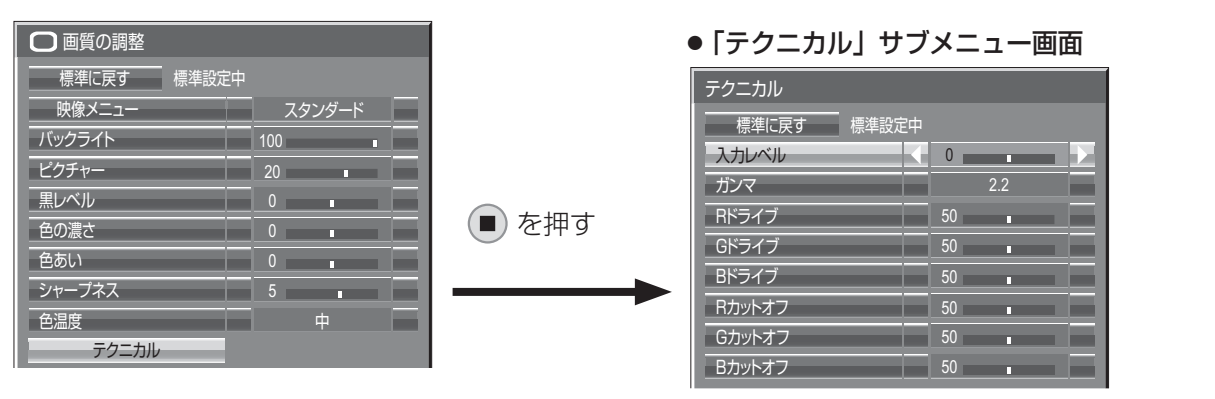

(お知らせ) ● 調整できない項目は、グレー表示にな ります。信号、入力や、画面設定状態 によって調整できる項目は変わります。

> ● 2画面表示中はテクニカル調整はでき ません。

メニュー表示中に◯を押す、または「標準に戻す」を選 んでいるときに (■) を押すと表示されているメニューの 調整値が標準値に戻ります。

標準に戻す | 標準に戻す 標準設定中

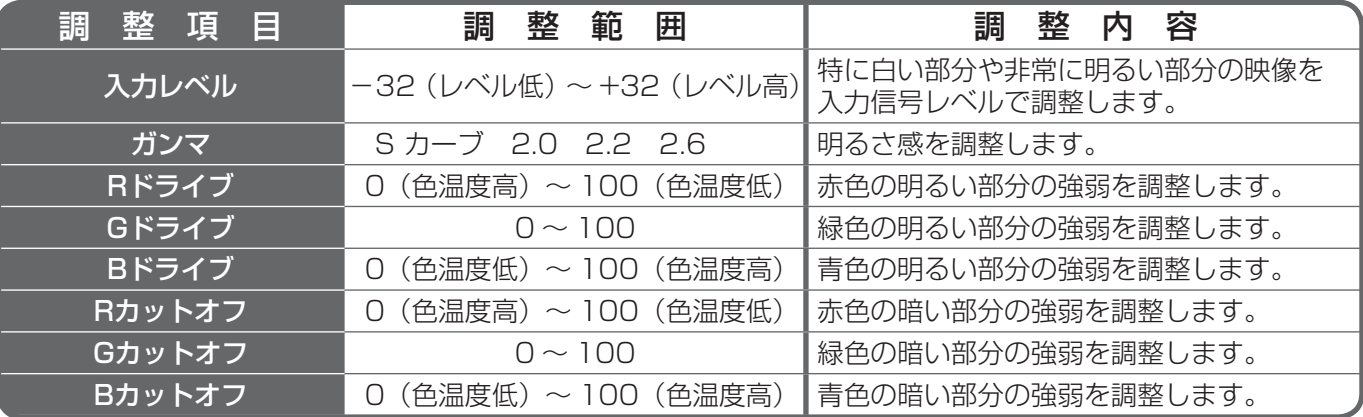

# メモリー機能を使う

8通りの映像調整値(「画質の調整」メニューと「テクニカル」)をメモリーに保存し、必要なときに呼び出してお 気に入りの映像をお楽しみいただけます。

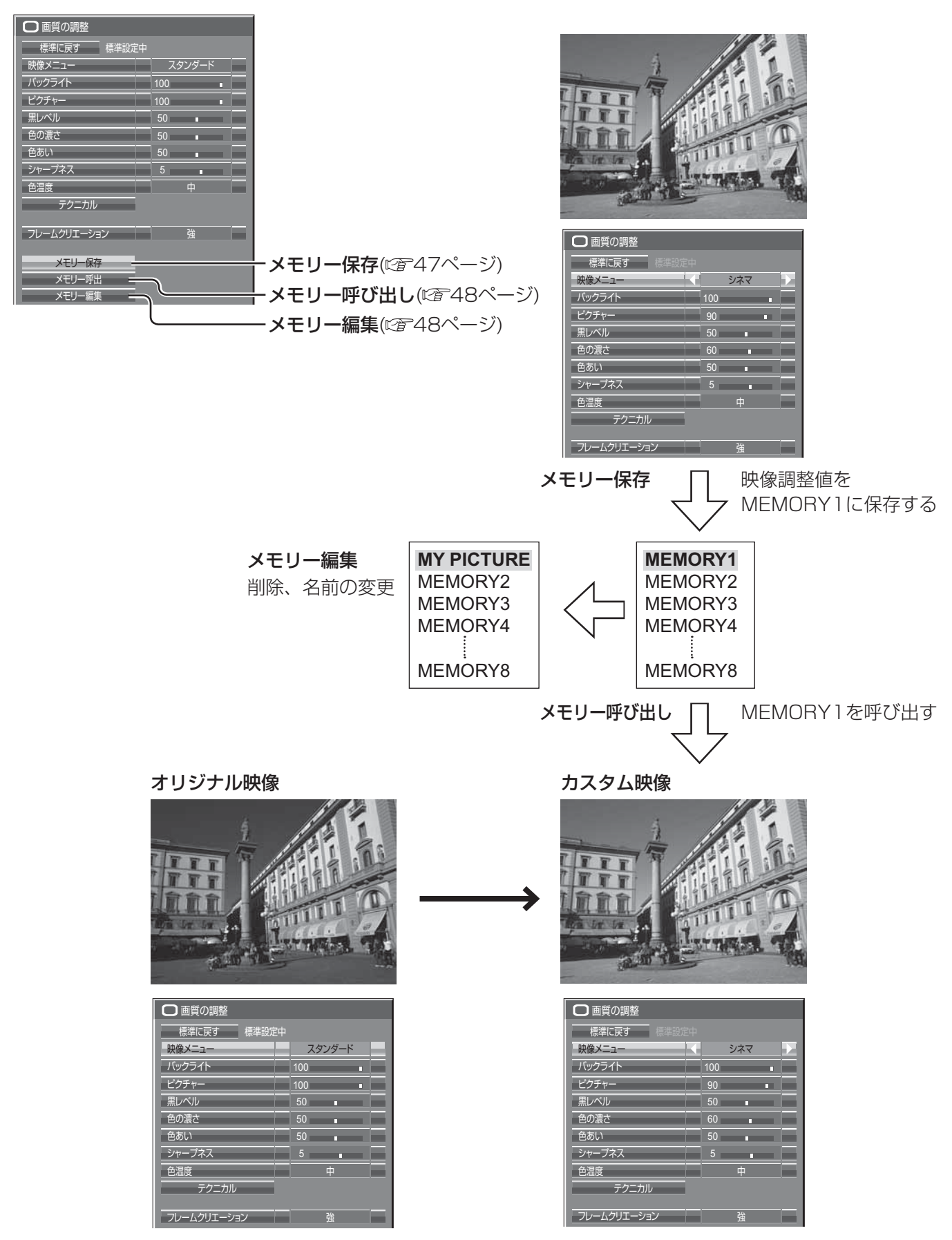

# メモリーに保存する

映像調整値をメモリーに保存します。

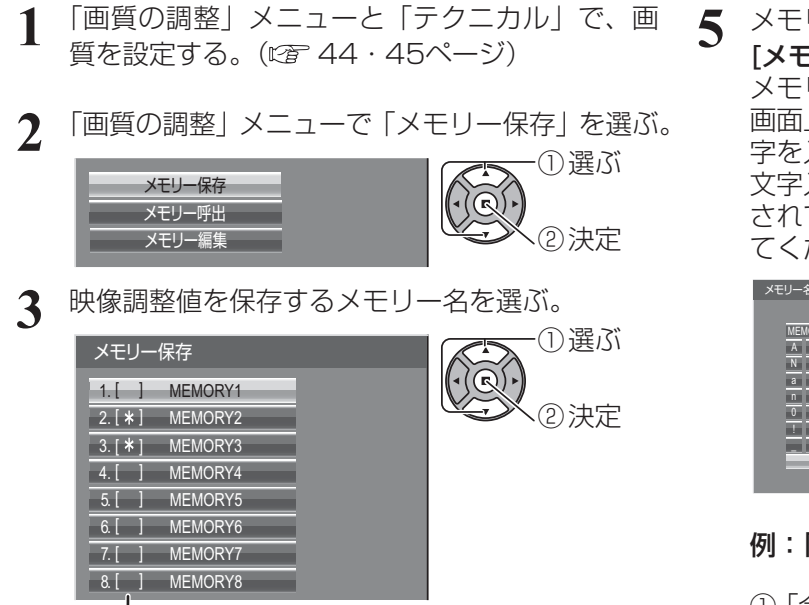

すでに映像調整値が保存されているメモリーには 「\*」が表示されます。

**4** 「はい」を選ぶ。

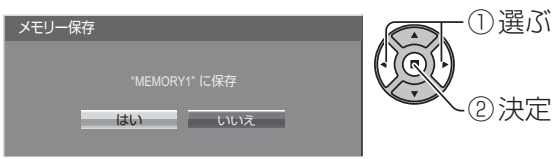

**5** メモリー名を入力する。 [メモリー名の入力方法] メモリー名は最大40文字まで設定できます。 画面上に表示されたキーボードで文字を選んで文 字を入力します。

文字入力ボックスには、すでにメモリー名が入力 されています。必要に応じてメモリー名を変更し てください。

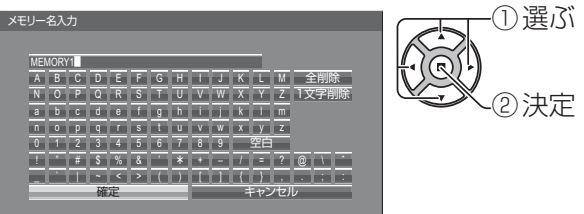

#### 例:「MY PICTURE」に設定する

① 「全削除」を選ぶ。

MEMORY1

文字が全て削除されます。

文字を1文字削除するには「1文字削除」を選び ます。

② 「M」を選ぶ。

M

この操作を繰り返し、文字を入力します。

③ 「Y」を選ぶ。

**MY MY** *MY* 

④ 「空白」を選ぶ。

**MY MY DESCRIPTION** 

**6** メモリー名の入力が終わったら「確定」を選ぶ。 「キャンセル」を選ぶとメモリーの保存をキャン セルします。

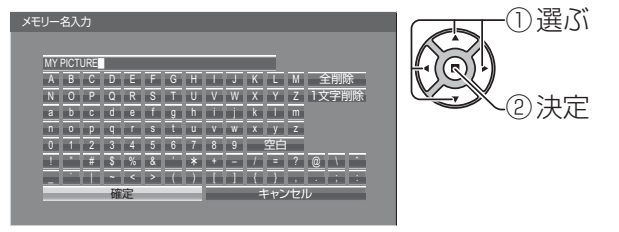

# メモリー機能を使う

#### メモリーを呼び出す メモリーを呼び出し、ディスプレイに映像調整値を適用します。 **(お知らせ)**呼び出したメモリーは選択されている入力端子ごとに記憶されます。(☞ 26ページ) **1** 「画質の調整」メニューで「メモリー呼出」を選ぶ。 **2** 呼び出すメモリーを選ぶ。 ① 選ぶ メモリー呼出 2000mg - 1.1\*1 MEMORY1 2000mg - 1.1\*1 MEMORY1 2000mg - 1.1 メモリー保存 1. [  $\ast$  ] MEMORY1 メモリー呼出 ② 決定 ② 決定 メモリー編集  $[2. [ * ]$  MEMORY2  $3. [ * ]$  MEMORY3 PC メモリーを呼び出しているときは フル MEMORY NAME: MEMORY2 メモリー名を表示します。 メモリーを編集する メモリーを削除またはメモリー名を変更します。 ■ メモリーを削除する ■メモリー名を変更する **1** 「画質の調整」メニューで「メモリー編集」を選ぶ。 **1** 「画質の調整」メニューで「メモリー編集」を選ぶ。 ① 選ぶ ① 選ぶ メモリー保存 メモリー保存  $\widetilde{A(\mathbb{Q})}$ メモリー呼出 メモリー呼出 ② 決定 ② 決定 メモリー編集 メモリー編集 **2** 「メモリー削除」を選ぶ。 **2** 「メモリー名変更」を選ぶ。 メモリー編集 おおおおし の選ぶ **メモリー編集** ファイント マイク の選ぶ  $(\mathbb{Q})$ メモリー削除 メモリー削除 ② 決定 ② 決定 メモリー名変更 メモリー名変更 **3** 削除するメモリーを選ぶ。 **3** 名前を変更するメモリーを選ぶ。 全てのメモリーを削除するには「メモリー全削除」 メモリー名変更 **マンフィッシュ マンフィッシュ の選ぶ** を選びます。 G 1. [  $\ast$  ] MEMORY1 ② 決定 メモリー削除 ① 選ぶ  $\boxed{2. [ * ]}$  MEMORY2  $3. [ * ]$  MEMORY3  $1. [ * ]$  MEMORY1 ② 決定  $\boxed{2. [ * ]}$  MEMORY2 **4** メモリー名を入力する。  $\overline{3. [ * ]}$  MEMORY3 メモリー全削除 メモリー名の入力方法 ■ 47ページ **4** 「はい」を選ぶ。 メモリー名入力 ① 選ぶ のマリーの選ぶ<br>レミリー メモリー削 **MEMORY1** •(নি ABCDEFGH I J K LM 全削除 NOPQRS TUVWX Y Z 1文字削除 abcdef gh i j k lm ② 決定 "MEMORY1" を削除 nopq r s t uvwxyz ② 決定 はい いいえ 0 1 2 3 4 5 6 7 8 9 空白 ! " # \$%& ' + – / = ? @\ ˆ  $\overline{\mathcal{F}}$  ( )  $\overline{[\,\cdot\,]}$  ,  $\overline{[\,\cdot\,]}$  ,  $\overline{[\,\cdot\,]}$  ,  $\overline{[\,\cdot\,]}$ .;: キャンセル **5** メモリー名の入力が終わったら 「確定」を選ぶ。 「キャンセル」を選ぶとメモリー 名の変更をキャンセルします。

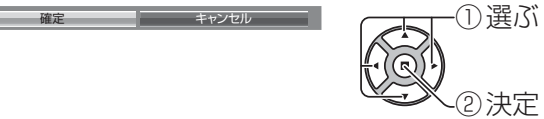

**1** 押して「初期設定」メニュー画面を表示する。

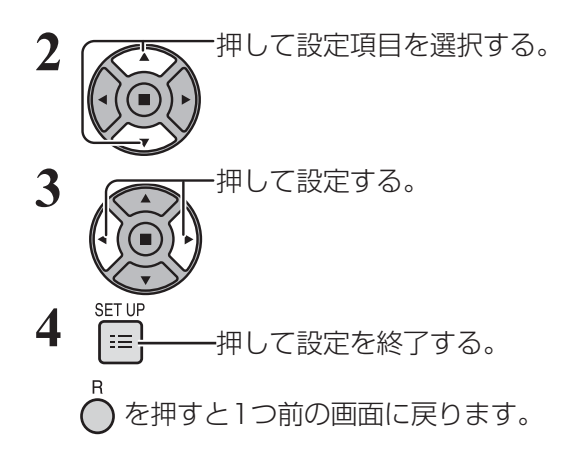

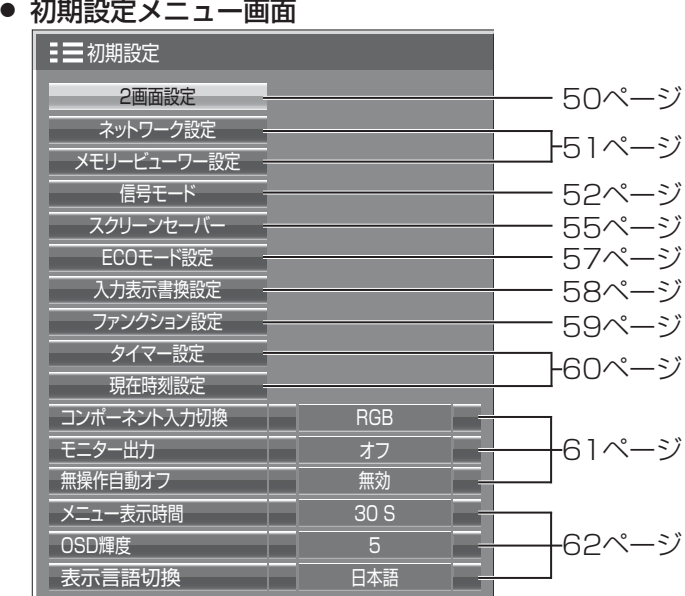

#### 2画面設定

2画面表示機能を設定します。 2画面機能について で 2画面で表示する (31ページ)

「初期設定」メニューで「2画面設定」を選んで(■)を押す。

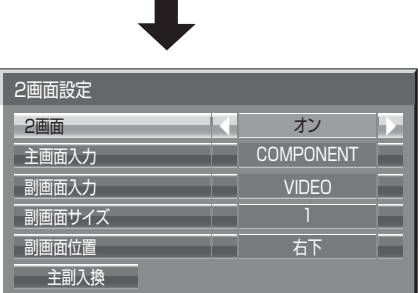

#### ■2画面

「オン」にするとディスプレイが2画面表示になります。「2画面モード」など、各種設定ができます。

#### ■主画面入力

主画面の入力映像を設定します。

#### ■副画面入力

副画面の入力映像を設定します。

#### ■副画面サイズ

1 (小)~4 (大):副画面の大きさを設定します。

■副画面位置

副画面の表示位置を設定します。

#### ■主副入換

主画面と副画面を入れ替えます。

### ネットワーク設定

コンピューターとネットワーク通信するときに設定します。 PJLink・ネットワーク関連の詳細は、取扱説明書「ネットワーク操作編」をご覧ください。

#### メモリービューワー設定

メモリービューワー画面の表示方法や自動再生について設定します。 「初期設定」メニューで「メモリービューワー設定」を選んで (■) を押す。

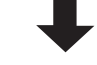

#### ● 「メモリービューワー設定」サブメニュー画面

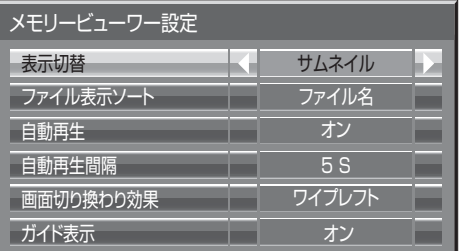

#### ■ 表示切換

サムネイル表示とリスト表示を切り換えます。

■ ファイル表示ソート

ファイル名/日時/種類:サムネイルまたはリストのファイルをソートする順番を設定します。

■ 自動再生

静止画または動画を自動再生する場合は「オン」に設定します。

■ 自動再生間隔

5 S~120 S:静止画を自動再生する間隔を設定します。

■ 画面切り換わり効果

自動再生で画面が切り換わるときの効果を設定します。

■ ガイド表示

リモコン操作ガイド表示のオン/オフを設定します。

# 信号モード

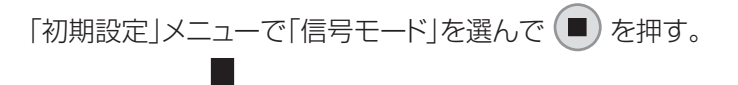

# ビデオ(Sビデオ)入力時 ●「信号モード」サブメニュー画面

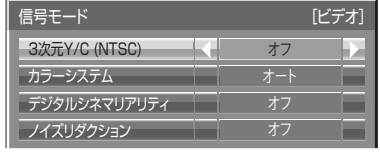

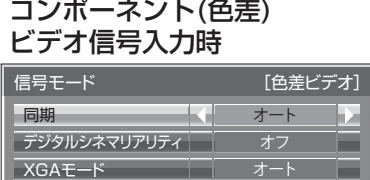

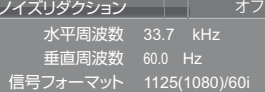

ノイブリダクション

#### デジタル信号入力時

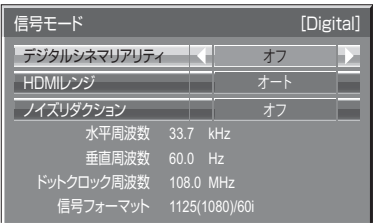

#### RGB / パソコン信号入力時

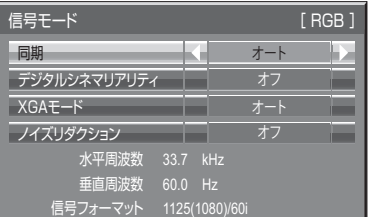

(お知らせ) ●入力される信号によっては別売オプション端子ボードが必要になります。 ●「信号モード」設定メニューは入力信号によって異なります。

### ■ 3次元 Y/C (NTSC)

本メニューは、デュアルビデオ端子(BNC)ボード(TY-FB9BD)が装着さ れている場合に表示されます。 ビデオまたはSビデオ信号入力時、動いている映像が不自然に見えるときに設定します。 通常は「オン」でご覧ください。

(お知らせ) NTSC方式の映像を映しているときに有効です。

### ■ カラーシステム

ビデオまたはSビデオ信号入力時、信号 方式が合わず正常な映像にならない場 合に方式選択します。

- 通常は「オート」に設定します。入力された信号の方式を自動的に判別します。
- 入力信号が劣化してノイズが多い、または信号レベルが低いときに「オート」に設定すると正常に表示され ない場合があります。そのときは入力信号の方式に合わせて設定してください。

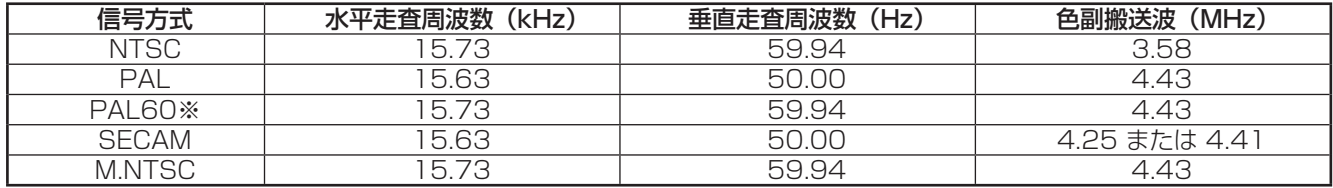

※PAL60の映像をご覧になるときは「オート」または「PAL」を選択してください。

#### ■ デジタルシネマリアリティ

映画フィルムで撮影された映像を忠実に再生します。 ※ 通常は「オフ」に設定してください。

- (お知らせ) デジタルシネマリアリティを「オン」にすると、映画など、毎秒24コマで撮影された動きのある 映像がより自然な再生映像でご覧になれます。
	- ●「オン」で不自然な映像になる場合は「オフ」でご覧ください。
	- ビデオ(Sビデオ)入力時、NTSCおよびPAL信号に効果があります。
	- コンポーネント(色差)ビデオ入力時、525i (480i)、1125 (1080) /60i、625i (575i) 信号に効果があります。

#### ■ XGAモード

本メニューは、アナログ信号(コンポーネント/PC)入力時に表示されます。

本機は、画角/サンプリングが異なる3種類の垂直周波数60Hz XGA信号(1024×768@60Hz、1280× 768@60Hz、1366×768@60Hz)に対応しています。

オート: 1024×768/1280×768/1366×768の中から自動選択します。画角や解像度の表示状態によって は、より適切で見やすい表示になるように、入力信号に合わせて設定を切り換えてください。

 $\pmb{(}$ お知らせ $\pmb{)}$  本設定を行った後は、必要に応じて「画面位置/サイズ」メニューの各調整(「自動位置補正」など) を行ってください。( 39ページ)

#### ■ ノイズリダクション

以下の3種類のNR(ノイズリダクション)機能をまとめて設定します。 NR、モスキートNR、ブロックNR

オフ :ノイズリダクションが無効になります。

弱 :ノイズリダクションの強弱を設定します。

中 強

アドバンスト :下記のアドバンスト調整ができます。アドバンスト調整が映像に反映されます。

 $($ お知らせ) パソコン信号入力のときは「ノイズリダクション」がグレー表示になり設定できません。

#### アドバンスト調整

3つのNR機能を個別に設定します。

#### 「アドバンストNR」サブメニュー画面

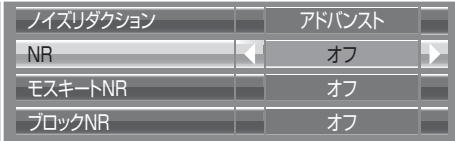

……オフ、弱、中、強の中から選びます。

NR :映像のざらつき感を少なくします。

モスキートNR:MPEG映像の文字部分の周辺に現れるモスキートノイズを軽減します。

ブロックNR :MPEG映像の動画部分に現れるブロックノイズを軽減します。

#### ■ 同期

本機能はPC IN入力時に動作します。

#### ● RGB / パソコン信号入力時

- オート : HD/VD入力/SYNC ON Gが自動で切り換わります。 HD/VD入力/SYNC ON G両方に同期がある場合はHD/VD入力が優先されます。CS信号を接続す る場合は、HD入力端子に接続してください。
- ON G : HD/VD入力/SYNC ON G両方に同期が入る場合で、SYNC ON Gで同期を取りたい場合に選択します。

#### ●コンポーネント(色差)ビデオ信号入力時

オート : HD/VD入力/SYNC ON Yが自動で切り換わります。 HD/VD入力/SYNC ON Y両方に同期がある場合はHD/VD入力が優先されます。CS信号を接続す る場合は、HD入力端子に接続してください。

ON Y : HD/VD入力/SYNC ON Y両方に同期が入る場合で、SYNC ON Yで同期を取りたい場合に選択します。

お知らせ COMPONENT/RGB IN端子に入力の信号はSYNC ON GまたはSYNC ON Yに対応しています。

#### $\blacksquare$  SDIスルー

本メニューはDual Link HD-SDI端子ボード(TY-FB11DHD)を装着 したスロットを選択しているときのみ設定できます。Dual Link HD-SDI 端子ボード(TY-FB11DHD)のアクティブスルー機能を設定します。

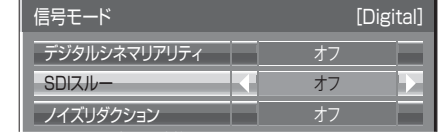

**オフ**:アクティブスルーが無効になります。 オン :アクティブスルーが有効になります。

#### ■ HDMIレンジ

HDMI端子の入力信号に応じてダイナミックレンジを切り換えます。

ビデオ(16-325) :入力信号がビデオレンジの場合。 例: DVDプレーヤーのHDMI端子出力

フル(0-255) :入力信号がフルレンジの場合。 例: パソコンのHDMI端子出力

オート : 入力信号に応じて自動的にダイナミックレンジを「ビデオ(16-235)」または「フル(0-255)」 に切り換えます。

(お知らせ) ● 本機能は、HDMI信号入力のみに設定できます。

● DIGITAL LINK入力時は「オート」を選択できません。

#### ■入力信号表示(コンポーネント、RGB/パソコン、デジタル信号入力時)

現在入力している信号の周波数と信号の種類を表示します。

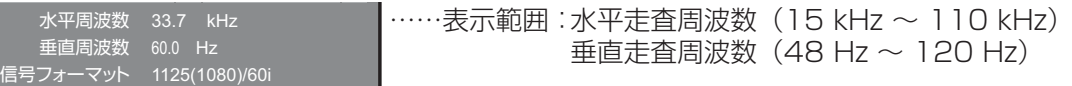

DVI信号入力時には、ドットクロック周波数を表示します。

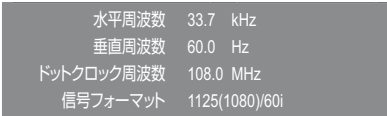

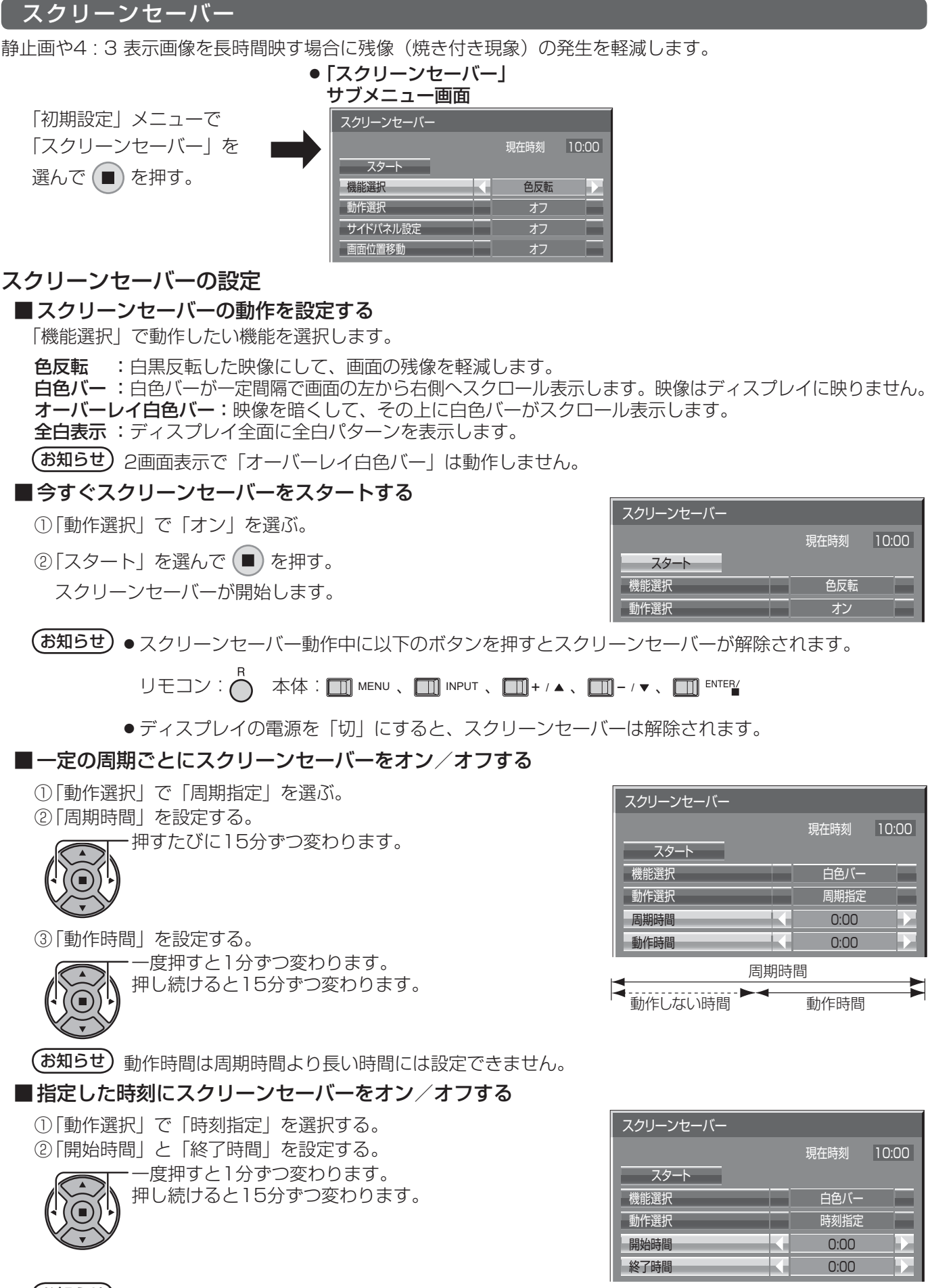

 $($ お知らせ) 現在時刻を設定してから、開始時間と終了時間を設定してください。(☞ 60ページ)

### ■ スクリーンセーバーの後に雷源を切る

① 「動作選択」で「自動電源オフ」を選択する。

一度押すと1分ずつ変わります。 押し続けると15分ずつ変わります。

② 「動作時間」を設定する。

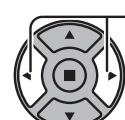

③「スタート」を選んで ■ を押す。

スクリーンセーバーが開始し、設定時間後に電源が「切」(スタンバイ)になります。

(お知らせ)「動作時間」は0:00 ~ 23:59まで設定できます。「0:00」に設定したとき、「自動電源オフーは 動作しません。

### サイドパネル設定

を表示することで残像発生を軽減できます。

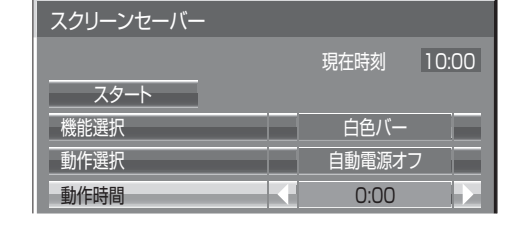

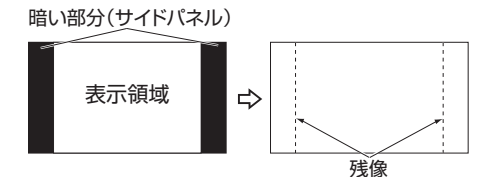

画面モードを「ノーマル」(映像の横縦比4:3)で長時間ご覧に なると、映像の表示部と両端の映らない部分とで画面の明るさが 異なるため、残像(焼き付き現象)が発生します。サイドパネル オフ:両端を暗くしておく。 低:暗めの灰色にする。

中:灰色にする。

高:明るめの灰色にする。

(お知らせ) 残像発生の軽減のため「高」にしてご覧になることをおすすめします。

#### 画面位置移動

ディスプレイパネルの焼き付き軽減のため、一定の時間間隔で画面位置を移動させて表示します。

(お知らせ) 画面の設定状態により、画面の一部で欠けて見える場合があります。

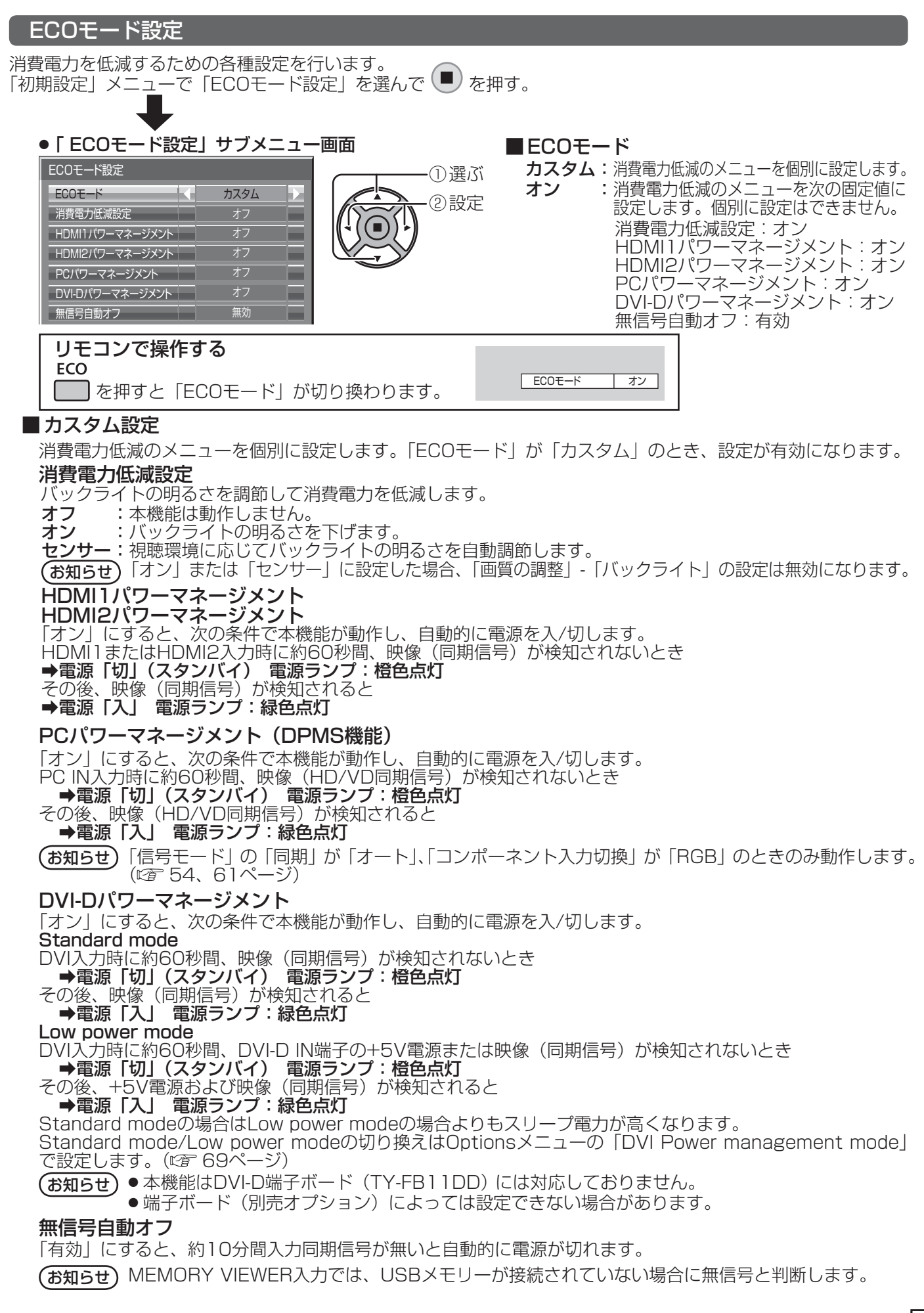

# 入力表示書換設定

入力端子に接続した機器に合わせて表示名を変更します。 「初期設定」メニューで「入力表示書換設定」を選んで (■) を押す。

#### 映像入力を選び、信号名を設定する。

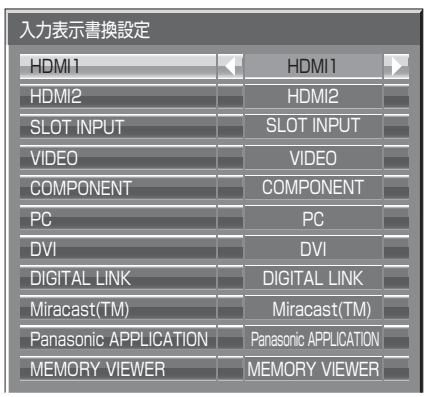

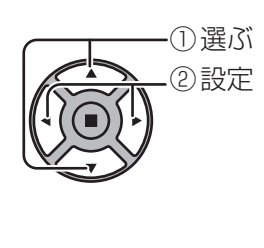

#### 映像入力 表示名

[HDMI1] HDMI1 / DVD1 / DVD2 / DVD3 / DVD4 / Blu-ray1 / Blu-ray2 / Blu-ray3 / Blu-ray4 / CATV / VCR / STB / (スキップ)

[HDMI2] HDMI2 / DVD1 / DVD2 / DVD3 / DVD4 / Blu-ray1 / Blu-ray2 / Blu-ray3 / Blu-ray4 / CATV / VCR / STB / (スキップ)

[SLOT INPUT]※1 SLOT INPUT / DVD1 / DVD2 / DVD3 / DVD4 / Blu-ray1 / Blu-ray2 / Blu-ray3 / Blu-ray4 / CATV / VCR / STB / (スキップ)

[VIDEO] VIDEO / DVD1 / DVD2 / DVD3 / DVD4 / Blu-ray1 / Blu-ray2 / Blu-ray3 / Blu-ray4 / CATV / VCR / STB / (スキップ)

[COMPONENT]<sup>\*2</sup> ※2 COMPONENT / DVD1 / DVD2 / DVD3 / DVD4 / Blu-ray1 / Blu-ray2 / Blu-ray3 / Blu-ray4 / CATV / VCR / STB / (スキップ)

[PC] PC / DVD1 / DVD2 / DVD3 / DVD4 / Blu-ray1 / Blu-ray2 / Blu-ray3 / Blu-ray4 / CATV / VCR / STB / (スキップ)

[DVI] DVI / DVD1 / DVD2 / DVD3 / DVD4 / Blu-ray1 / Blu-ray2 / Blu-ray3 / Blu-ray4 / CATV / VCR / STB / (スキップ)

[DIGITAL LINK] DIGITAL LINK / (スキップ)

[Miracast(TM)] Miracast(TM) / (スキップ)

[Panasonic APPLICATION] Panasonic APPLICATION / (スキップ)

[MEMORY VIEWER] MEMORY VIEWER / (スキップ)

(スキップ): ◯ を押したときに入力を飛び越して表示します。 ※1「SLOT INPUT」は、端子ボード装着時に表示されます。

※2 「COMPONENT」は、「コンポーネント入力切換」の設定により、「RGB」と表示される場合があります。 (☞ 61ページ)

### 2 入力の端子ボードを装着した場合

「SLOT INPUT」は「SLOT INPUT A」および「SLOT INPUT B」と表示され、個別に設定できます。

- [SLOT INPUT A] SLOT INPUT A / DVD1 / DVD2 / DVD3 / DVD4 / Blu-ray1 / Blu-ray2 / Blu-ray3 / Blu-ray4 / CATV / VCR / STB / (スキップ)
- [SLOT INPUT B] SLOT INPUT B / DVD1 / DVD2 / DVD3 / DVD4 / Blu-ray1 / Blu-ray2 / Blu-ray3 / Blu-ray4 / CATV / VCR / STB / (スキップ)

### 固定表示の端子ボードを装着した場合(チューナーボードなど)

「SLOT INPUT」の入力ラベルは固定表示と(スキップ)のみ設定できます。 [SLOT INPUT] 固定表示 / (スキップ)

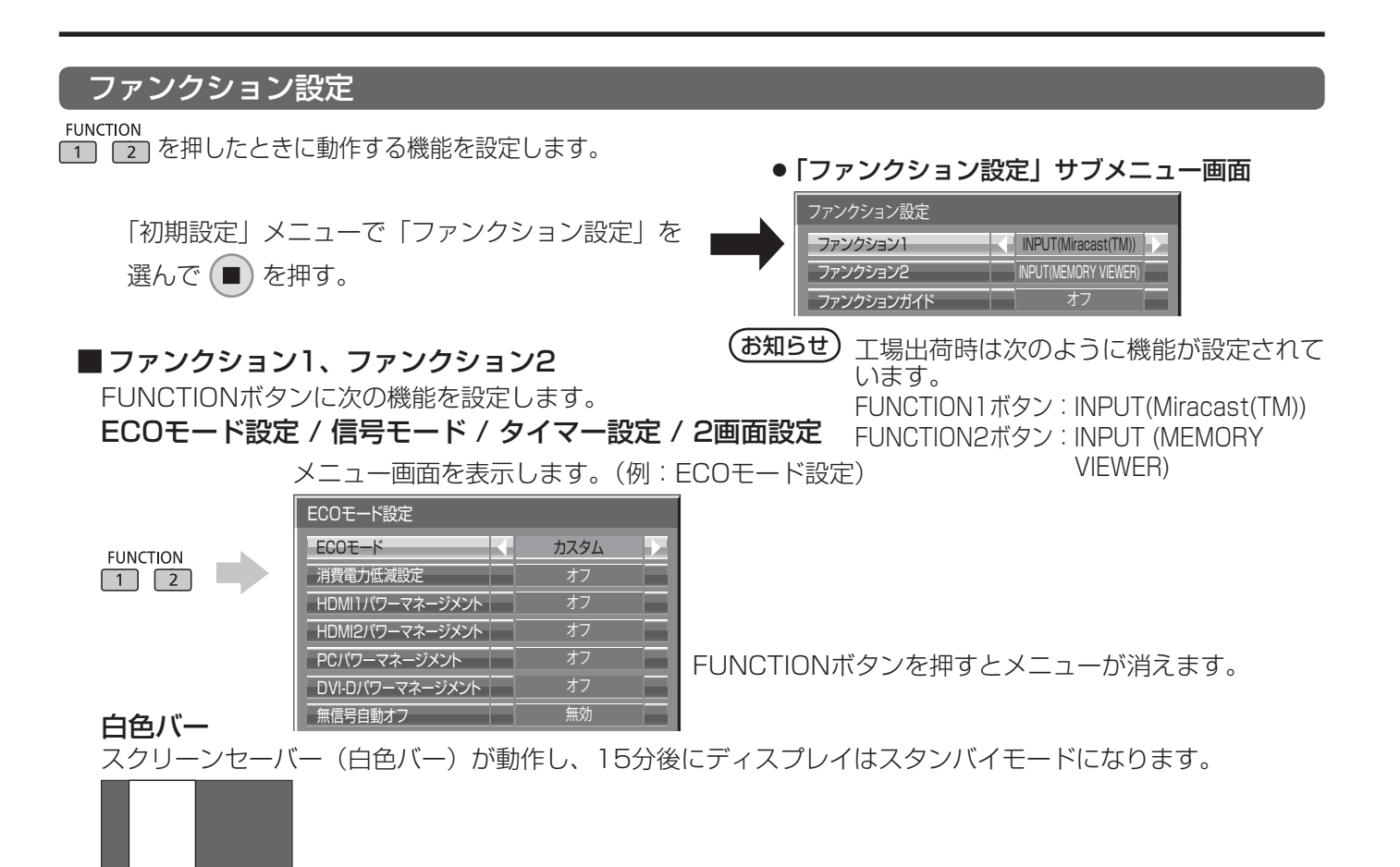

解除するには
( ) を押します。

# INPUT (SLOT)<sup>\*</sup>~ INPUT (MEMORY VIEWER)

[1] [2] を押して入力をワンタッチで選択できます。

※ 「INPUT (SLOT)」は、端子ボード装着時に表示されます。

2入力の端子ボードを装着している場合は「INPUT (SLOT A)」および「INPUT (SLOT B)」と表示されます。

#### ネットワーク設定

「ネットワーク設定」メニューを表示します。

#### マルチライブ

「ワイヤレスマネージャー」を使用時、マルチライブモードに切り換えます。

 ネットワーク関連の機能は、取扱説明書「ネットワーク操作編」およびお使いの「ワイヤレスマネージャー」 の取扱説明書をご確認ください。

#### AVミュート

音声や映像をミュートします。 解除するにはリモコンの何れかのボタンを押します。

# 2画面<br>FUNCTION

| 11 | 21 を押して2画面機能のオン/オフを切り換えます。

#### ■ ファンクションガイド

FUNCTIONボタンの機能表示を設定します。 オン: FUNCTIONボタンを押すとボタンの機能一覧を表示します。 オフ: 機能一覧は表示しません。

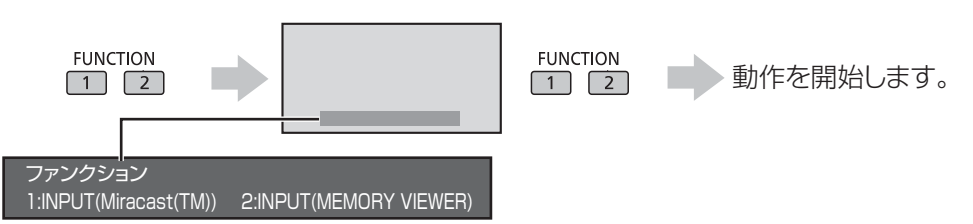

# タイマー設定

自動的に電源を「入」または「切」にする設定を行います。

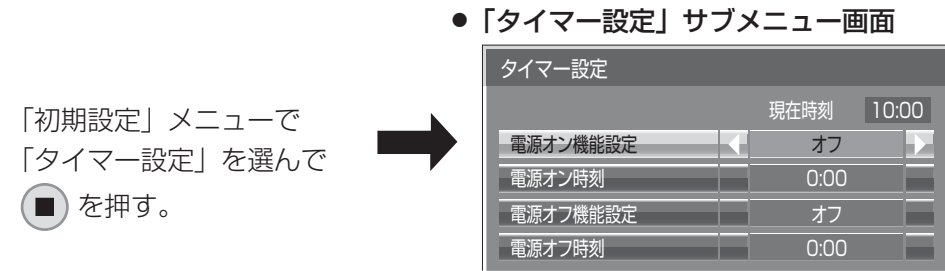

# ■ 指定した時刻に電源を「入」または「切」にする

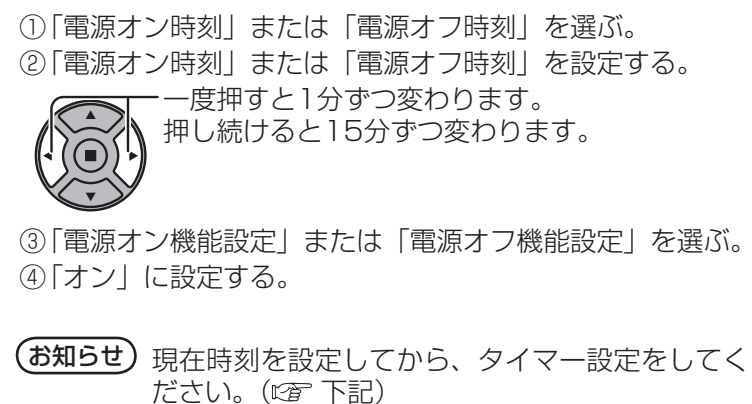

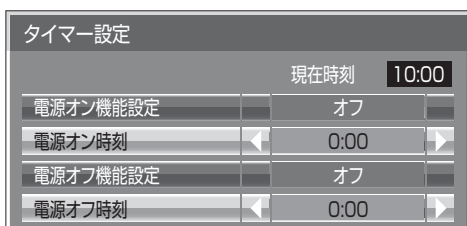

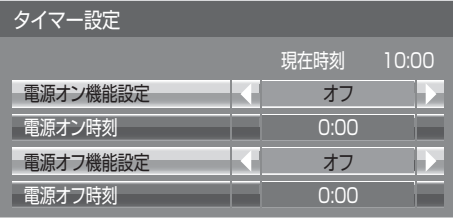

#### 現在時刻設定

を押す。

曜日と現在時刻を設定します。(「99:99」と表示されている場合は、未設定となっています。)

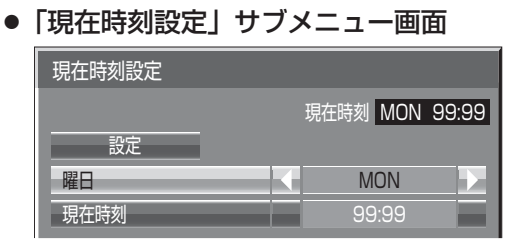

### ■曜日と現在時刻を設定する

「初期設定」メニューで 「現在時刻設定」を選んで

① 「曜日」または「現在時刻」を選ぶ。 ② 「曜日」または「現在時刻」を設定する。 一度押すと、現在時刻は1分ずつ変わります。 押し続けると15分ずつ変わります。 ③「設定」を選んで (■) を押す。

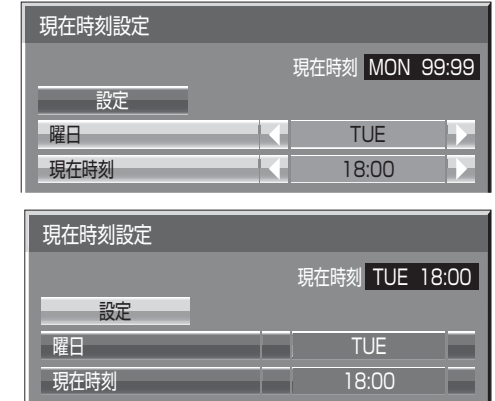

- (お知らせ) 現在時刻を設定しないとタイマー設定やスクリーンセーバーなどの時間設定はできません。 ● 曜日および現在時刻の設定は、下記の場合にリセットされます。
	- ・ 本体の電源スイッチを「切」にしたり、電源プラグを抜いたり、停電などで約7日間放置したとき。 ● 現在時刻を「99:99」以外に設定しないと、曜日と現在時刻の設定はできません。

### コンポーネント入力切換

コンポーネント/RGB入力 (COMPONENT/RGB IN) 端子または、PC IN 端子に接続された信号に合わせて設 定します。

 $\mathbf{\hat{E}}$ 差ビデオ : Y, P<sub>R</sub>, P<sub>R</sub>/Y, C<sub>R</sub>, C<sub>R</sub>信号

**RGB : RGB信号** 

(お知らせ) 入力端子(COMPONENT/RGB IN、PC IN)ごとに設定してください。

#### YUV / RGB切換

本メニューは、DVI信号入力時に表示されます。DVI入力信号の方式に合わせて設定します。

**YUV**: YUV信号

**RGB: RGB信号** 

(お知らせ) ● 入力端子(SLOT、DVI-D IN)ごとに設定してください。 ●端子ボード(別売オプション)によっては設定できない場合があります。

#### モニター出力

PC OUT端子からのモニター出力を設定します。 オフ:モニター出力が無効になります。 オン:モニター出力が有効になります。 「オン」に設定すると次の「画質の調整」メニュー調整値が標準値に固定となります。 黒レベル:50 色の濃さ:50 色合い:50 シャープネス:0 テクニカル ガンマ:2.2

#### 無操作自動オフ

「有効」にすると、本機を約4時間以上操作しないとき、自動的に電源が切れま す(スタンバイ)。 電源が切れる3分前から、切れるまでの残り時間を表示します。

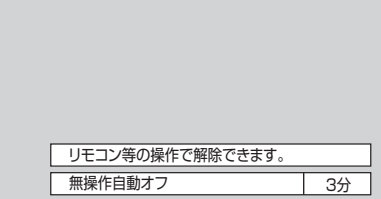

本機能が働いて電源が切れた場合、次回電源を入れたときに「無操作自動オフが働きました。」と表示します。 (お知らせ) スクリーンセーバー動作中に、本機能は動作しません。

# メニュー表示時間・OSD輝度

オンスクリーンメニューの表示時間と輝度レベルを設定します。

メニュー表示時間 :5 S ~ 30 S  $OSD$ 輝度 :  $1 \sim 5$ 

# 表示言語切換

選択された言語で各種メニューや設定、調整画面、操作ボタン名などを表示します。 選択できる言語

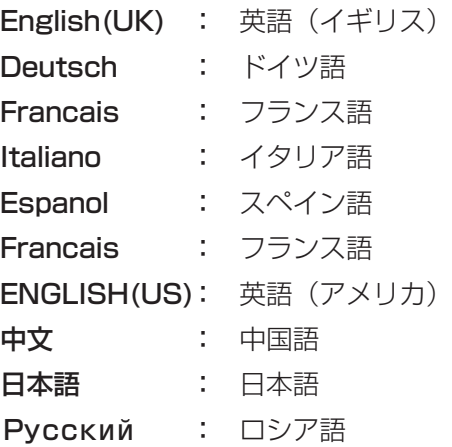

# オプション(Options)メニュー

本機は設置場所や用途に合わせて使用される場合に便利な特殊機能を備えています。

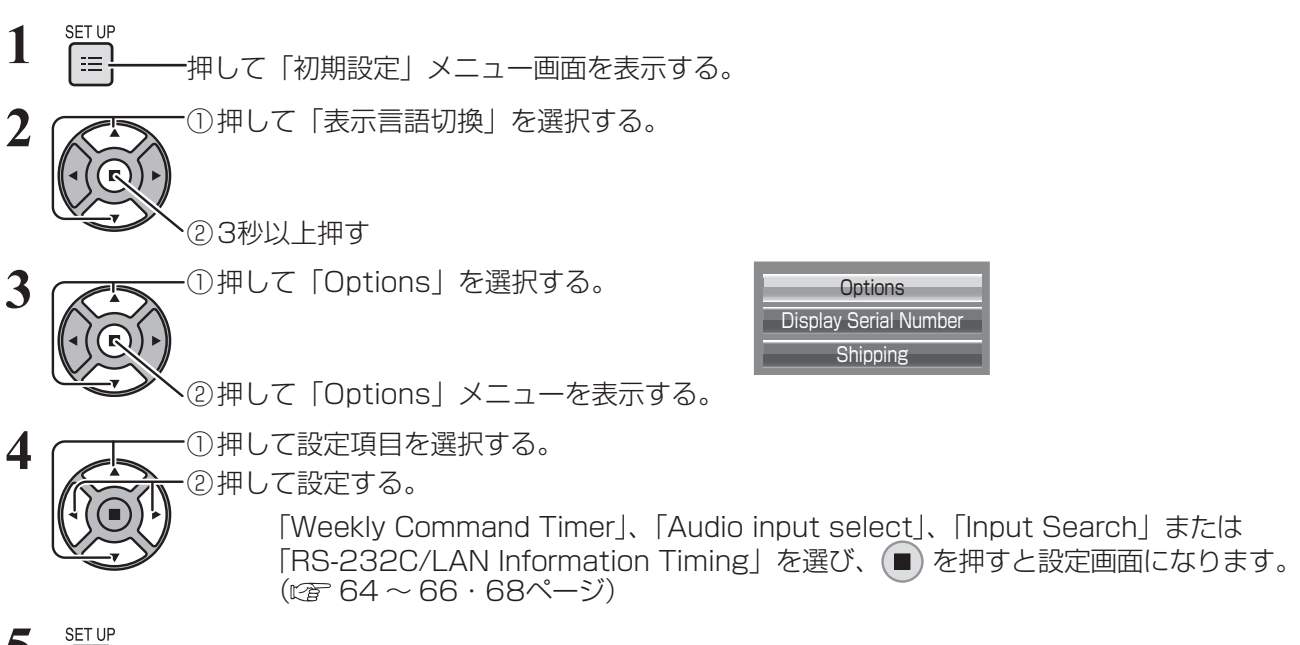

- 5 FELP<br>5 <del>III 川 </del>川して設定を終了する。
- Optionsメニュー画面

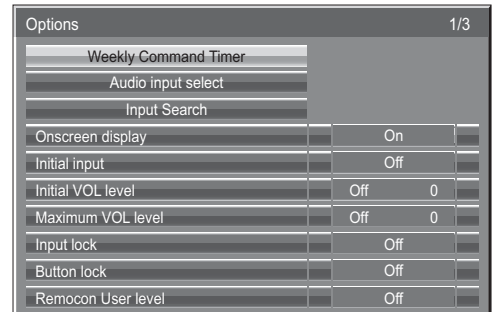

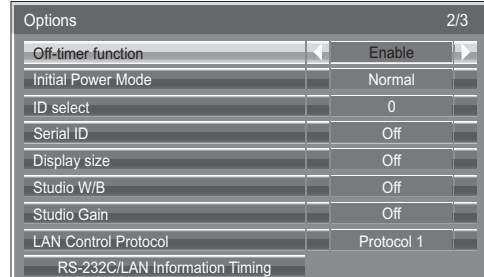

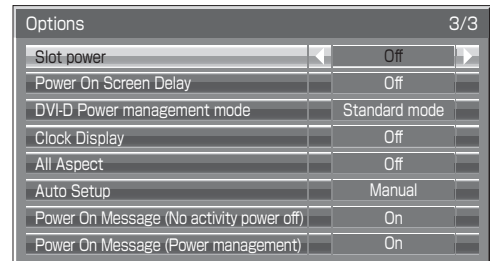

- **(お知らせ) ●**「オプション(Options)」メニューの操作はすべてリモコンで行います。本体の操作ボタンでは できません。
	- を押すと1つ前の画面に戻ります。
	- ●オプションメニューの言語は英語表示のみです。
	- ●手順3で「Display Serial Number」を選択すると本機のシリアル番号を表示します。

# オプション(Options)メニュー

# Weekly Command Timer (ウィークリーコマンドタイマー)

曜日ごとにプログラム設定(時刻、コマンド)されたタイマー制御ができます。 ●曜日と現在時刻を設定してから、ウィークリーコマンドタイマーを設定してください。(☞ 60ページ)

# ■ ウィークリーコマンドタイマーの使用と各曜日ごとのプログラムを選択します。

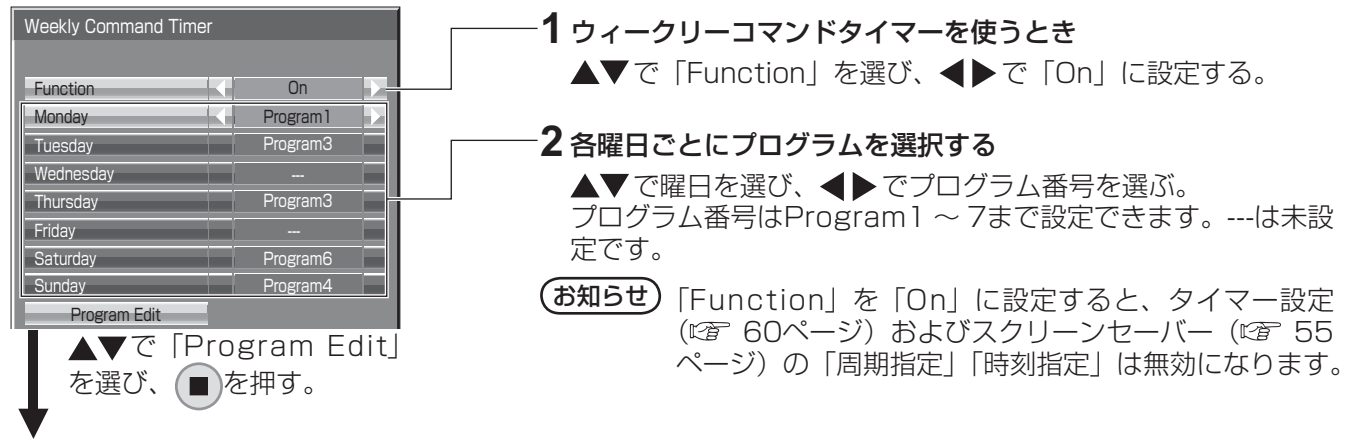

# ■プログラム番号ごとのプログラム内容を表示します。

1プログラム64コマンド番号までの設定ができます。

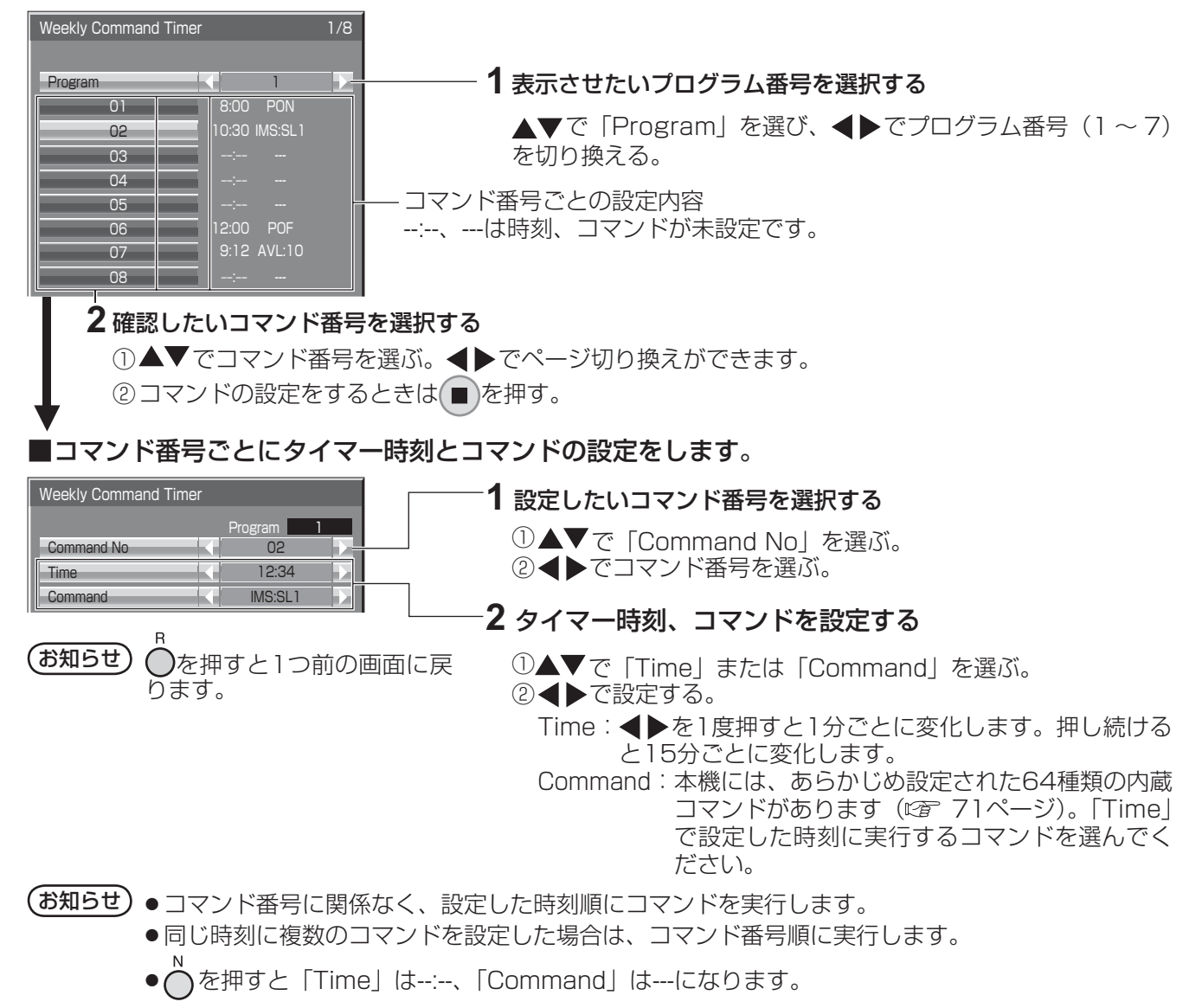

# Audio input select (音声入力選択)

映像入力を選んだときの音声を設定します。

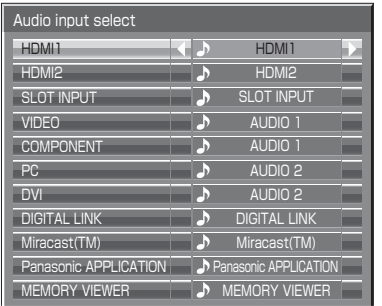

① 選ぶ ② 設定

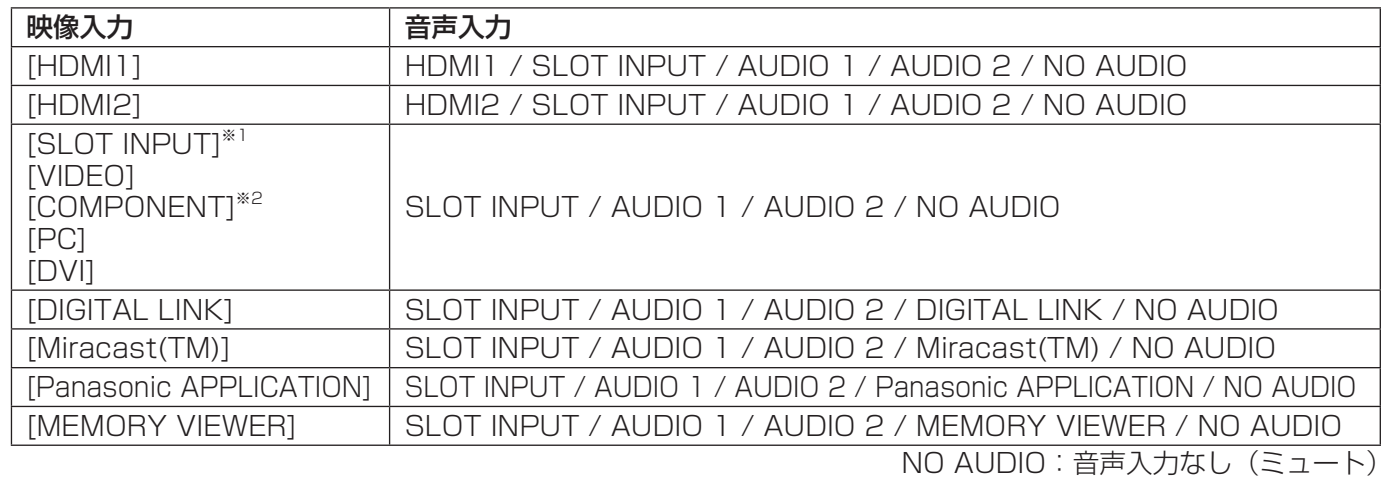

映像入力を選び、音声入力を設定する。

※1「SLOT INPUT」は、端子ボード装着時に表示されます。

※2「COMPONENT」は、「コンポーネント入力切換」の設定により、「RGB」と表示される場合があります。(『で 73ページ) 2 入力の端子ボードを装着した場合

「SLOT INPUT」は「SLOT INPUT A」および「SLOT INPUT B」と表示され、個別に設定できます。 他の映像入力を設定する場合は「SLOT INPUT A」および「SLOT INPUT B」を選べます。

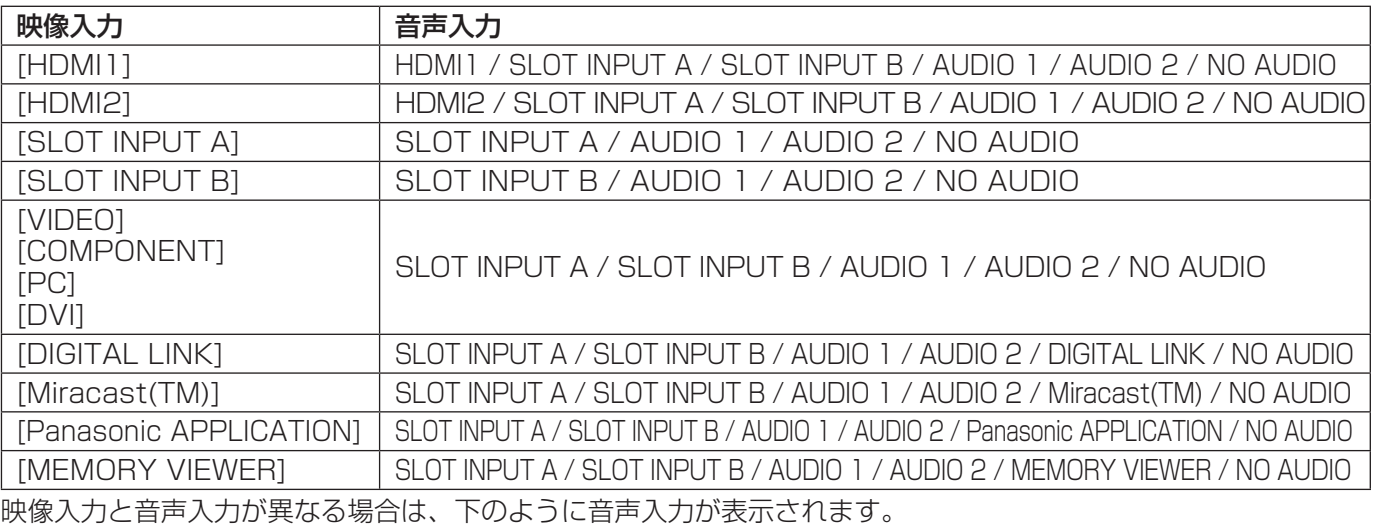

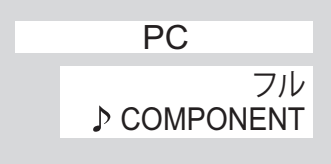

(お知らせ) ● HDMI音声は、HDMI入力のときのみ選べます。

● SLOT INPUT A 入力にBの音声、またはSLOT INPUT B 入力にAの音声は設定できません。

# オプション(Options)メニュー

# Input Search (無信号時自動入力切換)

無信号になったとき、信号のある他の入力に自動で切り換えます。

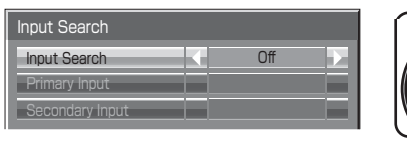

# ① 選ぶ ② 設定

### Input Search

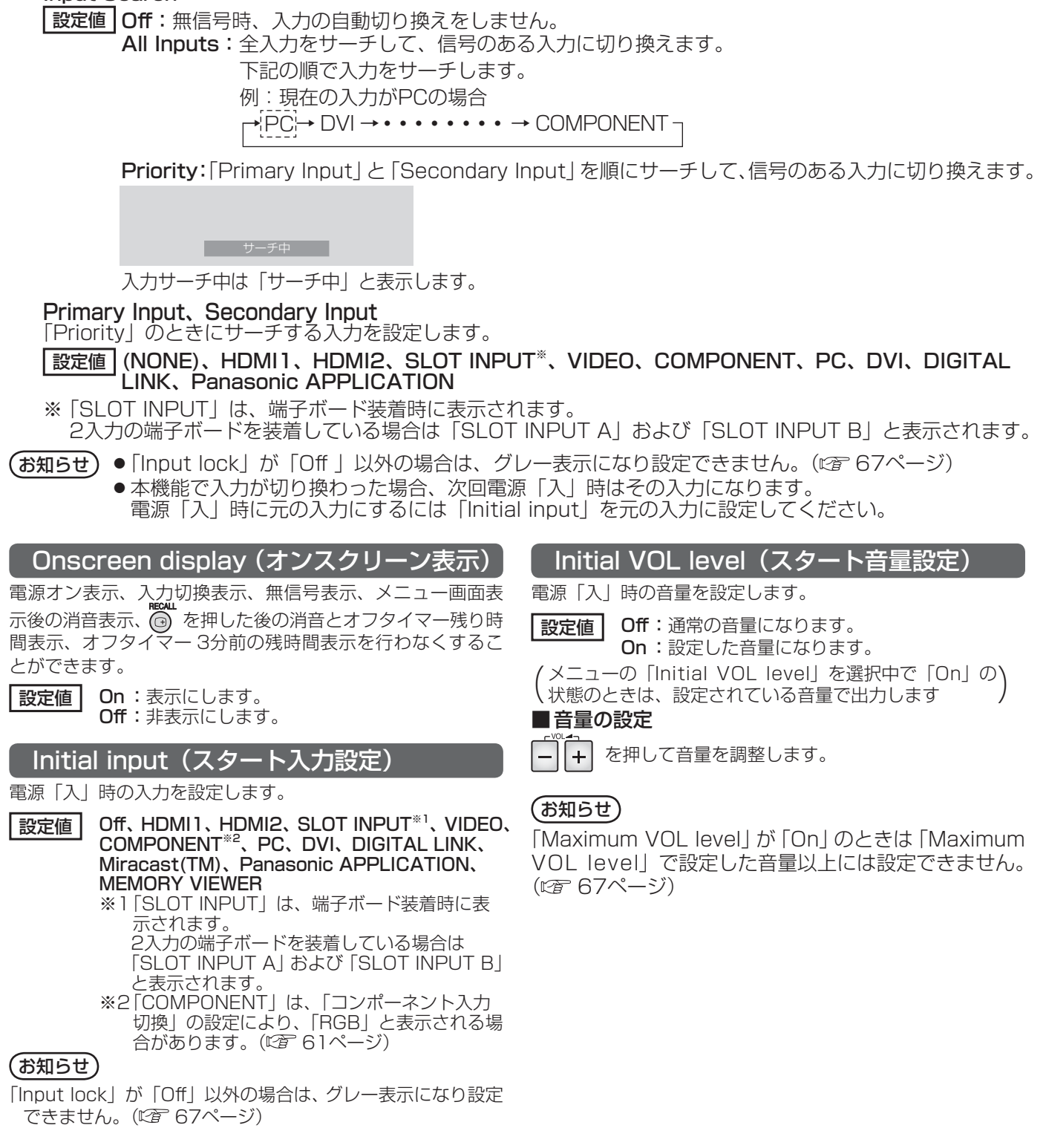

### Maximum VOL level (最大音量設定)

音量を設定以上に大きくならないようにします。

お定値 Off : 通常の音量になります。 On :設定した音量になります。

(メニューの | Maximum VOL level」を選択中で | On」)<br>(の状態のときは、設定されている音量で出力します

#### ■音量の設定

 を押して音量を調整します。  $+$ 

### (お知らせ)

「Maximum VOL level」を「Off」から「On」にしたとき、 「Maximum VOL level」で設定した音量が「Initial VOL level」の設定した音量以下では強制的に「Initial VOL level」 で設定した音量は「Maximum VOL level」で設定した音量 になります。

### Input lock (入力切換固定)

入力を固定して「入力切換」操作をできなくします。

- **設定値 Off、HDMI1、HDMI2、SLOT INPUT**<sup>\*1</sup>、VIDEO、 COMPONENT※2、PC、DVI、DIGITAL LINK、 Miracast(TM)、Panasonic APPLICATION、 MEMORY VIEWER
	- ※1 「SLOT INPUT」は、端子ボード装着時に表 示されます。 2入力の端子ボードを装着している場合は

「SLOT INPUT A」および「SLOT INPUT B」 と表示されます。

※2 「COMPONENT」は、「コンポーネント入力 切換」の設定により、「RGB」と表示される場 合があります。(『金 61ページ)

#### (お知らせ)

- ●「Off」以外に設定すると、すぐに入力切換操作ができなくな ります。また、2画面にはできません。
- 2画面時は「Off」以外に設定すると1画面で設定した入力に 固定します。

#### Button lock (ボタン操作制限)

本体のボタン操作を制限します。

設定値 Off : ボタン操作を制限しません。

MENU & ENTER : **MENU と MENU を MENU を ENTER** きません。

On :すべてのボタン操作はできません。

Button lockは、次の手順で本体のボタンを操作して設定で きます。

- Off : □ -/▼ を4回押す→ INPUT を4回押す→ -/▼ を4回押す → **□ ENTER** を押す
- MENU & ENTER:
- ENTER を4回押す→ + / ▲ を4回押す→ INPUT を4回押す → □ ENTERY を押す
- On: □ -/▼ を4回押す→ ENTEM を4回押す→ +/▲ を4回押す → □ ENTER を押す

## Remocon User level(リモコン操作制限)

リモコンのボタン操作を制限します。

- 「設定値 Off :ボタン操作を制限しません。
	- User1: (b). へ (- ) 、 | << | < | ∴ | ニ| コ | 以外のボ タン操作はできません。

User2: 4 以外のボタン操作はできません。

User3:すべてのボタン操作はできません。

#### Off-timer function (オフタイマー機能)

オフタイマー機能を有効/無効の設定をします。

設定値 Enable :オフタイマー機能を有効にします。 Disable :オフタイマー機能を無効にします。

#### (お知らせ)

オフタイマー設定時は「Disable」にするとオフタイマーが 解除されます。

Initial Power Mode(電源復帰モード)

電源プラグの抜き差し時や、停電などで電源が瞬断した後、 再度電源が復帰したときの本体の電源状態を設定します。

設定値 | Normal: 電源が切れる前の状態で復帰します。 Standby: 電源「スタンバイ」の状態で復帰します (電源ランプ:赤色/橙色点灯)。 On : 電源「入」の状態で復帰します(電源ラ ンプ:緑色点灯)。

#### (お知らせ)

本機を複数台設置されている場合は、電源が復帰したときの 負担を軽減するために「Standby」に設定されることをおす すめします。

### ID select (ID番号選択)

「Serial ID」でディスプレイ本体(パネル)の制御を行うと きのID番号(パネル番号)を設定します。

設定値 ID select :設定値:0 ~ 100。(標準値:0)

### Serial ID(シリアルID)

SERIAL (シリアル) 端子に接続したパソコンからの外部制 御をディスプレイのID番号(パネルID)により制御する設定 をします。

設定値 Off : IDによる外部制御を無効にします。 On :IDによる外部制御を有効にします。

# オプション(Options)メニュー

#### Display size (画面表示領域設定)

画面の映像表示領域の設定をします。

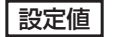

設定値 Off :通常の映像表示領域にします。 On :映像表示領域を通常の約95%にして映像端 が確認できます。

「Off | のとき全域表示 「On | のとき画角の95%領域表示

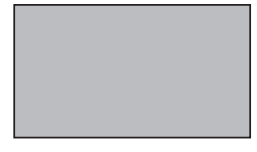

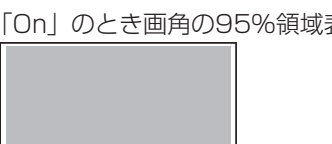

● 設定が有効になる信号は以下の通りです。

NTSC、PAL、SECAM、M.NTSC、PAL60、PAL-M、PAL-N(ビデオ) 525i、525p、625i、625p、750/60p、750/50p、 1125/60i、1125/50i、1125/24psF、1125/25p、 1125/24p、1125/60p、1125/50p、1125/30p、 1250/50i(コンポーネント(色差)ビデオ、RGB、DVI、 SDI、HDMI)

 (DVI、SDI、HDMIの対応信号は各ボードの説明書を参照 ください。)

- 2画面表示やデジタルズームでは、この設定は有効になりま せん。
- ●「On」に設定して画面表示中は画面位置/サイズの調整は水 平位置、垂直位置のみできます。

### Studio W/B(スタジオW/B)

スタジオW/Bの設定をします。

設定値 Off :設定が無効になります。 On :テレビスタジオ用の色温度にします。

(お知らせ)

「画質の調整」の「色温度」が「低」のときに有効になります。

# Studio Gain(スタジオゲイン)

画像の明るい部分が白くつぶれて見える場合(白つぶれ)に、 コントラストを高めて見やすい映像にします。

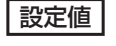

お安値 Off : スタジオゲイン機能を無効にします。 On : スタジオゲイン機能を有効にします。(白つ ぶれを解消します)

● 設定が有効になる信号は以下の通りです。

 コンポーネント(色差)ビデオ、RGB(アナログ)、SDI、 HDMI

#### LAN Control Protocol (LAN制御プロトコル)

LAN制御のプロトコルを選択します。

【設定値】 Protocol 1:Panasonicディスプレイのシーケ ンスで制御します。 Protocol 2 : Panasonicプロジェクターと互換 性のあるシーケンスで制御します。

### RS-232C/LAN Information Timing (情報通知タイミング)

無信号時の警告・エラーや周囲温度の上昇をお知らせする機 能を設定します。

RS-232C制御時:警告・エラー情報を本機から自動で発信 します。

LAN制御時:警告・エラー情報を本機から取得できます。

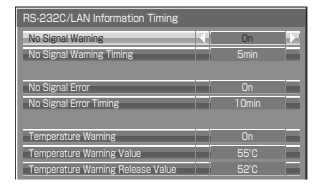

① 選ぶ ② 設定

#### No Signal Warning

「On」に設定すると無信号警告を通知します。 No Signal Warning Timing 無信号警告の検出時間を設定します。

#### No Signal Error

「On」に設定すると無信号エラーを通知します。 No Signal Error Timing

無信号エラーの検出時間を設定します。

次の5つの機能の何れかが働いて無信号を検出した場合は、 「No Signal Warning」と「No Signal Error」による警告・ エラーは通知されません。

無信号自動オフ、PCパワーマネージメント、DVI-Dパワーマ ネージメント、HDMI1パワーマネージメント、HDMI2パワー マネージメント (2) 57ページ)

#### 設定例

 No Signal Warning Timing:5分 No Signal Error Timing: 10分 PCパワーマネージメント:オン (30秒) PC IN入力時に無信号を検出すると「PCパワーマネージメ ント」が先に働いてスタンバイになります。

#### お知らせ

「No Signal Error Timing」は「No Signal Warning Timing」 より短く設定できません。

Temperature Warning 「On」に設定すると本機の温度警告を通知します。

Temperature Warning Value 温度警告を検出する温度を設定します。

Temperature Warning Release Value 温度警告を解除する温度を設定します。

### Slot power(スロット電源)

スロット電源への電源供給の設定を行います。(「On」または 装着ボードにより、スロットに雷源供給されるとき…雷源「ス タンバイ」時は電源ランプ橙色点灯)

┃設定値┃ Off :電源供給はしません

- Auto: 電源「入」時に電源供給します。 電源「スタンバイ」状態(リモコンで電源 「切」時は電源供給しません。
	- On : 電源「入」時、電源「スタンバイ」状態(リモ コンで電源「切」)時に電源供給します。(機能 動作を保持する必要のあるボードを装着のとき)

#### (お知らせ)

装着されるボードによっては設定に関わらず電源「入」時と「ス タンバイ」状態(リモコンで電源「切」)時に電源供給されます。

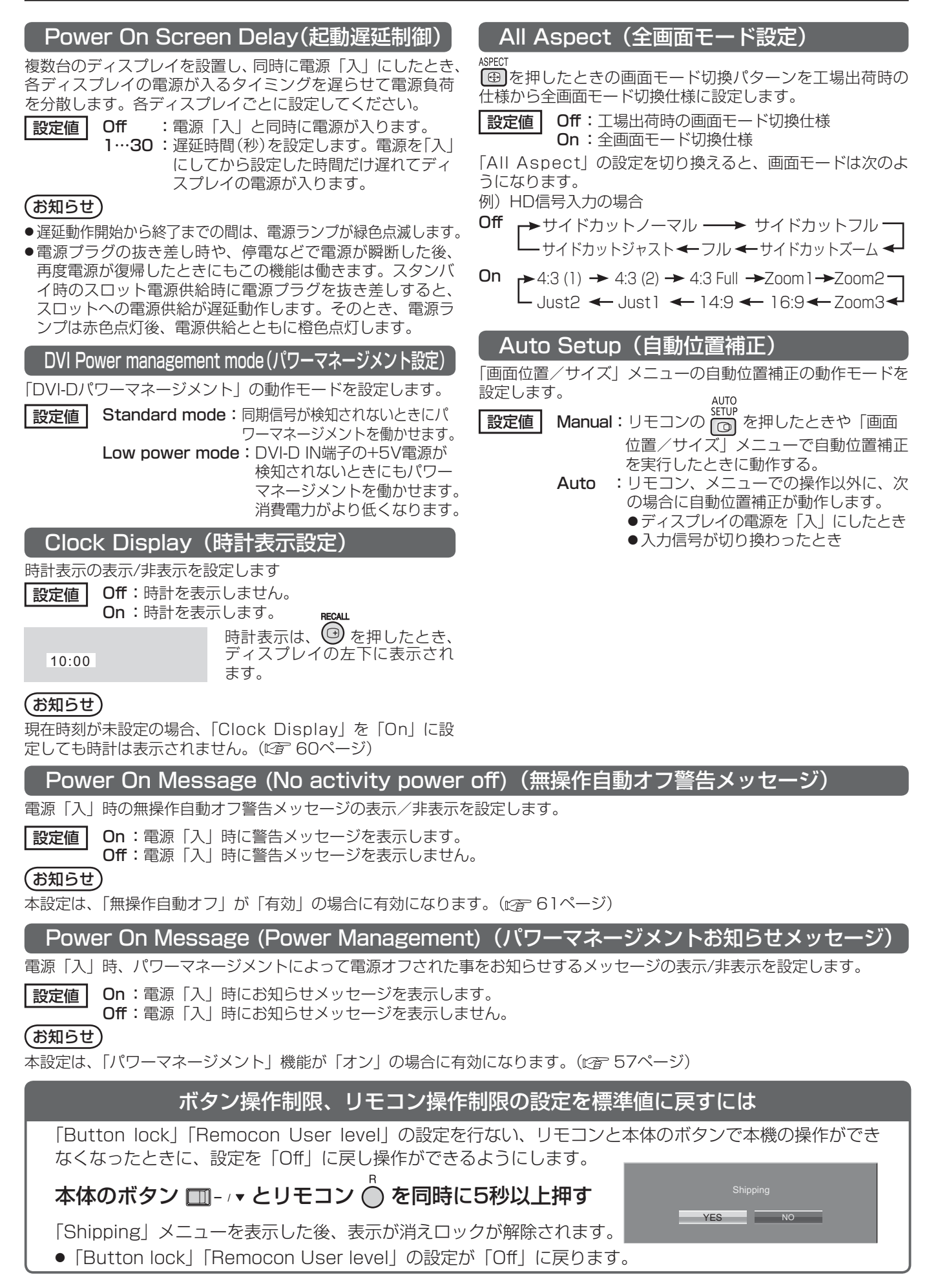

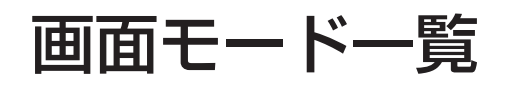

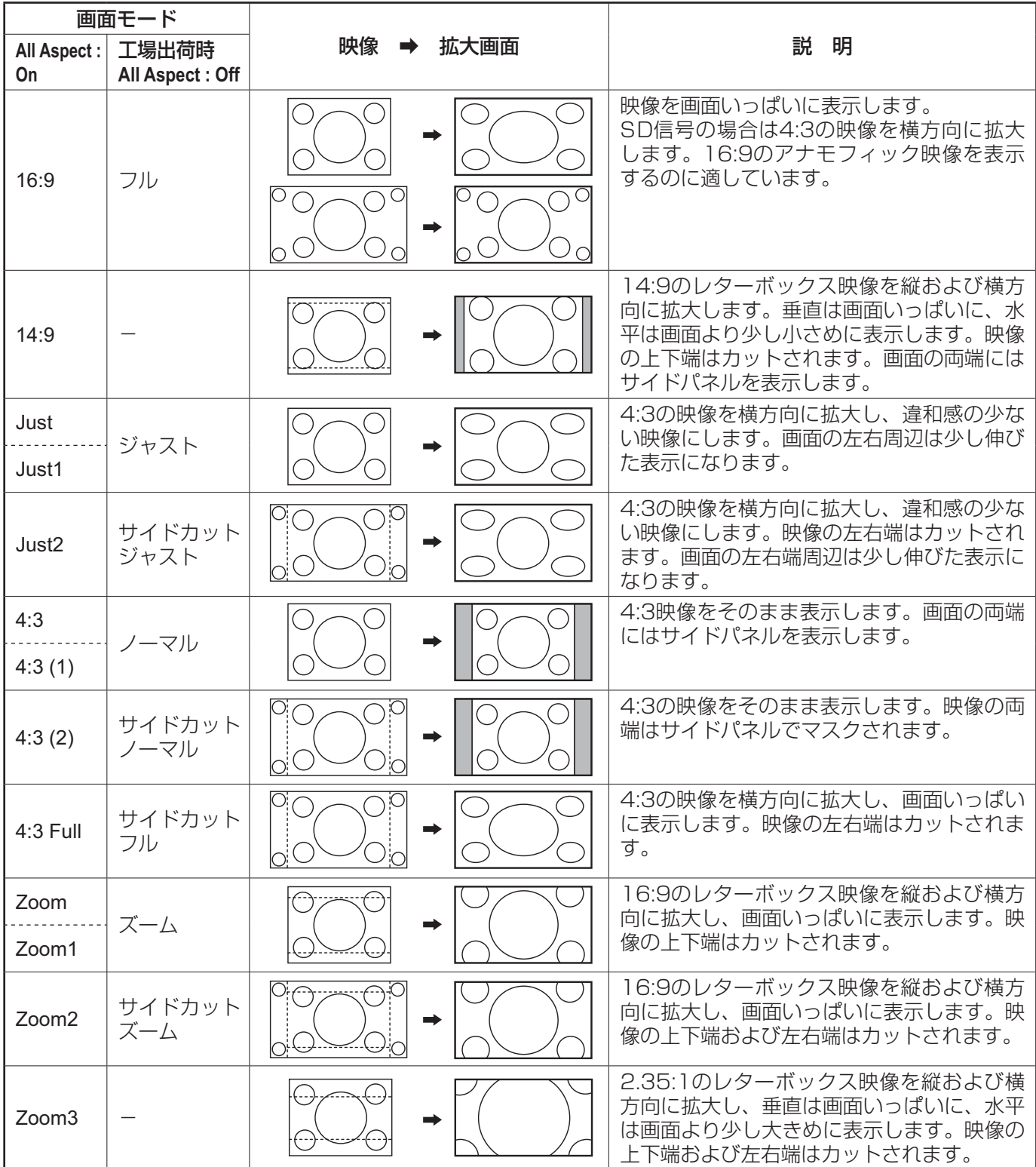

Weekly Command Timer のコマンド

| No.             | コマンド            | 制御内容                            | No.             | コマンド               | 制御内容                           |
|-----------------|-----------------|---------------------------------|-----------------|--------------------|--------------------------------|
|                 |                 | AAC:MENCLR 音声メニュー クリア           |                 | 35 DWA:PIP         | 2画面設定 P IN P                   |
| 2               |                 | AAC:MENDYN 音声メニュー ダイナミック        | $36 -$          |                    |                                |
| 3               |                 | AAC:MENSTD 音声メニュー スタンダード        |                 | 37 DWA:SWP         | 2画面時の主/副画面入れ換え                 |
| 4               |                 | AAC:SURMON サラウンド ON             | $\overline{38}$ |                    |                                |
| 5               |                 | AAC:SUROFF サラウンド OFF            |                 | 39 <i>IMS</i> :SL1 | 入力切換(2画面時は主画面)SLOT INPUT選択     |
| 6               | AMT:0           | 音声ミュート OFF                      |                 | 40 IMS:S1A         | 入力切換 (2画面時は主画面) SLOT INPUT A選択 |
|                 | AMT:1           | 音声ミュート ON                       |                 | 41   IMS:S1B       | 入力切換 (2画面時は主画面) SLOT INPUT B選択 |
| 8               | ASO:M           | 2画面時音声出力主画面                     |                 | 42 IMS: VD1        | 入力切換 (2画面時は主画面) VIDEO選択        |
| $\overline{9}$  | ASO:S           | 2画面時音声出力 副画面                    |                 | 43 MS:YP1          | 入力切換 (2画面時は主画面) COMPONENT選択    |
|                 | 10 AVL:00       | 音量 00                           |                 | 44   IMS: HM 1     | 入力切換 (2画面時は主画面) HDMI1選択        |
|                 | AXL:10          | 音量 10                           |                 | 45 IMS:DV1         | 入力切換 (2画面時は主画面) DVI選択          |
|                 | 12 AVL:20       | 音量 20                           |                 | 46   IMS: PC 1     | 入力切換 (2画面時は主画面) PC選択           |
|                 | 13 AVL:30       | 音量 30                           |                 | 47 IMS:NW1         | 入力切換 (2画面時は主画面) Panasonic      |
|                 | 14 AVL:40       | 音量 40                           |                 |                    | APPLICATION選択                  |
|                 | 15 AVL:50       | 音量 50                           |                 | 48 ISS:S1A         | 副画面入力切換 SLOT INPUT A選択         |
|                 | 16 AVL:60       | 音量 60                           |                 | 49 ISS:S1B         | 副画面入力切換 SLOT INPUT B選択         |
|                 | 17 DAM:FULL     | 画面モード フル                        |                 | 50 ISS:VD1         | 副画面入力切換 VIDEO選択                |
|                 | 18 DAM:JUST     | 画面モード ジャスト                      |                 | 51 ISS:YP1         | 副画面入力切換 COMPONENT選択            |
|                 | 19 DAM:NORM     | 画面モード ノーマル                      |                 | 52 ISS: HM 1       | 副画面入力切換 HDMI1選択                |
| $\overline{20}$ |                 |                                 |                 | 53 ISS:DV1         | 副画面入力切換 DVI選択                  |
| 21              | DAM:ZOOM        | 画面モード ズーム                       |                 | 54 ISS:PC1         | 副画面入力切換 PC選択                   |
|                 | 22 DWA:OFF      | 2画面設定 OFF                       |                 | 55 OSP:SCRO        | スクリーンセーバー白色バー OFF              |
|                 | 23 ISS:SL1      | 副画面入力切換 SLOT INPUT選択            |                 | 56 OSP:SCR1        | スクリーンセーバー白色バー ON               |
| 24              | ISS:NW1         | 副画面入力切換 Panasonic APPLICATION選択 |                 | 57 POF             | 電源 [切]                         |
| $\overline{25}$ |                 |                                 |                 | 58 PON             | 電源「入」                          |
|                 | 26 IMS: HM2     | 入力切換 (2画面時は主画面) HDMI2選択         |                 | 59 SSC:FNCO        | スクリーンセーバー機能選択 白色バー             |
|                 | 27   IMS: DL 1  | 入力切換 (2画面時は主画面) DIGITAL LINK選択  |                 | 60 SSC:FNC1        | スクリーンセーバー機能選択 色反転              |
|                 | 28 ISS: HM2     | 副画面入力切換 HDMI2選択                 |                 | 61 SSC:MODO        | スクリーンセーバー動作選択 OFF              |
|                 | 29 ISS:DL1      | 副画面入力切換 DIGITAL LINK選択          |                 | 62 SSC:MOD3        | スクリーンセーバー動作選択 ON               |
| 30              |                 |                                 |                 | 63 VMT:0*          | 映像ミュート OFF                     |
| $\overline{31}$ | <b>DWA:PINO</b> | 2画面時の副画面位置 右下                   |                 | 64 VMT:1*          | 映像ミュート ON                      |
|                 | 32 DWA:PIN1     | 2画面時の副画面位置 左下                   |                 |                    |                                |
|                 | 33 DWA:PIN2     | 2画面時の副画面位置 左上                   |                 |                    |                                |
|                 | 34 DWA:PIN3     | 2画面時の副画面位置 右上                   |                 |                    |                                |

※ リモコン操作による電源の入/切では、映像ミュート状態は解除できません。ディスプレイ本体のボタンによ る電源の入/切またはコマンドVMT:0で解除されます。

# 表示可能な入力信号

#### \*:表示可能な入力信号

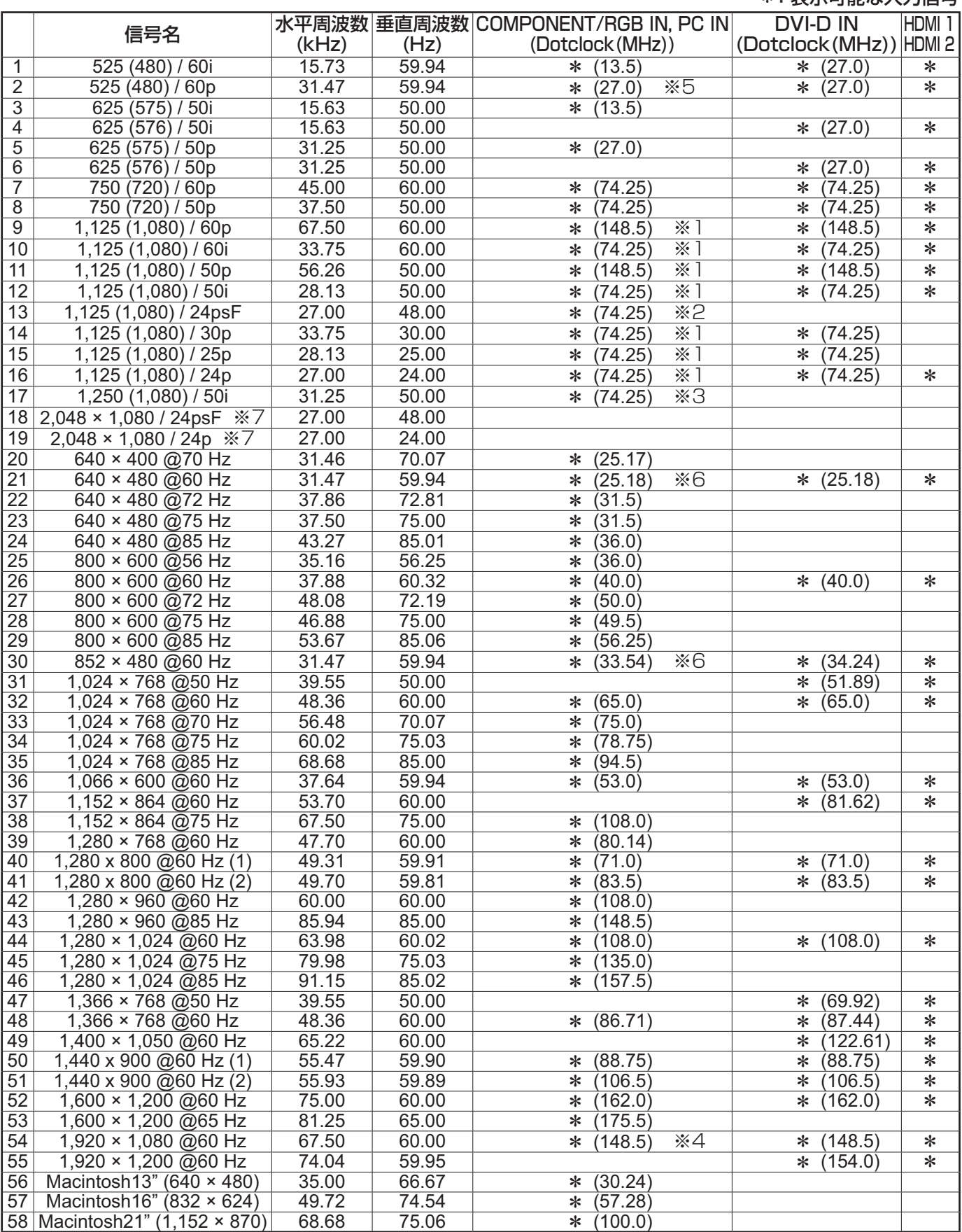

※1 SMPTE 274M準拠。 ※2 SMPTE RP211準拠。 ※3 SMPTE 295M準拠。

※4 1,125 (1,080) / 60p として認識します。

※5 PC INに525p信号を入力し、RGBフォーマット選択した場合、VGA 60 Hzとして認識します。

※6 PC IN以外の入力端子にVGA 60 Hzフォーマットの信号が入力された場合、525pとして認識します。

※7 SMPTE 292M, 372M準拠。Dual Link HD-SDI端子ボード (TY-FB11DHD) 装着時に受像可能となり ます。
# 表示可能な入力信号

### ビデオ入力(VIDEO)

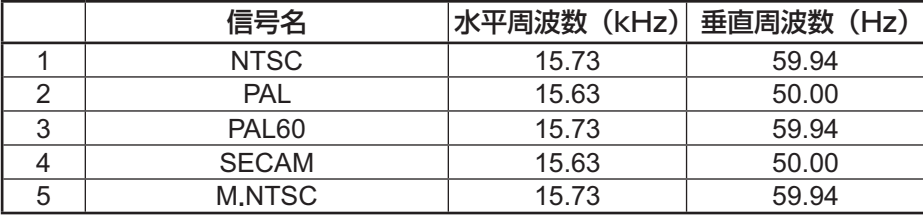

## 工場出荷時の設定に戻すには

「画質の調整」「音声の調整」「初期設定」「画面位置/サイズ」「テクニカル」「オプション」メニューの設定、調 整値を以下の操作で工場出荷時の状態に戻します。

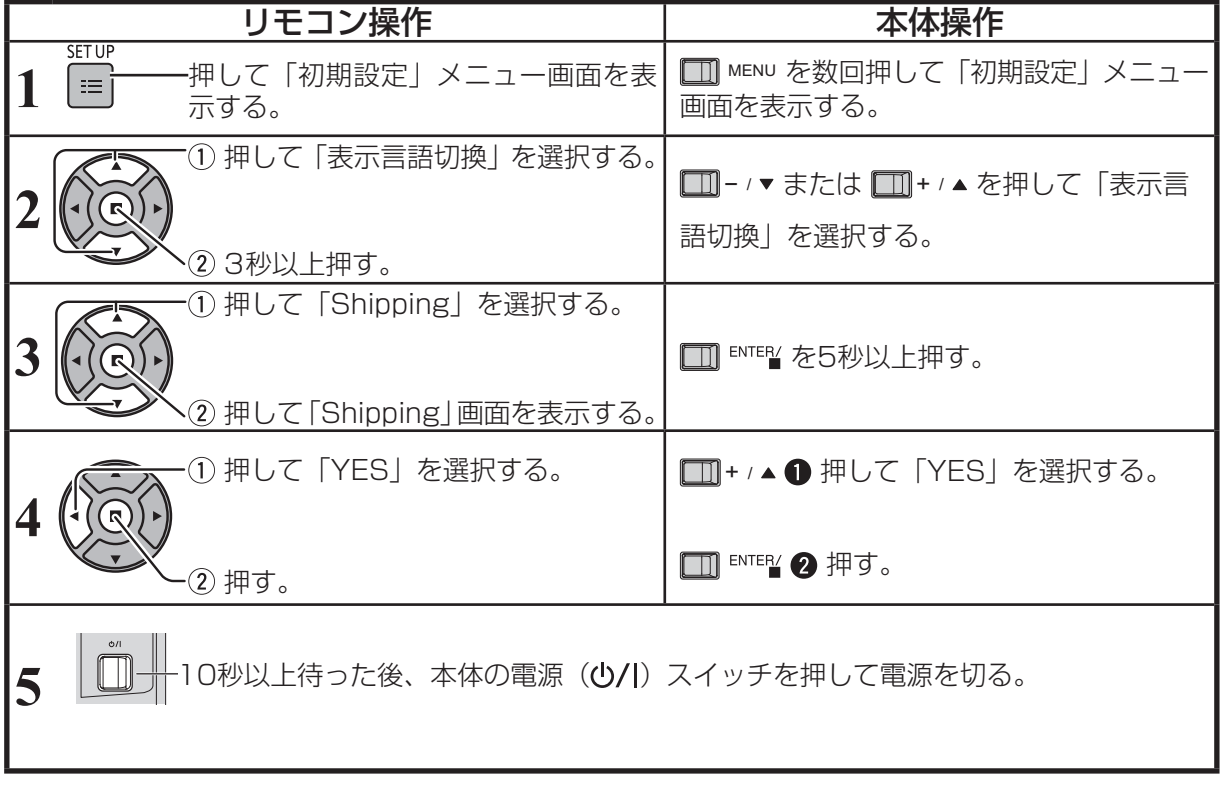

## 修理を依頼される前に…もう一度次の点をお調べください。

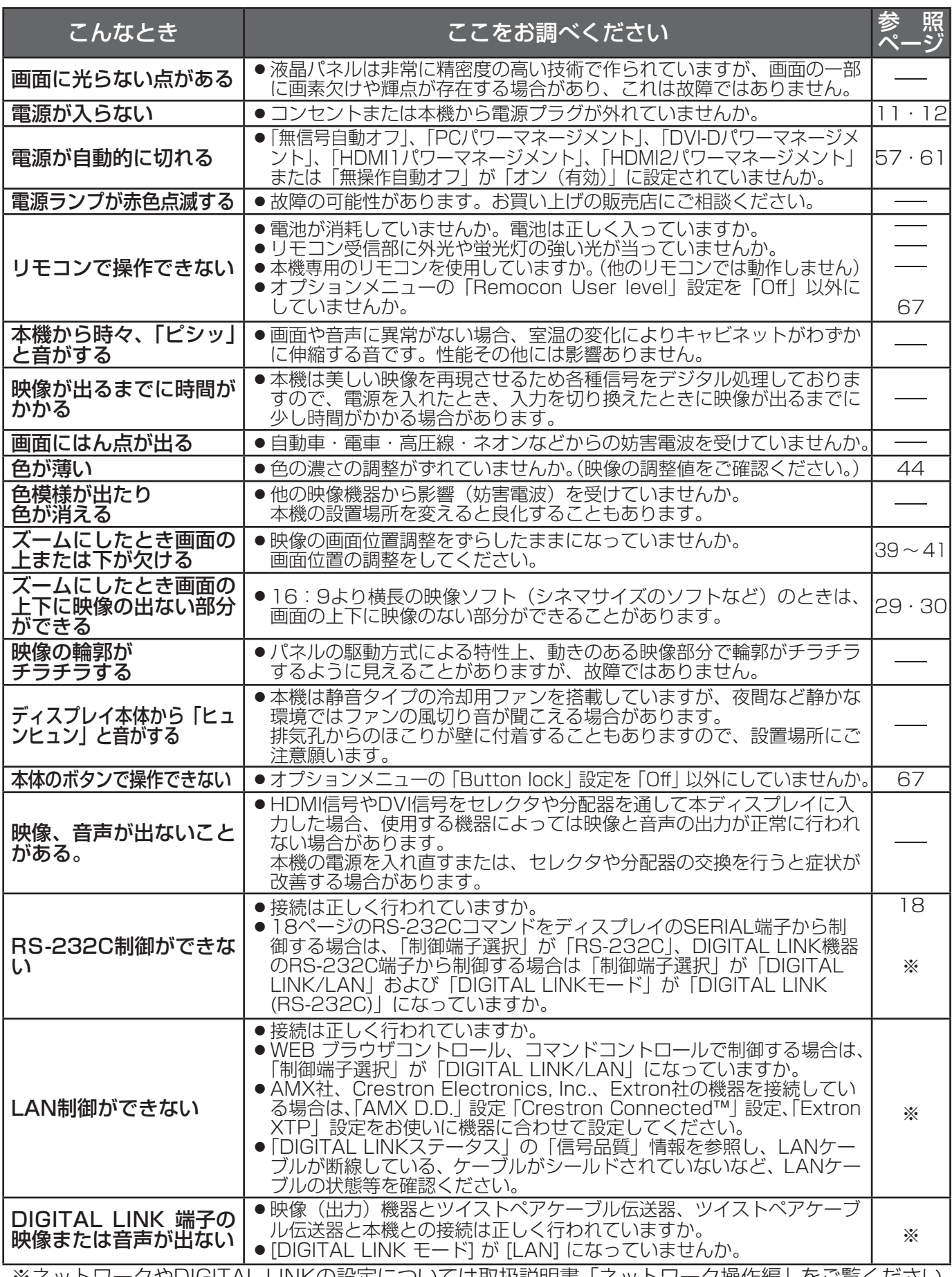

※ ネットワークやDIGITAL LINKの設定については取扱説明書「ネットワーク操作編」をご覧ください。

### Miracastをご使用のとき

Miracast 接続でお困りの場合は、以下の項目を参考にしてください。

#### Miracast 接続できない

- ●無線LANの設定が「オフ」になっていませんか。
- ●本機の入力は「Miracast(TM)]が正しく選択されていますか。
- Miracast 対応端末の設定を確認してください。Miracast の接続方法については、Miracast 対応端末の取扱説明書をお読 みください。
- Miracast 対応端末と本機の間に障害物はありませんか。また、Miracast 対応端末が本機から離れすぎていませんか。障害 物を取り除き、Miracast 対応端末を近づけてください。
- Miracast 対応端末などで「ペア設定されたディスプレイ」という欄に接続情報が残ることがありますが、その画面からは再 接続はできません、接続可能な機器の一覧から接続してください。
- ●お使いのMiracast 対応端末の機種や状態によっては、正常に接続出来ないことがあります。

#### 突然接続できなくなり、画像が更新されなくなった

- Miracast 待ち受け画面が表示されない、正常な音が出ない、接続できないなどが発生した場合、次の方法で、復帰操作を行っ てください。
	- ‒ 電源を切り、電源プラグをコンセントから抜いてください。
	- Miracast 対応端末および本機の電源を入れ直してください。

#### Miracast の映像が乱れる

● 無線LAN のモードを「S-DIRECT」または「M-DIRECT」に設定してください。

- Miracast 接続は無線を使用しているため、電波環境によっては映像が乱れることがあります。このようなときは、次のこと をお試しください。
	- ‒ Miracast 対応端末と本機を近づけてください。
	- ‒ 電子レンジ・ゲーム機など電磁波を発する他の機器から、離して設置してください。それでも改善しない場合は、電磁波を 発する他の機器の使用を控えてください。
- ‒ 複数台の無線機器が同一ルーターに接続されている場合、無線の帯域が不足していることがあります。使用していない機器 の電源を切るか、他の機器の使用を控えてください。
- コンテンツ自身に問題があると映像が乱れる場合がありますので、コンテンツをご確認ください。
- ●お使いのMiracast 対応端末によっては、Miracast の映像が乱れることがあります。これは、Miracast 対応端末の処理能 力や無線伝送性能に起因した症状で、本機の故障ではありません。

#### Miracast 接続した後、放置していたらMiracast 接続が切れた

- ●お使いのMiracast 対応端末の設定によっては、一定時間で接続が切れる場合があります。端末の省電力の設定などをご確認 ください。
- 無線ドライバーやファームウェアの更新によって改善される場合があります。お使いの端末メーカーのサポート窓口にもお問 い合わせください。

#### その他

- ●お使いのMiracast 対応端末によっては、"from UNKNOWN" という接続者名で再接続の確認画面が表示される場合があり ますが、その場合再接続はできませんので、CANCEL を選択してください。
- ●お使いのMiracast 対応端末によっては、接続時に「デバイスの削除」を求められることがあります。その場合、端末の指示 に従ってデバイスを削除してください。

# 保証とアフターサービス (よくお読みください)

修理・お取り扱い・お手入れなどのご相談は…… まず、お買い上げの販売店へお申し付けください。

## 修理を依頼されるとき

76 ページ「修理を依頼される前に」の表や、組み合わ せをされた機器の「取扱説明書」もよくお読みのうえ 調べていただき、直らないときは、まず電源プラグを 抜いて、お買い上げの販売店へご連絡ください。

#### ● 保証期間中は

保証書の規定に従って出張修理をさせていただきます。

## ●保証期間を過ぎているときは

 修理すれば使用できる製品については、ご要望により 修理させていただきます。

下記修理料金の仕組みをご参照のうえご相談ください。

#### ●修理料金の仕組み

修理料金は、技術料・部品代・出張料などで構成され ています。

- 技術料 は、 診断・故障個所の修理および部品交換・ 調整・修理完了時の点検などの作業にか かる費用です。
- 部品代 は、 修理に使用した部品および補助材料代です。
- 出張料 は、 お客様のご依頼により製品のある場所へ 技術者を派遣する場合の費用です。

### ■ 保証書 (別添付)

 お買い上げ日・販売店名などの記入を必ず確かめ、 お買い上げの販売店からお受け取りください。 よくお読みのあと、保存してください。

保証期間: お買い上げ日から本体1年間

### ■ 補修用性能部品の保有期間

 当社は、この液晶ディスプレイの補修用性能部品 を、製造打ち切り後8 年保有しています。

 注) 補修用性能部品とは、その製品の機能を維持 するために必要な部品です。

■ 修理を依頼されるときご連絡いただきたい 内容 ご氏名・ご住所・電話番号

 製品名・品番・お買い上げ日 故障または異常の内容 訪問ご希望日

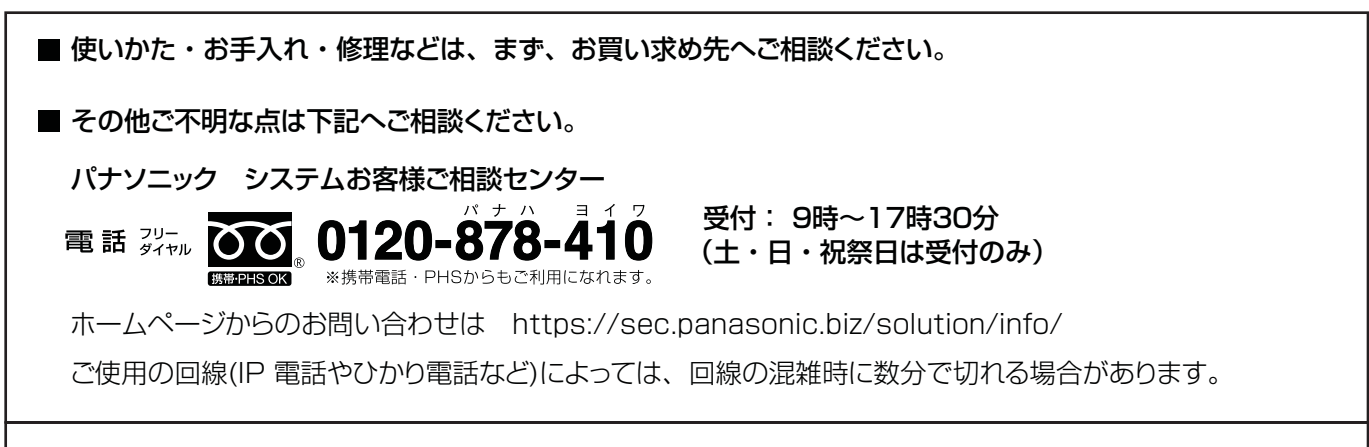

### ご相談窓口におけるお客様の個人情報のお取り扱いについて

パナソニック株式会社およびグループ関係会社は、お客様の個人情報をご相談対応や修理対応などに利用させ ていただき、ご相談内容は録音させていただきます。また、折り返し電話をさせていただくときのために発信 番号を通知いただいております。なお、個人情報を適切に管理し、修理業務等を委託する場合や正当な理由が ある場合を除き、第三者に開示・提供いたしません。個人情報に関するお問い合わせは、ご相談いただきまし た窓口にご連絡ください。

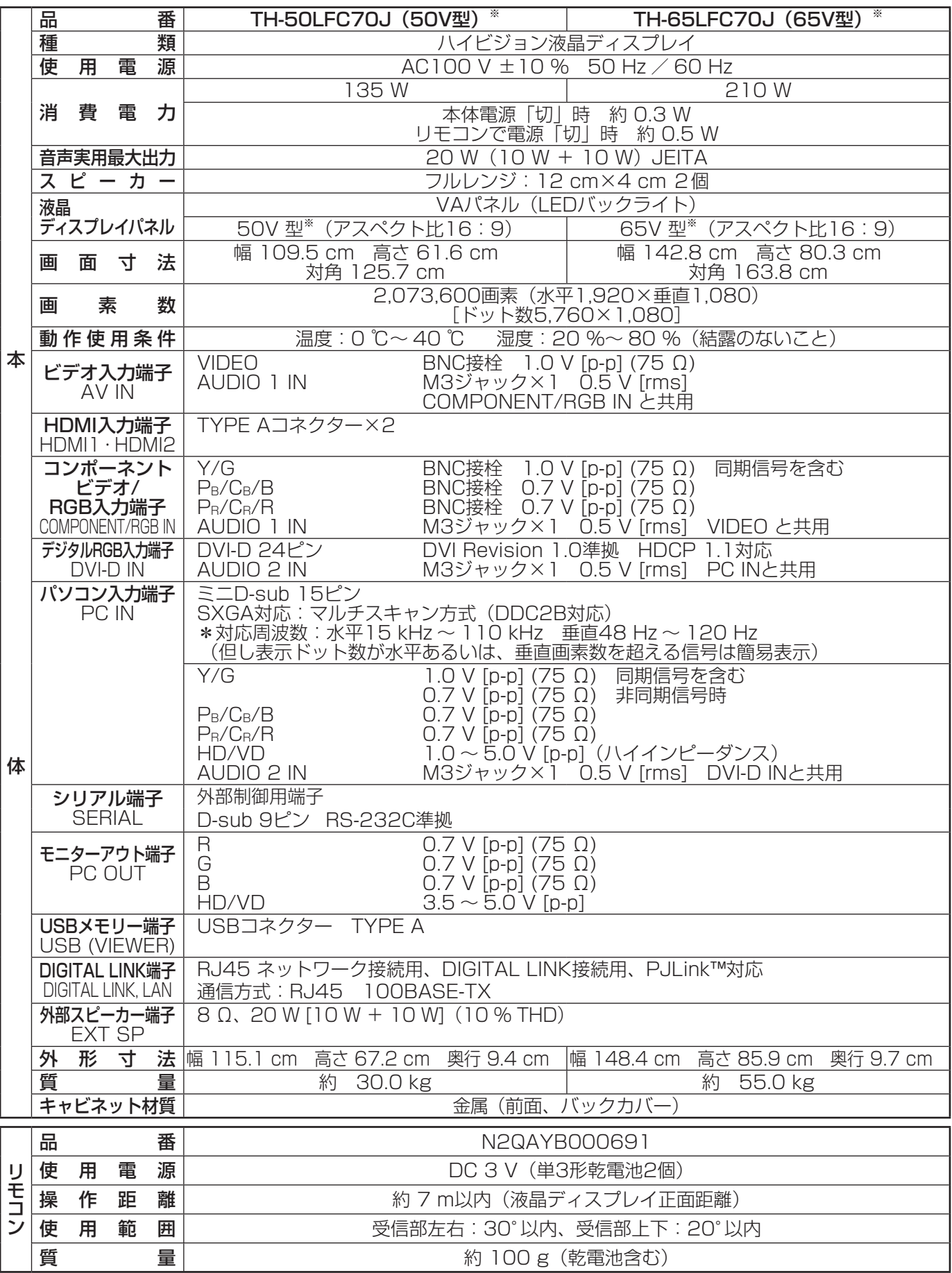

※ ディスプレイの V 型は、有効画面の対角寸法を基準とした大きさの目安です。 本機を使用できるのは、日本国内のみで外国では電源電圧が異なりますので使用できません。 (This set is designed for use in Japan only and can not be used in any other country.)

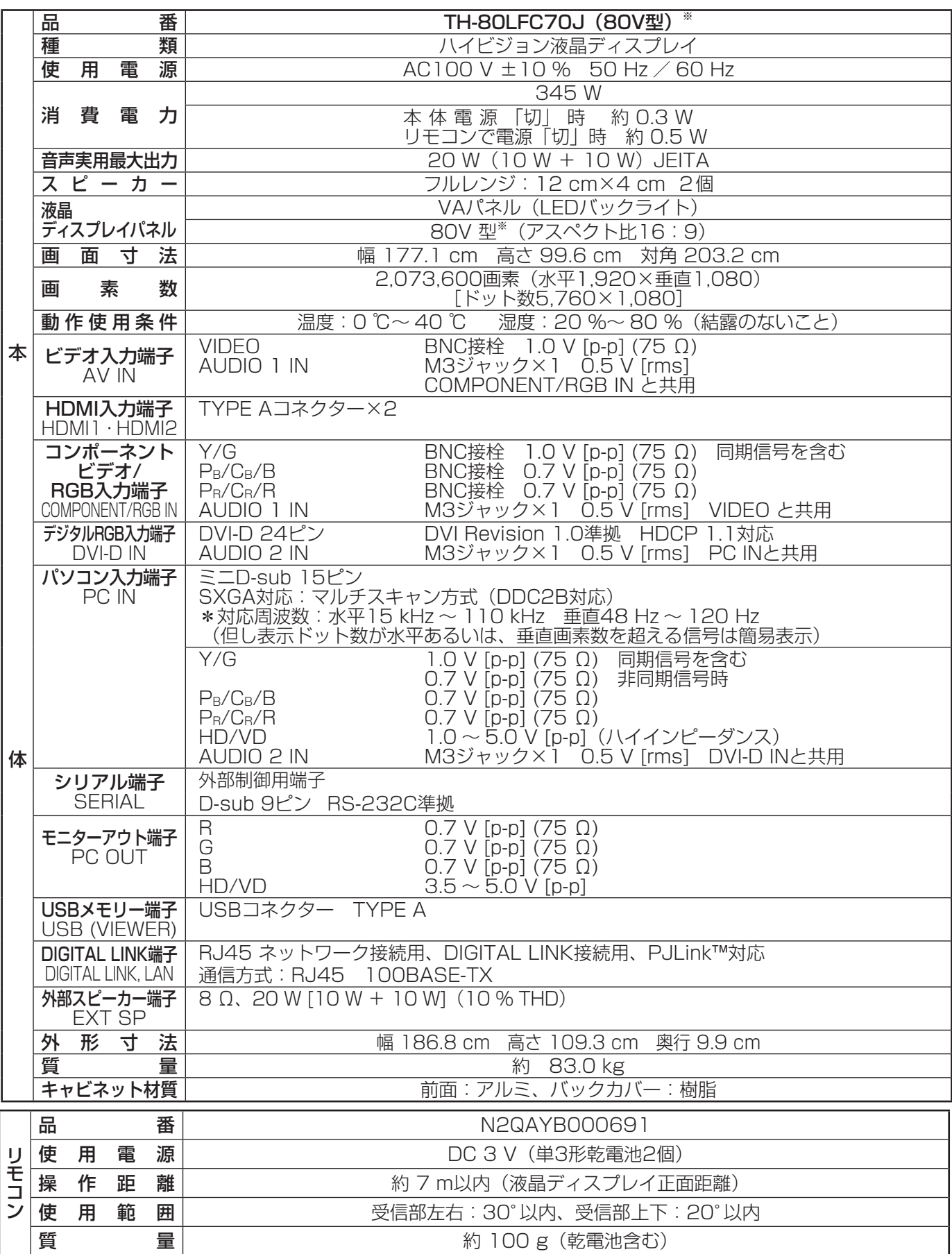

※ ディスプレイの V 型は、有効画面の対角寸法を基準とした大きさの目安です。 本機を使用できるのは、日本国内のみで外国では電源電圧が異なりますので使用できません。 (This set is designed for use in Japan only and can not be used in any other country.)

仕様

## 当製品に関するソフトウェア情報

© Panasonic Corporation 2013

この製品は、下記のソフトウェアを搭載しております。

- (1) パナソニック株式会社の独自開発ソフトウェア
- (2) GNU GENERAL PUBLIC LICENSE に基づきライセンスされるソフトウェア

(3) GNU LESSER GENERAL PUBLIC LICENSE に基づきライヤンスされるソフトウェア

- (4)第三者が保有しており、パナソニックにライセンスされたソフトウェア
- (5)オープンソースソフトウェア

上記 (2) と (3) のソフトウェアに関するライセンス条件に関しては、CD-ROM 内のソフトウェアライセン ス文(GNU GENERAL PUBLIC LICENSE 並びにGNU LESSER GENERAL PUBLIC LICENSE)の規定 をご参照ください。(なお、かかる規定は第三者による規定であるため、原文(英文)で記載しております。) これらのソフトウェアに関するご質問は、E メール(oss-cd-request@gg.jp.panasonic.com)でお問い合 わせください。

上記(5) に分類されるソフトウェアは、これら単体で有用であることを期待して頒布されますが、「商品性」ま たは「特定の目的についての適合性」についての黙示の保証をしないことを含め、一切の保証はなされません。 詳細は、下記に掲載されるライセンス条件をご参照ください。

#### zlib License

Copyright (c) 2002-2013 MediaArea.net SARL. All rights reserved.

This software is provided 'as-is', without any express or implied warranty. In no event will the authors be held liable for any damages arising from the use of this software.

Permission is granted to anyone to use this software for any purpose, including commercial applications, and to alter it and redistribute it freely, subject to the following restrictions:

- 1. The origin of this software must not be misrepresented; you must not claim that you wrote the original software. If you use this software in a product, an acknowledgment in the product documentation would be appreciated but is not required.
- 2. Altered source versions must be plainly marked as such, and must not be misrepresented as being the original software.
- 3. This notice may not be removed or altered from any source distribution.

#### MediaInfo(Lib) License

Copyright (c) 2002-2013 MediaArea.net SARL. All rights reserved.

Redistribution and use in source and binary forms, with or without modification, are permitted provided that the following conditions are met:

- Redistributions of source code must retain the above copyright notice, this list of conditions and the following disclaimer.
- Redistributions in binary form must reproduce the above copyright notice, this list of conditions and the following disclaimer in the documentation and/or other materials provided with the distribution.

THIS SOFTWARE IS PROVIDED BY THE COPYRIGHT HOLDERS AND CONTRIBUTORS "AS IS" AND ANY EXPRESS OR IMPLIED WARRANTIES, INCLUDING, BUT NOT LIMITED TO, THE IMPLIED WARRANTIES OF MERCHANTABILITY AND FITNESS FOR A PARTICULAR PURPOSE ARE DISCLAIMED. IN NO EVENT SHALL THE COPYRIGHT HOLDER OR CONTRIBUTORS BE LIABLE FOR ANY DIRECT, INDIRECT, INCIDENTAL, SPECIAL, EXEMPLARY, OR CONSEQUENTIAL DAMAGES (INCLUDING, BUT NOT LIMITED TO, PROCUREMENT OF SUBSTITUTE GOODS OR SERVICES; LOSS OF USE, DATA, OR PROFITS; OR BUSINESS INTERRUPTION) HOWEVER CAUSED AND ON ANY THEORY OF LIABILITY, WHETHER IN CONTRACT, STRICT LIABILITY, OR TORT (INCLUDING NEGLIGENCE OR OTHERWISE) ARISING IN ANY WAY OUT OF THE USE OF THIS SOFTWARE, EVEN IF ADVISED OF THE POSSIBILITY OF SUCH DAMAGE.

本製品は、AVC Patent Portfolio License、VC-1 Patent Portfolio License 及びMPEG-4 Visual Patent Portfolio License に基づきライセンスされており、以下に記載する行為に係るお客様の個人的又は非 営利目的の使用を除いてはライセンスされておりません。

(i) 画像情報をAVC 規格、VC-1 規格及びMPEG-4 Visual 規格に準拠して(以下、AVC/VC-1/MPEG-4 ビ デオ)記録すること。

(ii) 個人的活動に従事する消費者によって記録されたAVC/VC-1/MPEG-4 ビデオ、または、ライセンスを受け た提供者から入手したAVC/VC-1/MPEG-4 ビデオを再生すること。

詳細についてはMPEG LA, LLC ホームページ (http://www.mpegla.com) をご参照ください。

# 商標について

- VGA、XGA、SXGA は米国 International Business Machines Corporation の商標です。
- Microsoft<sup>®</sup>、Windows<sup>®</sup>、Windows Vista<sup>®</sup>、Internet Exproler<sup>®</sup> は、米国 Microsoft Corporation の、 米国およびその他の国における登録商標または商標です。
- Macintosh、Mac、Mac OS、OS X、Safari は、米国および他の国々で登録された Apple Inc. の商標です。
- HDMI、HDMI ロゴ、および High-Definition Multimedia Interface は、米国および他の国における HDMI Licensing LLC の商標または、登録商標です。
- RoomView、Crestron RoomView、Fusion RV は、Crestron Electronics, Inc. の登録商標です。 Crestron Connected は Crestron Electronics, Inc. の商標です。
- Miracast は Wi-Fi Alliance の商標です。
- Android は、Google Inc. の商標です。
- iPad、iPhone、iPod touch は、米国および他の国々で登録された Apple Inc. の商標または登録商標です。

なお、各社の商標および製品商標に対しては特に注記のない場合でも、これを十分尊重いたします。

JIS C 61000-3-2 適合品 本装置は、高周波電流規格JIS C 61000-3-2に適合しています。

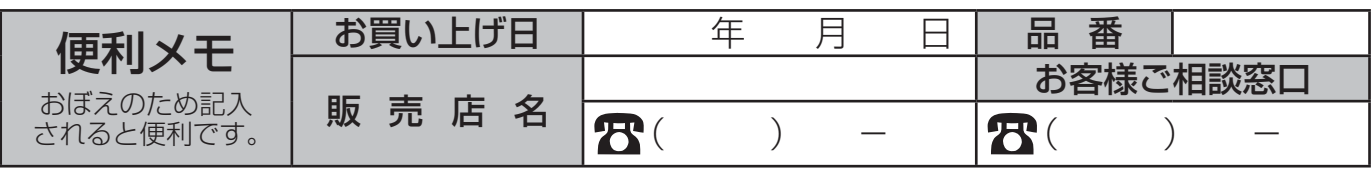

パナソニック株式会社 /Cネットワークス社 〒 571-8503 大阪府門真市松葉町 2 番 15 号 © Panasonic Corporation 2014